# **OptiPlex 3000 Small Form Factor**

Service Manual

**Regulatory Model: D17S Regulatory Type: D17S003 March 2022 Rev. A00**

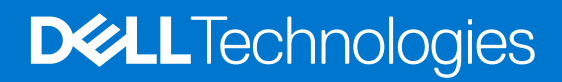

### Notes, cautions, and warnings

**NOTE:** A NOTE indicates important information that helps you make better use of your product.

**CAUTION: A CAUTION indicates either potential damage to hardware or loss of data and tells you how to avoid the problem.**

**WARNING: A WARNING indicates a potential for property damage, personal injury, or death.**

© 2022 Dell Inc. or its subsidiaries. All rights reserved. Dell Technologies, Dell, and other trademarks are trademarks of Dell Inc. or its subsidiaries. Other trademarks may be trademarks of their respective owners.

# **Contents**

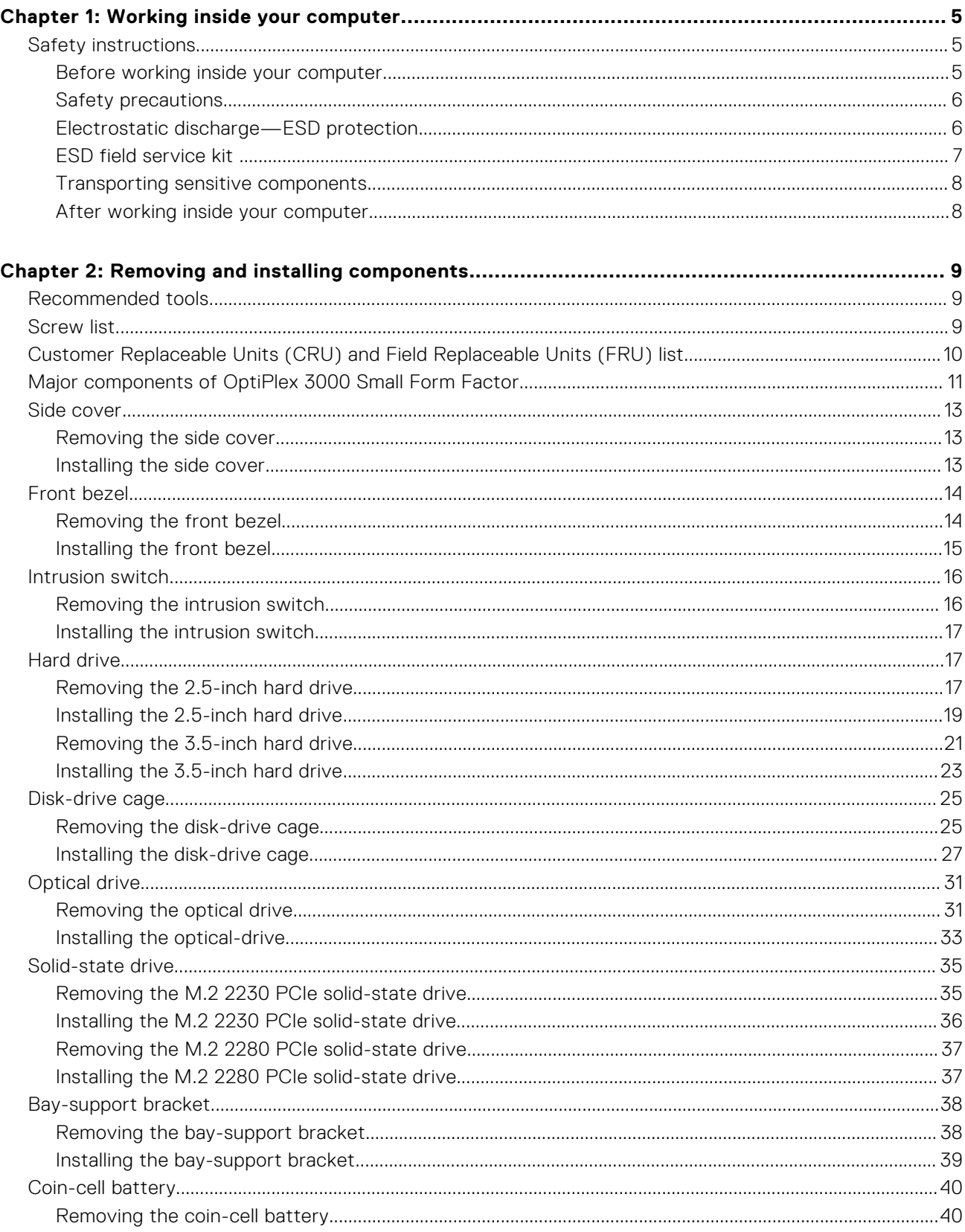

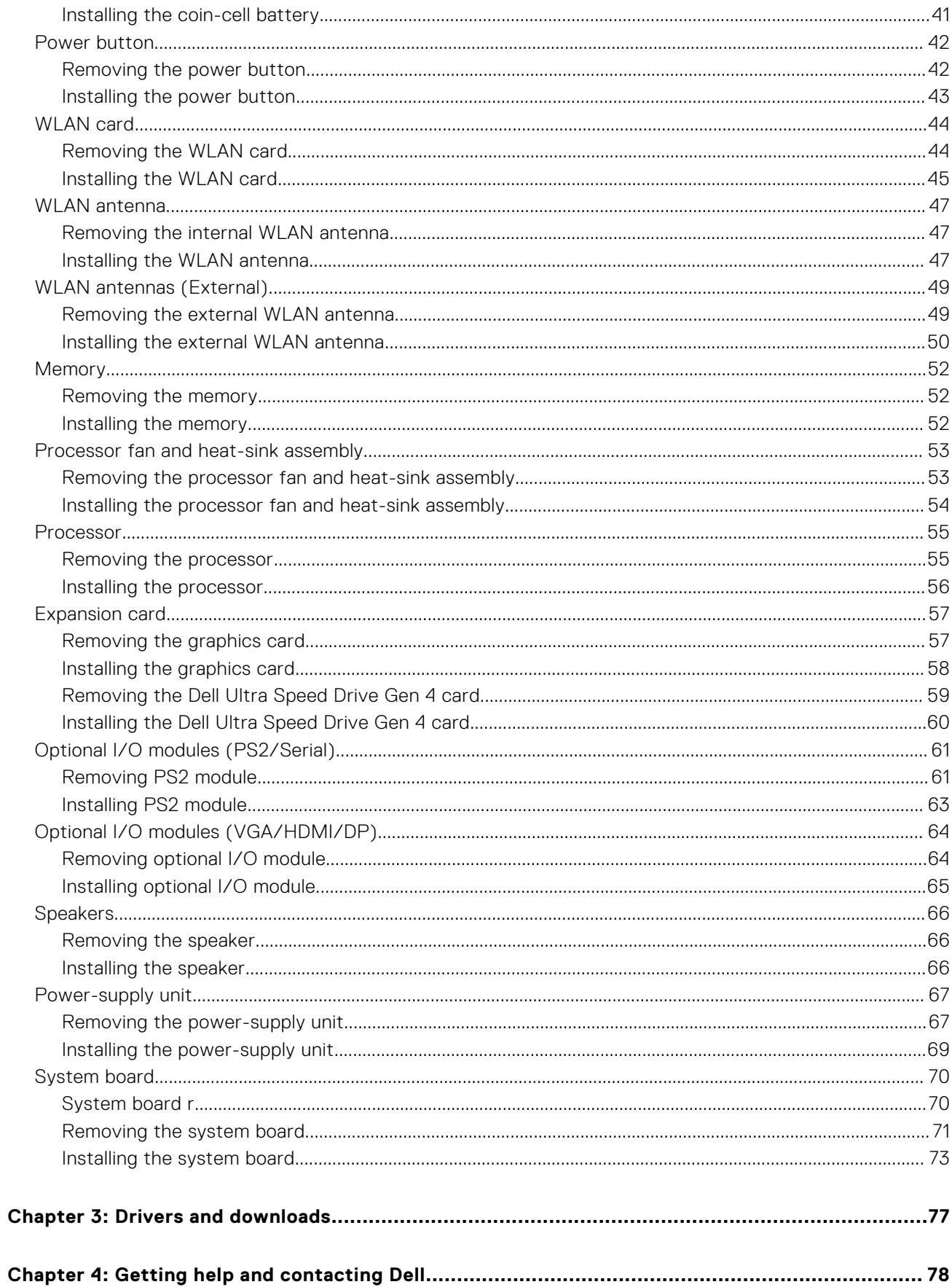

# **Working inside your computer**

**1**

## <span id="page-4-0"></span>**Safety instructions**

Use the following safety guidelines to protect your computer from potential damage and to ensure your personal safety. Unless otherwise noted, each procedure included in this document assumes that you have read the safety information that shipped with your computer.

- **WARNING: Before working inside your computer, read the safety information that is shipped with your**  $\bigwedge$ **computer. For more safety best practices, see the Regulatory Compliance home page at [www.dell.com/](https://www.dell.com/regulatory_compliance) [regulatory\\_compliance](https://www.dell.com/regulatory_compliance).**
- **WARNING: Disconnect your computer from all power sources before opening the computer cover or panels.**  $\mathcal{N}$ **After you finish working inside the computer, replace all covers, panels, and screws before connecting your computer to an electrical outlet.**

**CAUTION: To avoid damaging the computer, ensure that the work surface is flat, dry, and clean.**

- **CAUTION: To avoid damaging the components and cards, handle them by their edges, and avoid touching the pins and the contacts.**
- **CAUTION: You should only perform troubleshooting and repairs as authorized or directed by the Dell technical assistance team. Damage due to servicing that is not authorized by Dell is not covered by your warranty. See the safety instructions that is shipped with the product or at [www.dell.com/regulatory\\_compliance](https://www.dell.com/regulatory_compliance).**
- **CAUTION: Before touching anything inside your computer, ground yourself by touching an unpainted metal surface, such as the metal at the back of the computer. While you work, periodically touch an unpainted metal surface to dissipate static electricity which could harm internal components.**
- **CAUTION: When you disconnect a cable, pull it by its connector or its pull tab, not the cable itself. Some cables have connectors with locking tabs or thumbscrews that you must disengage before disconnecting the cable. When disconnecting cables, keep them evenly aligned to avoid bending the connector pins. When connecting cables, ensure that the ports and the connectors are correctly oriented and aligned.**
- **CAUTION: Press and eject any installed card from the media-card reader.**
- **CAUTION: Exercise caution when handling Lithium-ion batteries in laptops. Swollen batteries should not be used and should be replaced and disposed properly.**
- **NOTE:** The color of your computer and certain components may appear differently than shown in this document. (i)

### **Before working inside your computer**

#### **About this task**

 $\Omega$ **NOTE:** The images in this document may differ from your computer depending on the configuration you ordered.

### **Steps**

- 1. Save and close all open files and exit all open applications.
- 2. Shut down your computer. Click **Start** > **Power** > **Shut down**.

<span id="page-5-0"></span>**NOTE:** If you are using a different operating system, see the documentation of your operating system for shut-down instructions.

- 3. Disconnect your computer and all attached devices from their electrical outlets.
- 4. Disconnect all attached network devices and peripherals, such as keyboard, mouse, and monitor from your computer.

**CAUTION: To disconnect a network cable, first unplug the cable from your computer and then unplug the cable from the network device.**

5. Remove any media card and optical disc from your computer, if applicable.

### **Safety precautions**

The safety precautions chapter details the primary steps to be taken before performing any disassembly instructions.

Observe the following safety precautions before you perform any installation or break/fix procedures involving disassembly or reassembly:

- Turn off the system and all attached peripherals.
- Disconnect the system and all attached peripherals from AC power.
- Disconnect all network cables, telephone, and telecommunications lines from the system.
- Use an ESD field service kit when working inside any desktop to avoid electrostatic discharge (ESD) damage.
- After removing any system component, carefully place the removed component on an anti-static mat.
- Wear shoes with non-conductive rubber soles to reduce the chance of getting electrocuted.

### Standby power

Dell products with standby power must be unplugged before you open the case. Systems that incorporate standby power are essentially powered while turned off. The internal power enables the system to be remotely turned on (wake on LAN) and suspended into a sleep mode and has other advanced power management features.

Unplugging, pressing and holding the power button for 15 seconds should discharge residual power in the system board.

### Bonding

Bonding is a method for connecting two or more grounding conductors to the same electrical potential. This is done through the use of a field service electrostatic discharge (ESD) kit. When connecting a bonding wire, ensure that it is connected to bare metal and never to a painted or non-metal surface. The wrist strap should be secure and in full contact with your skin, and ensure that you remove all jewelry such as watches, bracelets, or rings prior to bonding yourself and the equipment.

### **Electrostatic discharge—ESD protection**

ESD is a major concern when you handle electronic components, especially sensitive components such as expansion cards, processors, memory DIMMs, and system boards. Very slight charges can damage circuits in ways that may not be obvious, such as intermittent problems or a shortened product life span. As the industry pushes for lower power requirements and increased density, ESD protection is an increasing concern.

Due to the increased density of semiconductors used in recent Dell products, the sensitivity to static damage is now higher than in previous Dell products. For this reason, some previously approved methods of handling parts are no longer applicable.

Two recognized types of ESD damage are catastrophic and intermittent failures.

- **Catastrophic** Catastrophic failures represent approximately 20 percent of ESD-related failures. The damage causes an immediate and complete loss of device functionality. An example of catastrophic failure is a memory DIMM that has received a static shock and immediately generates a "No POST/No Video" symptom with a beep code emitted for missing or nonfunctional memory.
- **Intermittent** Intermittent failures represent approximately 80 percent of ESD-related failures. The high rate of intermittent failures means that most of the time when damage occurs, it is not immediately recognizable. The DIMM receives a static shock, but the tracing is merely weakened and does not immediately produce outward symptoms related to the damage. The weakened trace may take weeks or months to melt, and in the meantime may cause degradation of memory integrity, intermittent memory errors, etc.

<span id="page-6-0"></span>The more difficult type of damage to recognize and troubleshoot is the intermittent (also called latent or "walking wounded") failure.

Perform the following steps to prevent ESD damage:

- Use a wired ESD wrist strap that is properly grounded. The use of wireless anti-static straps is no longer allowed; they do not provide adequate protection. Touching the chassis before handling parts does not ensure adequate ESD protection on parts with increased sensitivity to ESD damage.
- Handle all static-sensitive components in a static-safe area. If possible, use anti-static floor pads and workbench pads.
- When unpacking a static-sensitive component from its shipping carton, do not remove the component from the anti-static packing material until you are ready to install the component. Before unwrapping the anti-static packaging, ensure that you discharge static electricity from your body.
- Before transporting a static-sensitive component, place it in an anti-static container or packaging.

### **ESD field service kit**

The unmonitored Field Service kit is the most commonly used service kit. Each Field Service kit includes three main components: anti-static mat, wrist strap, and bonding wire.

### Components of an ESD field service kit

The components of an ESD field service kit are:

- Anti-Static Mat The anti-static mat is dissipative and parts can be placed on it during service procedures. When using an anti-static mat, your wrist strap should be snug and the bonding wire should be connected to the mat and to any bare metal on the system being worked on. Once deployed properly, service parts can be removed from the ESD bag and placed directly on the mat. ESD-sensitive items are safe in your hand, on the ESD mat, in the system, or inside a bag.
- Wrist Strap and Bonding Wire The wrist strap and bonding wire can be either directly connected between your wrist and bare metal on the hardware if the ESD mat is not required, or connected to the anti-static mat to protect hardware that is temporarily placed on the mat. The physical connection of the wrist strap and bonding wire between your skin, the ESD mat, and the hardware is known as bonding. Use only Field Service kits with a wrist strap, mat, and bonding wire. Never use wireless wrist straps. Always be aware that the internal wires of a wrist strap are prone to damage from normal wear and tear, and must be checked regularly with a wrist strap tester in order to avoid accidental ESD hardware damage. It is recommended to test the wrist strap and bonding wire at least once per week.
- **ESD Wrist Strap Tester** The wires inside of an ESD strap are prone to damage over time. When using an unmonitored kit, it is a best practice to regularly test the strap prior to each service call, and at a minimum, test once per week. A wrist strap tester is the best method for doing this test. If you do not have your own wrist strap tester, check with your regional office to find out if they have one. To perform the test, plug the wrist-strap's bonding-wire into the tester while it is strapped to your wrist and push the button to test. A green LED is lit if the test is successful; a red LED is lit and an alarm sounds if the test fails.
- **Insulator Elements** It is critical to keep ESD sensitive devices, such as plastic heat sink casings, away from internal parts that are insulators and often highly charged.
- **Working Environment**  Before deploying the ESD Field Service kit, assess the situation at the customer location. For example, deploying the kit for a server environment is different than for a desktop or portable environment. Servers are typically installed in a rack within a data center; desktops or portables are typically placed on office desks or cubicles. Always look for a large open flat work area that is free of clutter and large enough to deploy the ESD kit with additional space to accommodate the type of system that is being repaired. The workspace should also be free of insulators that can cause an ESD event. On the work area, insulators such as Styrofoam and other plastics should always be moved at least 12 inches or 30 centimeters away from sensitive parts before physically handling any hardware components
- **ESD Packaging** All ESD-sensitive devices must be shipped and received in static-safe packaging. Metal, static-shielded bags are preferred. However, you should always return the damaged part using the same ESD bag and packaging that the new part arrived in. The ESD bag should be folded over and taped shut and all the same foam packing material should be used in the original box that the new part arrived in. ESD-sensitive devices should be removed from packaging only at an ESD-protected work surface, and parts should never be placed on top of the ESD bag because only the inside of the bag is shielded. Always place parts in your hand, on the ESD mat, in the system, or inside an anti-static bag.
- **Transporting Sensitive Components** When transporting ESD sensitive components such as replacement parts or parts to be returned to Dell, it is critical to place these parts in anti-static bags for safe transport.

### <span id="page-7-0"></span>ESD protection summary

It is recommended that all field service technicians use the traditional wired ESD grounding wrist strap and protective anti-static mat at all times when servicing Dell products. In addition, it is critical that technicians keep sensitive parts separate from all insulator parts while performing service and that they use anti-static bags for transporting sensitive components.

### **Transporting sensitive components**

When transporting ESD sensitive components such as replacement parts or parts to be returned to Dell, it is critical to place these parts in anti-static bags for safe transport.

### Lifting equipment

Adhere to the following guidelines when lifting heavy weight equipment:

**CAUTION: Do not lift greater than 50 pounds. Always obtain additional resources or use a mechanical lifting device.**

- 1. Get a firm balanced footing. Keep your feet apart for a stable base, and point your toes out.
- 2. Tighten stomach muscles. Abdominal muscles support your spine when you lift, offsetting the force of the load.
- 3. Lift with your legs, not your back.
- 4. Keep the load close. The closer it is to your spine, the less force it exerts on your back.
- 5. Keep your back upright, whether lifting or setting down the load. Do not add the weight of your body to the load. Avoid twisting your body and back.
- **6.** Follow the same techniques in reverse to set the load down.

### **After working inside your computer**

### **About this task**

**CAUTION: Leaving stray or loose screws inside your computer may severely damage your computer.**

### **Steps**

- 1. Replace all screws and ensure that no stray screws remain inside your computer.
- 2. Connect any external devices, peripherals, or cables you removed before working on your computer.
- 3. Replace any media cards, discs, or any other parts that you removed before working on your computer.
- 4. Connect your computer and all attached devices to their electrical outlets.
- 5. Turn on your computer.

# **Removing and installing components**

<span id="page-8-0"></span>**NOTE:** The images in this document may differ from your computer depending on the configuration you ordered.

## **Recommended tools**

The procedures in this document may require the following tools:

- Phillips screwdriver #0
- Phillips screwdriver #1
- Torx #5 (T5) screwdriver
- Plastic scribe

## **Screw list**

- **NOTE:** When removing screws from a component, it is recommended to note the screw type, the quantity of screws, and then place them in a screw storage box. This is to ensure that the correct number of screws and correct screw type is restored when the component is replaced.
- **(i)** NOTE: Some computers have magnetic surfaces. Ensure that the screws are not left attached to such surfaces when replacing a component.

**NOTE:** Screw color may vary with the configuration ordered.

### **Table 1. Screw list**

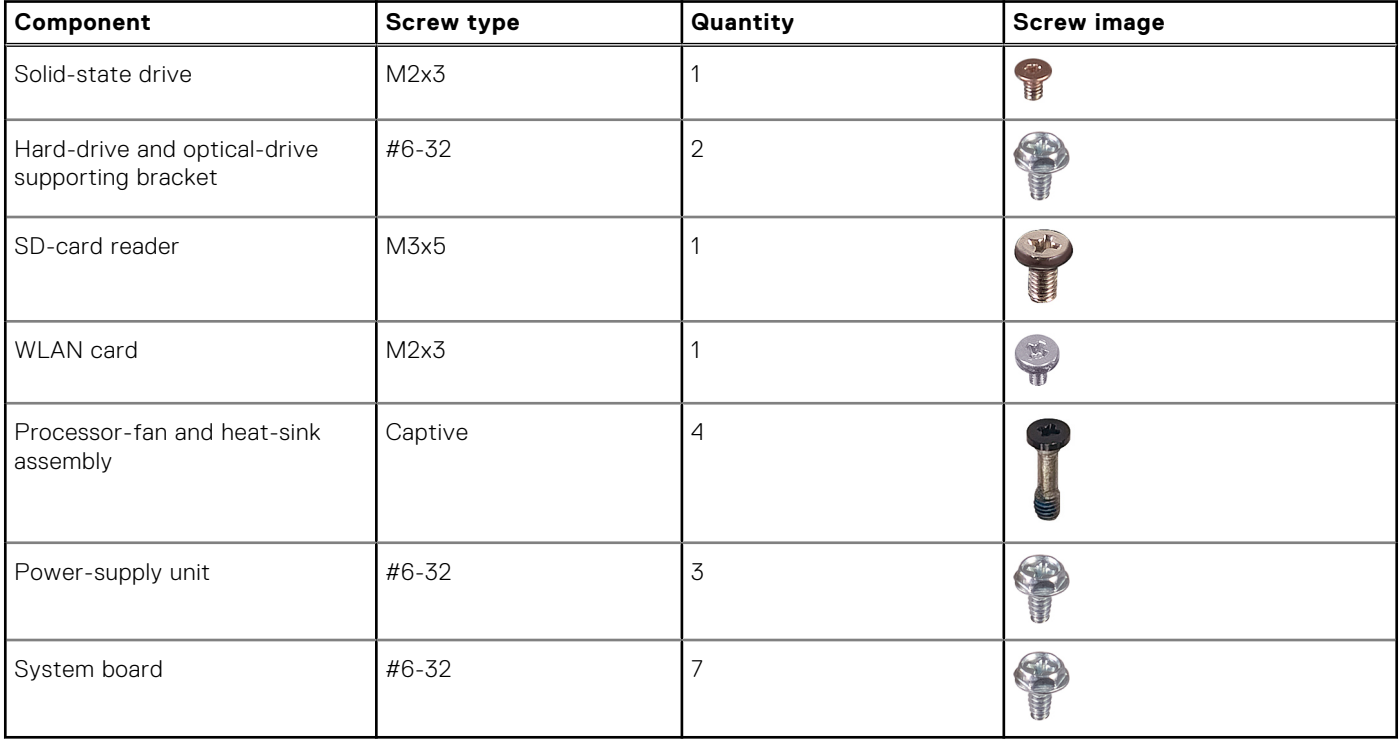

## <span id="page-9-0"></span>**Customer Replaceable Units (CRU) and Field Replaceable Units (FRU) list**

### **Table 2. CRU/FRU list**

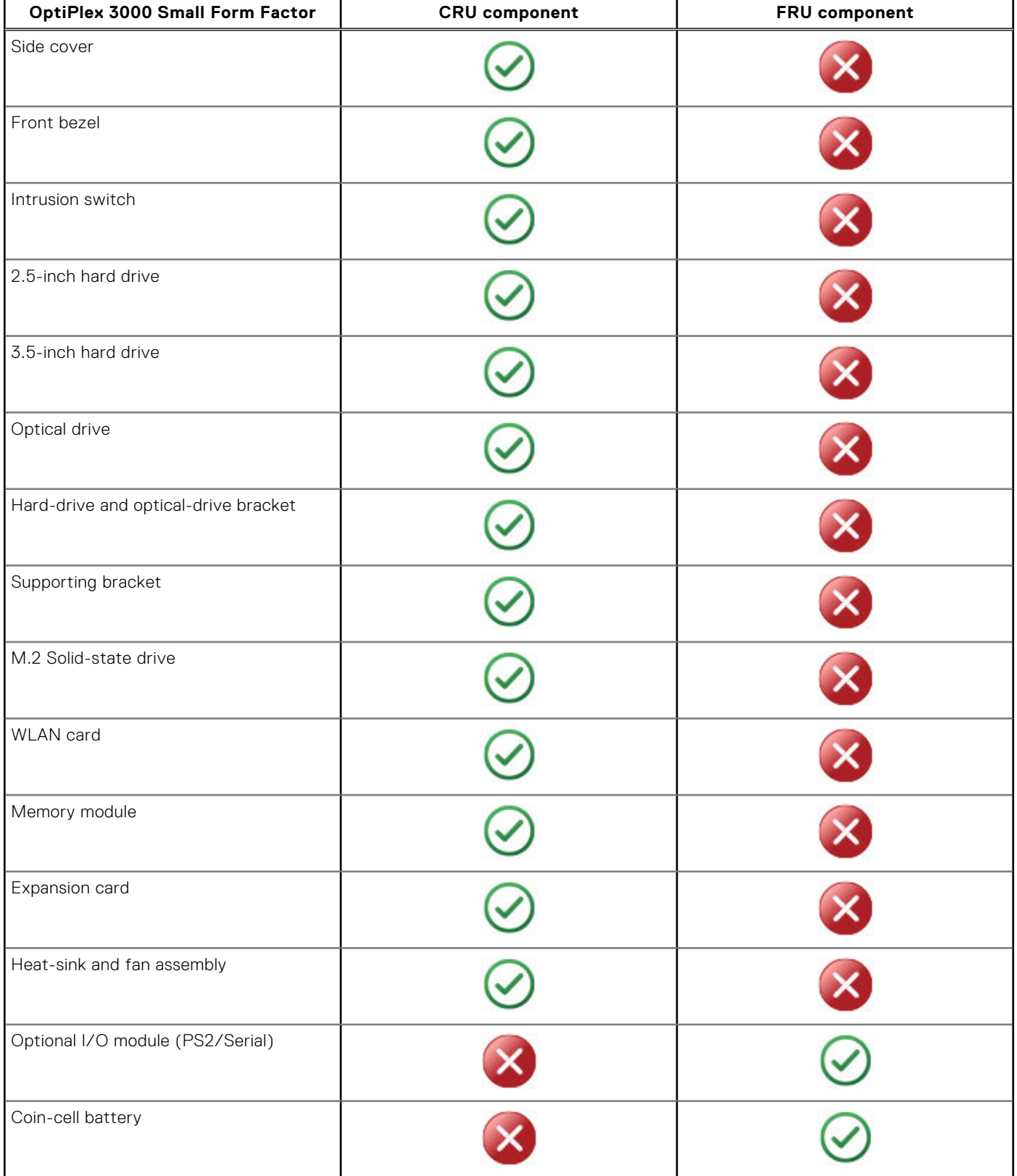

### <span id="page-10-0"></span>**Table 2. CRU/FRU list (continued)**

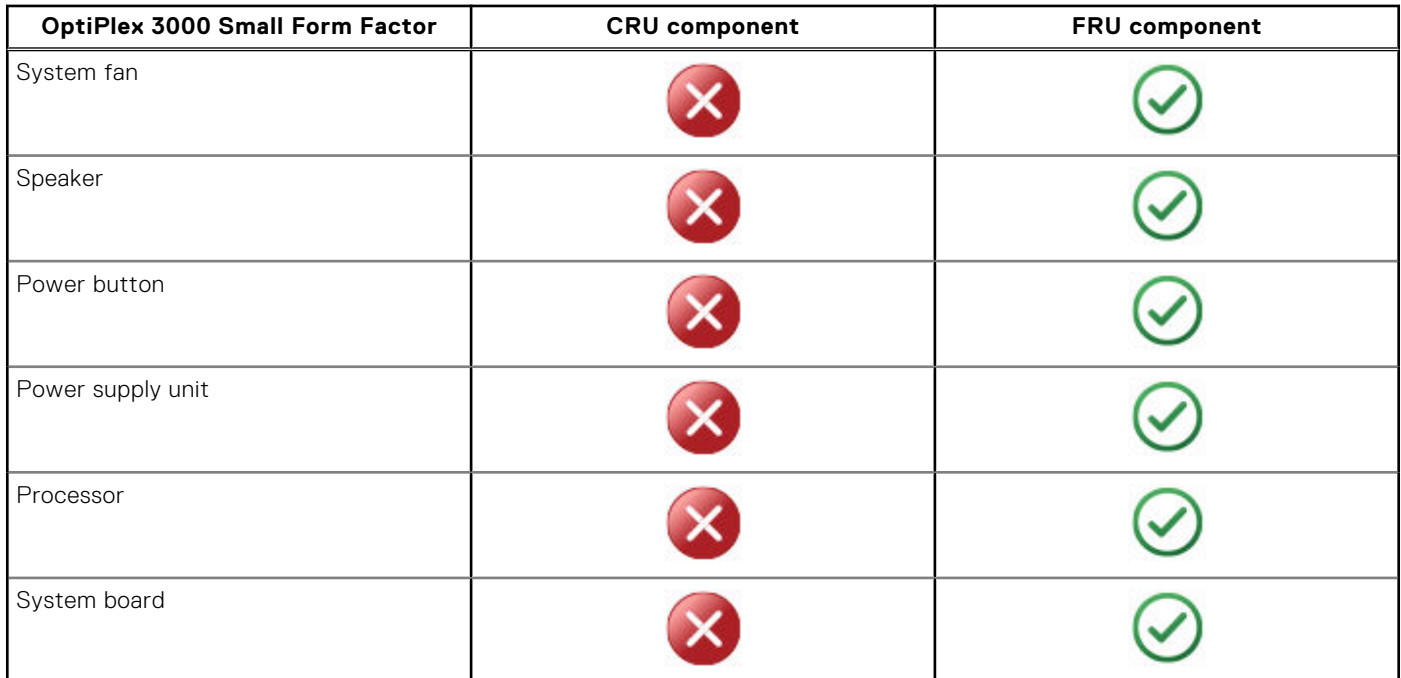

## **Major components of OptiPlex 3000 Small Form Factor**

The following image shows the major components of OptiPlex 3000 Small Form Factor.

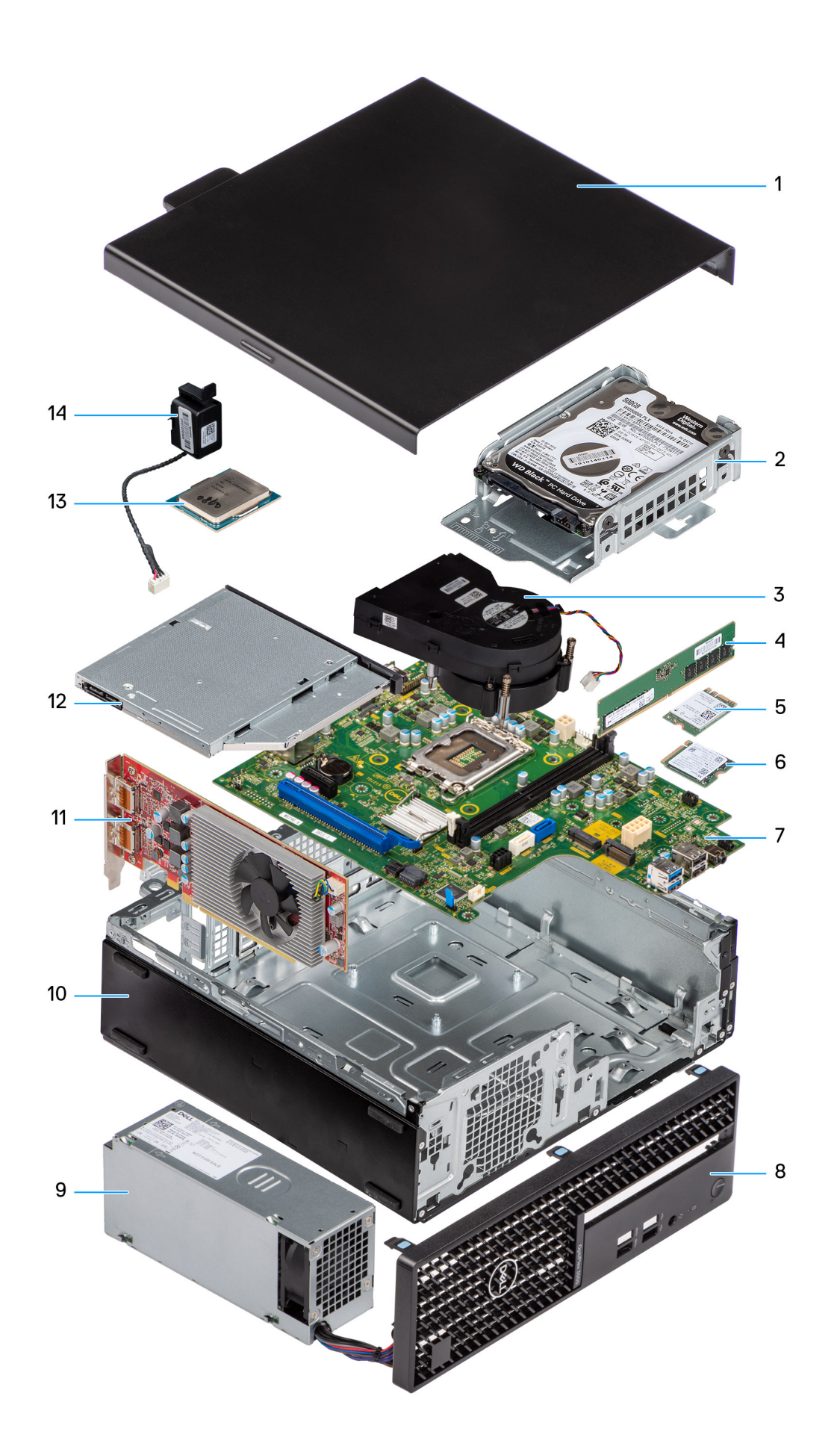

- 
- 3. Heat-sink and fan assembly and the state of the 4. Memory module
- 
- 7. System board 8. Front bezel
- 9. Power supply unit 10. Chassis
- 11. Expansion card 12. Optical drive
- 13. Processor 14. Speaker

## **Side cover**

### **Removing the side cover**

### **Prerequisites**

1. Follow the procedure in [before working inside your computer](#page-7-0).

**NOTE:** Ensure that you remove the security cable from the security-cable slot (if applicable).

### **About this task**

The following images indicate the location of the side cover and provide a visual representation of the removal procedure.

### **Steps**

- 1. Loosen the two thumb-screws on the side cover and slide the side cover towards the back of the computer.
- 2. Lift the side cover from the chassis.

### **Installing the side cover**

#### **Prerequisites**

If you are replacing a component, remove the existing component before performing the installation procedure.

- <span id="page-12-0"></span>1. Side cover **2. Hard-drive assembly** 
	-
- 5. WLAN card 6. M.2 solid-state drive
	-
	-
	-
	-

### <span id="page-13-0"></span>**About this task**

The following images indicates the location of the side cover and provide a visual representation of the installation procedure.

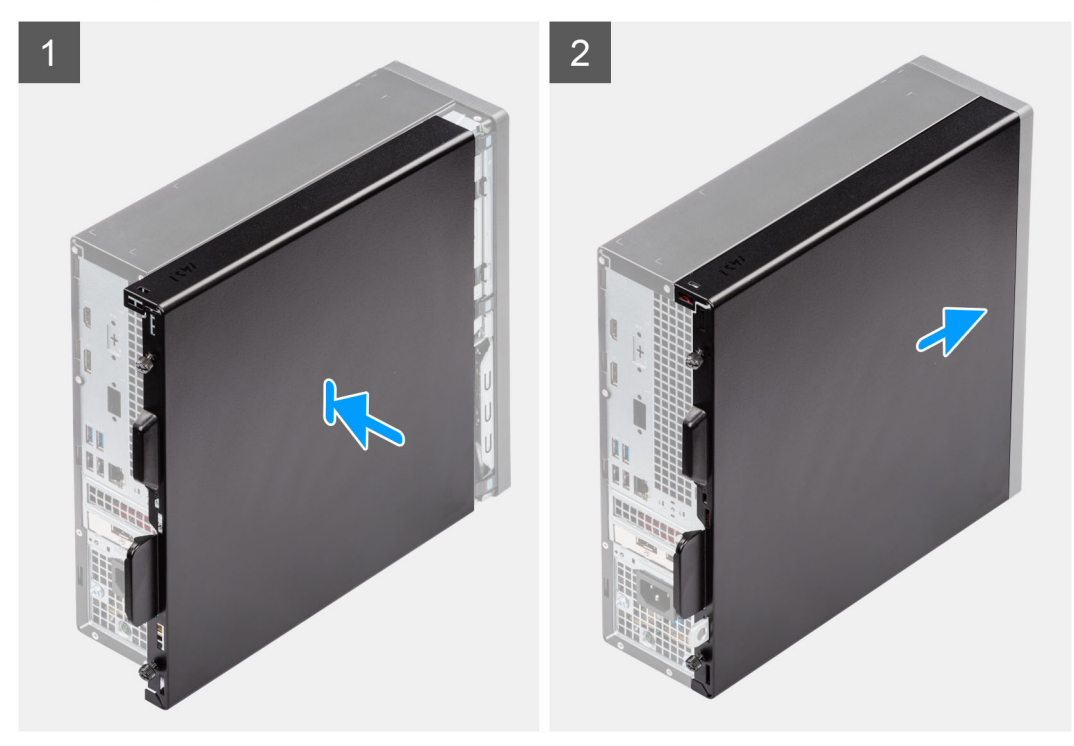

### **Steps**

- 1. Align the tabs on the side cover with the slots on the chassis.
- 2. Slide the side cover towards the front of the computer
- 3. Tighten the two thumb-screws to secure the side cover to the chassis.

#### **Next steps**

1. Follow the procedure in [after working inside your computer.](#page-7-0)

## **Front bezel**

### **Removing the front bezel**

### **Prerequisites**

- 1. Follow the procedure in [before working inside your computer](#page-4-0).
- 2. Remove the [side cover](#page-12-0).

### **About this task**

The following images indicate the location of the front bezel and provide a visual representation of the removal procedure.

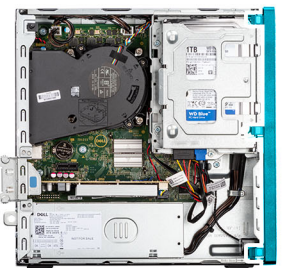

<span id="page-14-0"></span>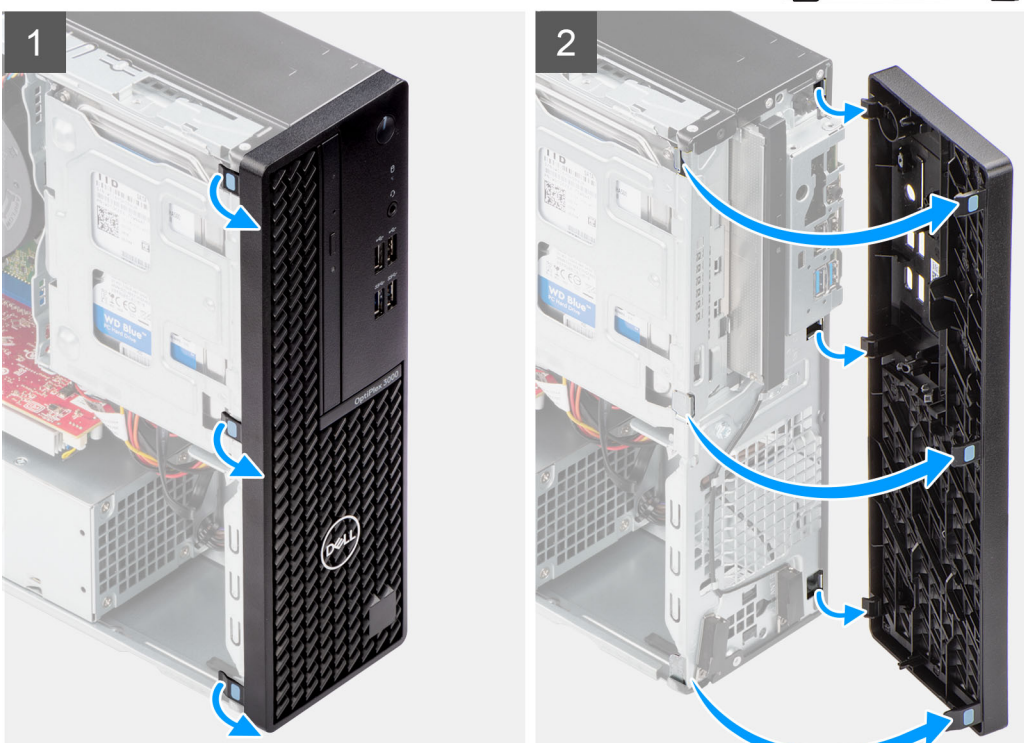

- 1. Gently pry and release the front-bezel tabs sequentially from the top.
- 2. Rotate the front bezel outwards, away from the chassis, and remove the front bezel.

### **Installing the front bezel**

### **Prerequisites**

If you are replacing a component, remove the existing component before performing the installation procedure.

### **About this task**

The following images indicates the location of the front bezel and provide a visual representation of the installation procedure.

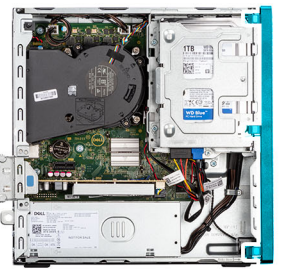

<span id="page-15-0"></span>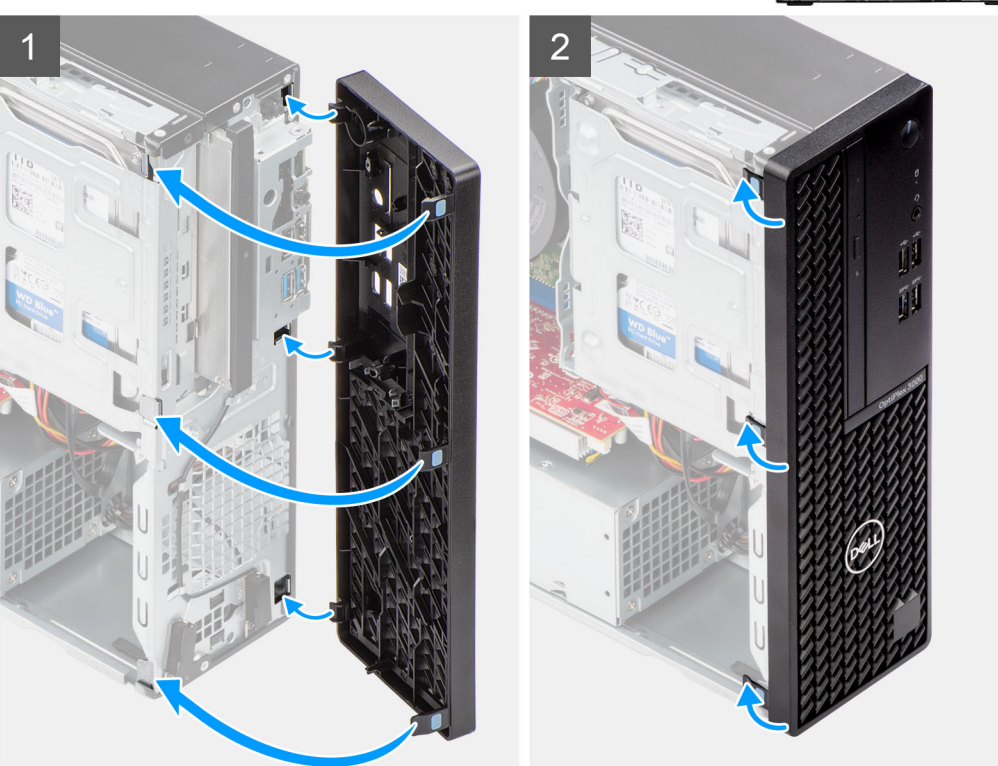

- 1. Align and insert the front-bezel tabs with the slots on the chassis.
- 2. Rotate the front bezel towards the chassis and snap it into place.

#### **Next steps**

- 1. Install the [side cover.](#page-12-0)
- 2. Follow the procedure in [after working inside your computer.](#page-7-0)

## **Intrusion switch**

### **Removing the intrusion switch**

### **Prerequisites**

- 1. Follow the procedure in [before working inside your computer](#page-4-0).
- 2. Remove the [side cover](#page-12-0).

#### **About this task**

The following images indicate the location of the intrusion switch and provide a visual representation of the removal procedure.

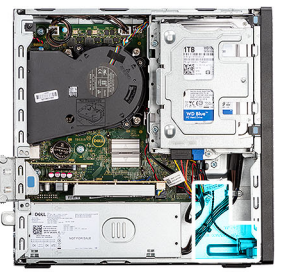

<span id="page-16-0"></span>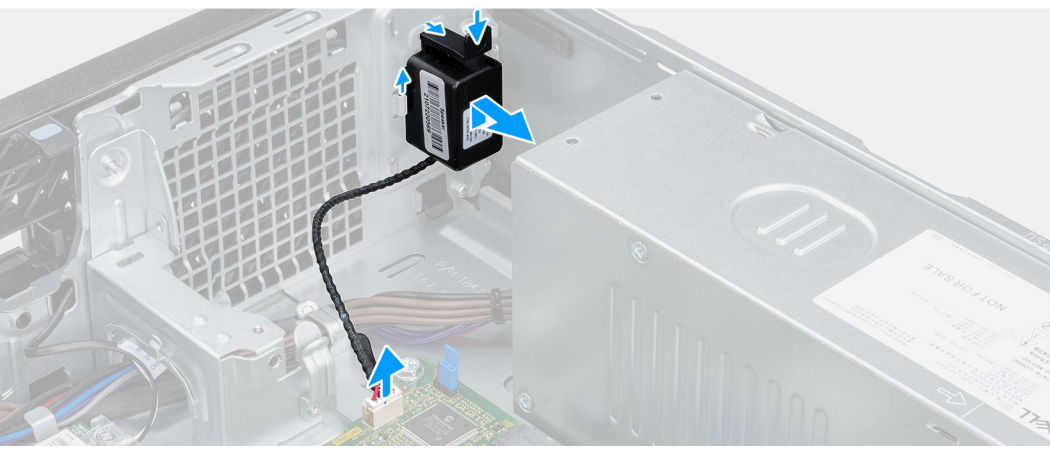

- 1. Disconnect the intrusion-switch cable from the connector on the system board.
- 2. Slide the intrusion switch and lift it away from the computer.

### **Installing the intrusion switch**

#### **Prerequisites**

If you are replacing a component, remove the existing component before performing the installation procedure.

#### **About this task**

The following images indicate the location of the intrusion switch and provide a visual representation of the installation procedure.

#### **Steps**

- 1. Slide the intrusion switch into the slot on the chassis.
- 2. Insert the connector from intrusion switch cable into the connector on the system board.

#### **Next steps**

- 1. Install the [side cover.](#page-12-0)
- 2. Follow the procedure in [after working inside your computer.](#page-7-0)

## **Hard drive**

### **Removing the 2.5-inch hard drive**

### **Prerequisites**

- 1. Follow the procedure in [before working inside your computer](#page-4-0).
- 2. Remove the [side cover](#page-12-0).

### 3. Remove the [front bezel.](#page-13-0)

### **About this task**

The following images indicate the location of the 2.5-inch hard drive and provide a visual representation of the removal procedure.

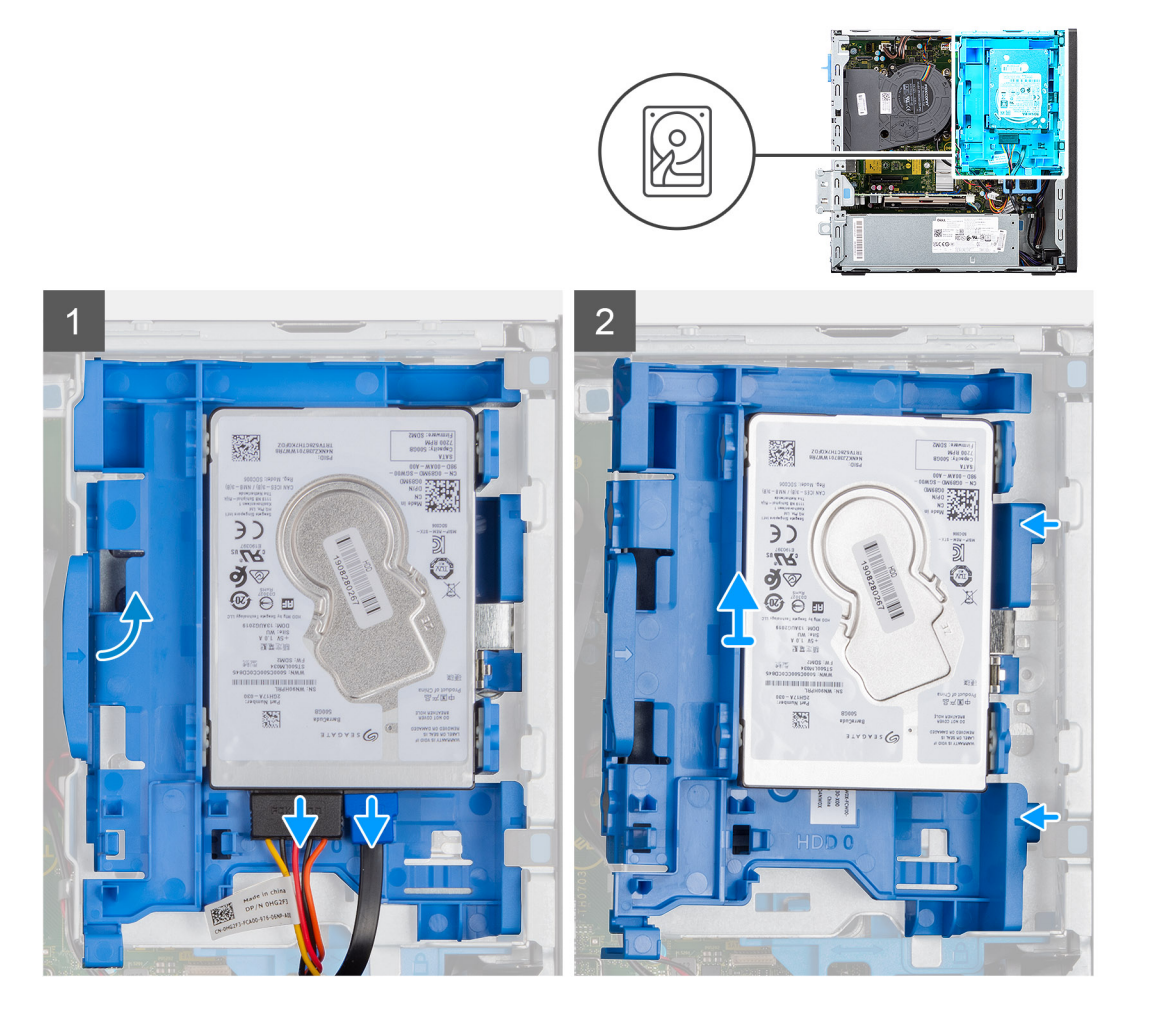

<span id="page-18-0"></span>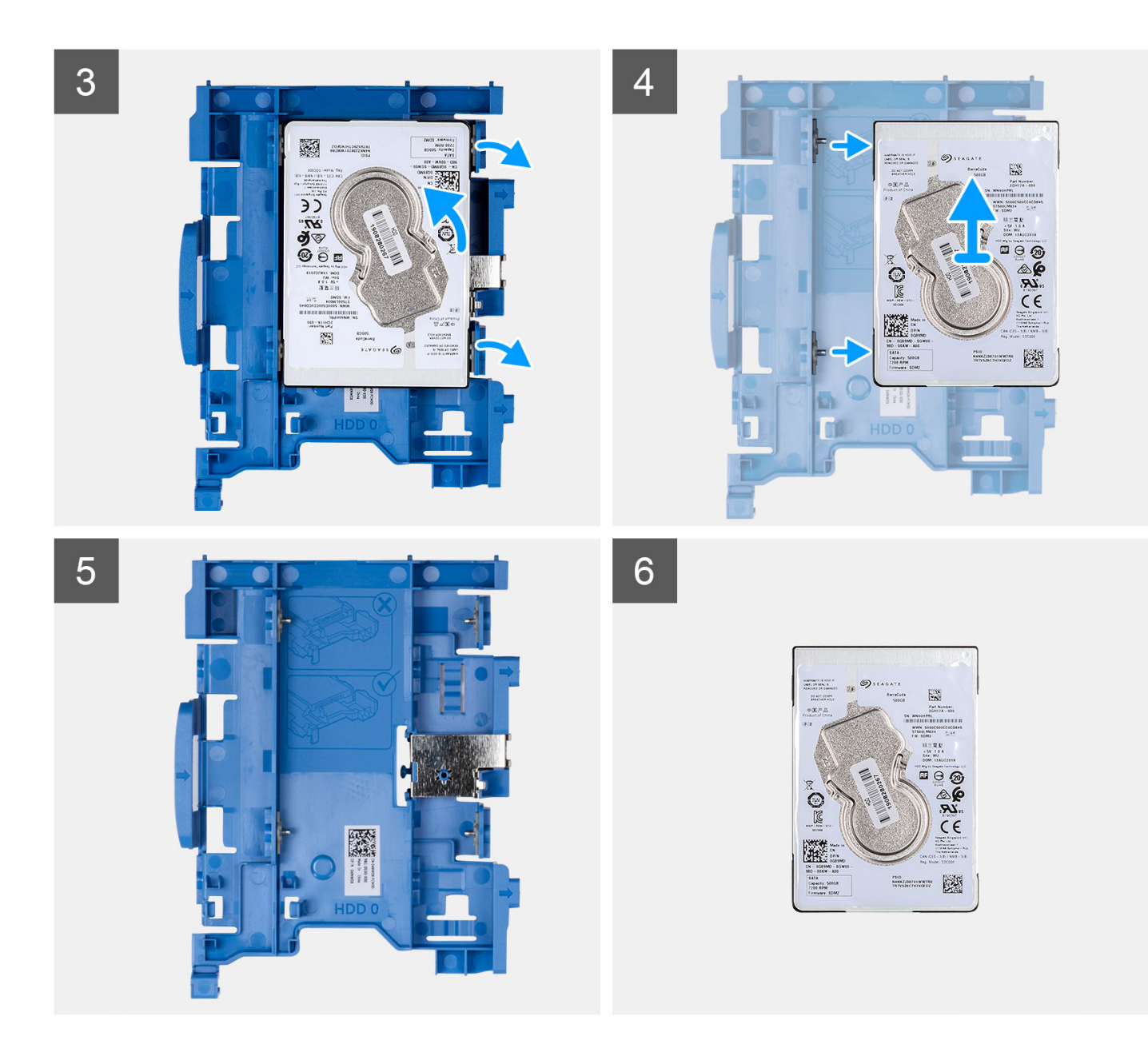

- 1. Disconnect the hard-drive data and power cables from the connectors on the 2.5-inch hard drive.
- 2. Press the tab on the hard-drive carrier and lift the hard-drive carrier to release the hard-drive carrier from the chassis. **NOTE:** The hard-drive's power and data cables can only connected from the bottom side of the caddy. Make a note of the orientation of the hard drive to avoid errors during installation.
- 3. Slide the hard-drive carrier away from the chassis and lift the hard-drive carrier out of the hard-drive and optical-drive bracket.
- 4. Pry the hard-drive carrier to release the 2.5-inch hard-drive from the mounting points on the hard-drive carrier.
- 5. Slide and lift the 2.5-inch hard drive off the hard-drive carrier.

### **Installing the 2.5-inch hard drive**

#### **Prerequisites**

If you are replacing a component, remove the existing component before performing the installation procedure.

### **About this task**

The following images indicate the location of the 2.5-inch hard drive and provide a visual representation of the installation procedure.

**NOTE:** For systems that support dual 2.5-inch hard drives, the second 2.5-inch hard drive can be mounted to the back of the hard-driver carrier. The installation steps remain the same for both hard-drives.

 $\overline{2}$ 

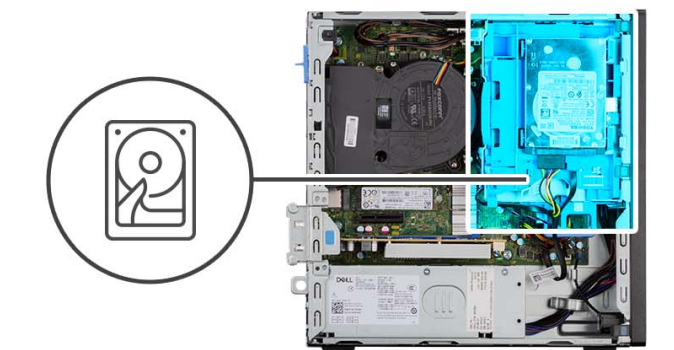

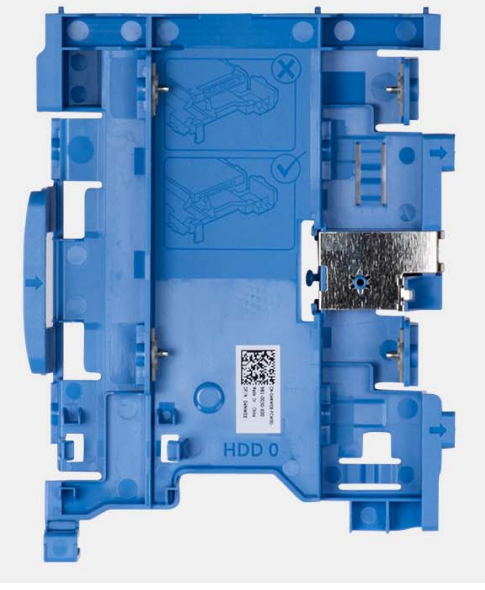

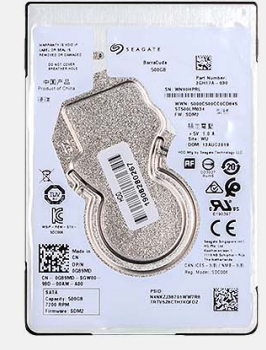

3

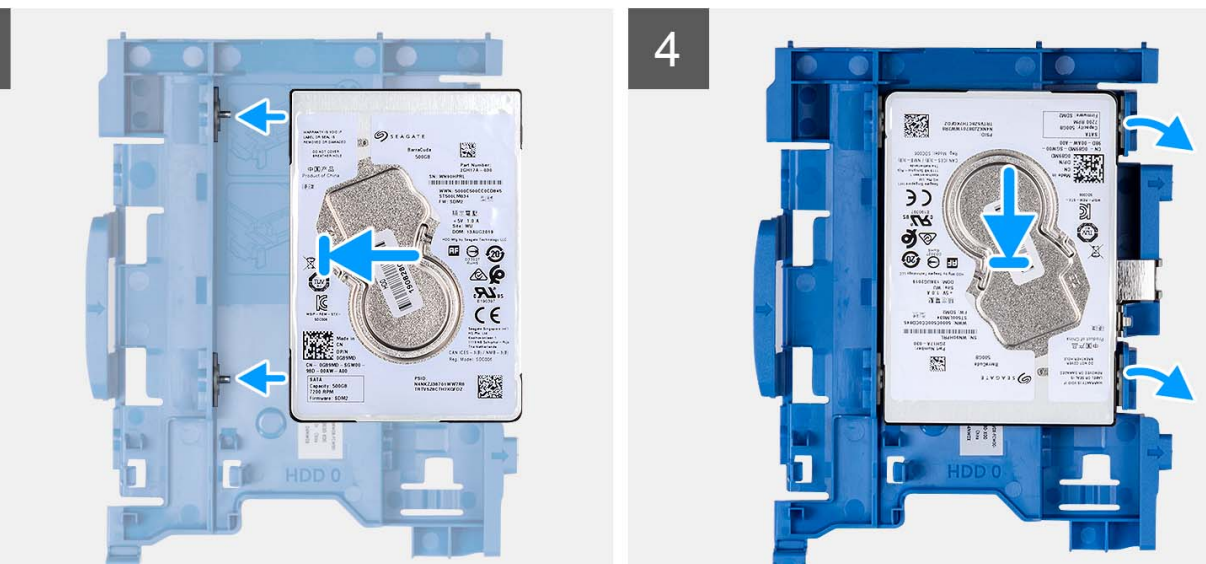

<span id="page-20-0"></span>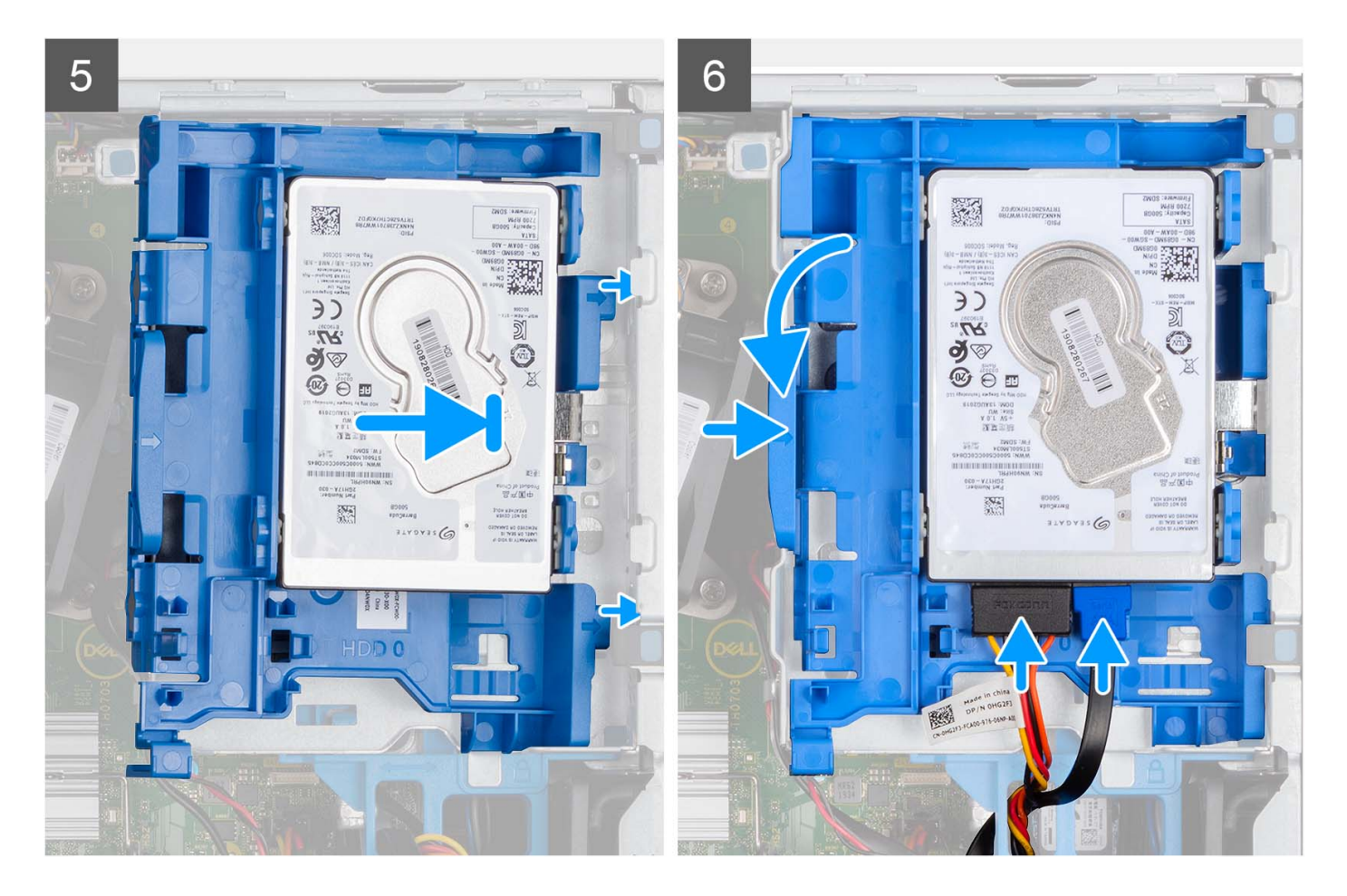

- 1. Align the slots on the 2.5-inch hard drive with the mounting points on the hard-drive carrier.
- 2. Pry the hard-drive carrier to align the mounting points on the hard-drive carrier with the slots on the 2.5-inch hard drive.
- 3. Snap the 2.5-inch hard drive onto the hard-drive carrier.
- 4. Align the tabs on the hard-drive carrier with the slots on the chassis and snap the hard-drive carrier onto the disk-drive cage.

**NOTE:** Use the arrows seen on the caddy as guides to identify the tabs on the tray.

5. Connect the hard-drive data and power cables to the connectors on the hard drive.

#### **Next steps**

- 1. Install the [front bezel](#page-14-0).
- 2. Install the [side cover.](#page-12-0)
- **3.** Follow the procedure in [after working inside your computer.](#page-7-0)

### **Removing the 3.5-inch hard drive**

### **Prerequisites**

- 1. Follow the procedure in [before working inside your computer](#page-7-0).
- 2. Remove the [side cover](#page-12-0).
- 3. Remove the [front bezel.](#page-13-0)

### **About this task**

The following images indicate the location of the 3.5-inch hard drive and provide a visual representation of the removal procedure.

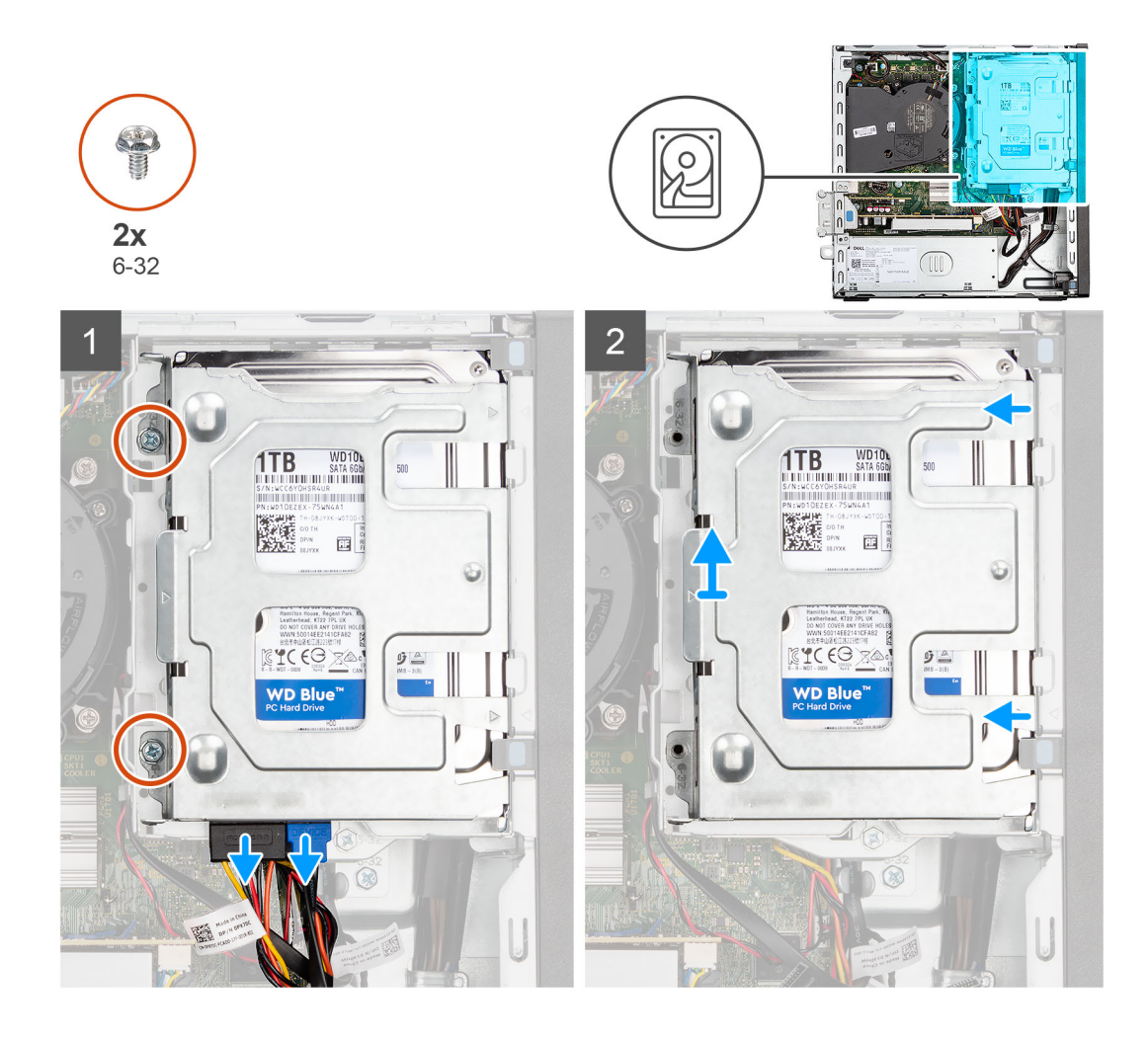

<span id="page-22-0"></span>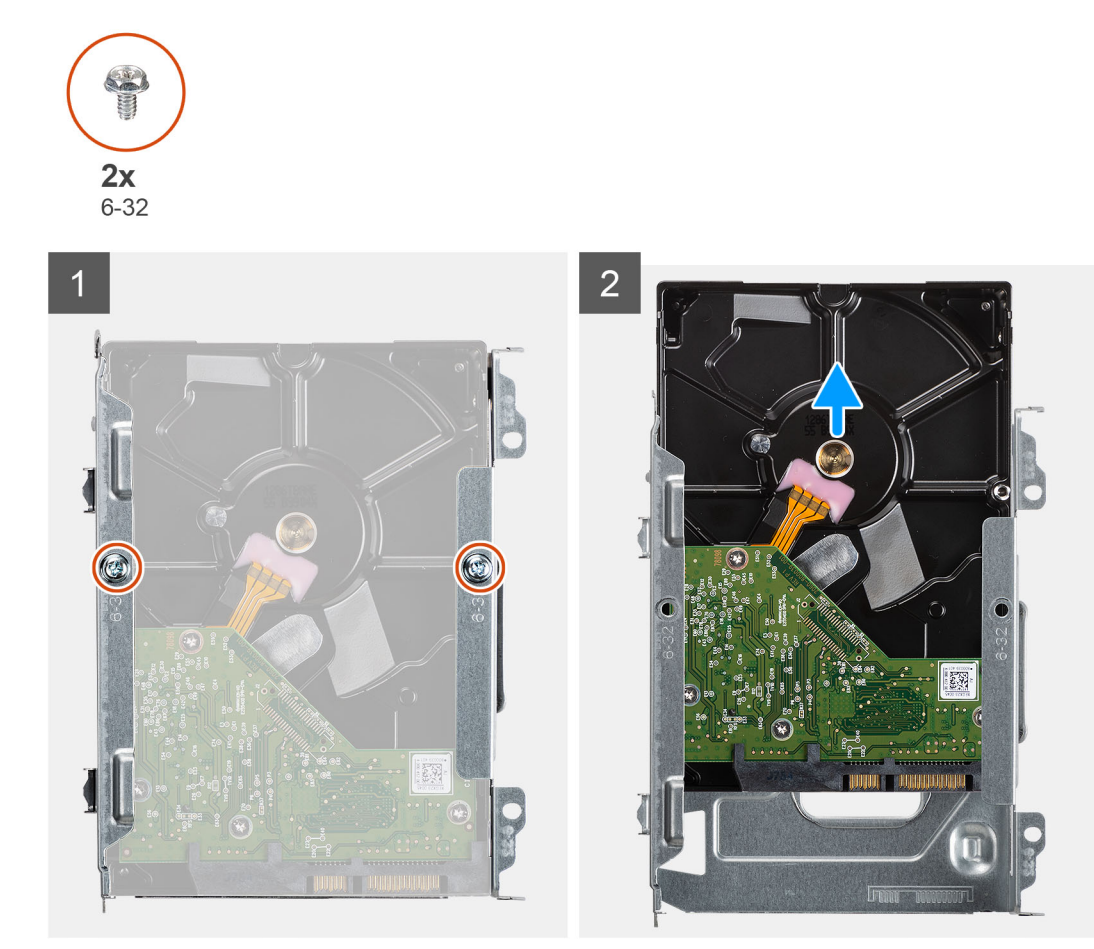

- 1. Remove the two (6x32) screws that secure the hard-drive caddy to the hard-drive and optical-drive cage.
- 2. Slide the hard-drive carrier away from the chassis and lift hard-drive carrier out of the disk-drive cage.
- 3. Remove the two (6x32) screws that secure the hard drive to the carrier.
- 4. Slide and remove the hard drive from the carrier.

### **Installing the 3.5-inch hard drive**

#### **Prerequisites**

If you are replacing a component, remove the existing component before performing the installation procedure.

### **About this task**

The following images indicate the location of the 3.5-inch hard drive and provide a visual representation of the installation procedure.

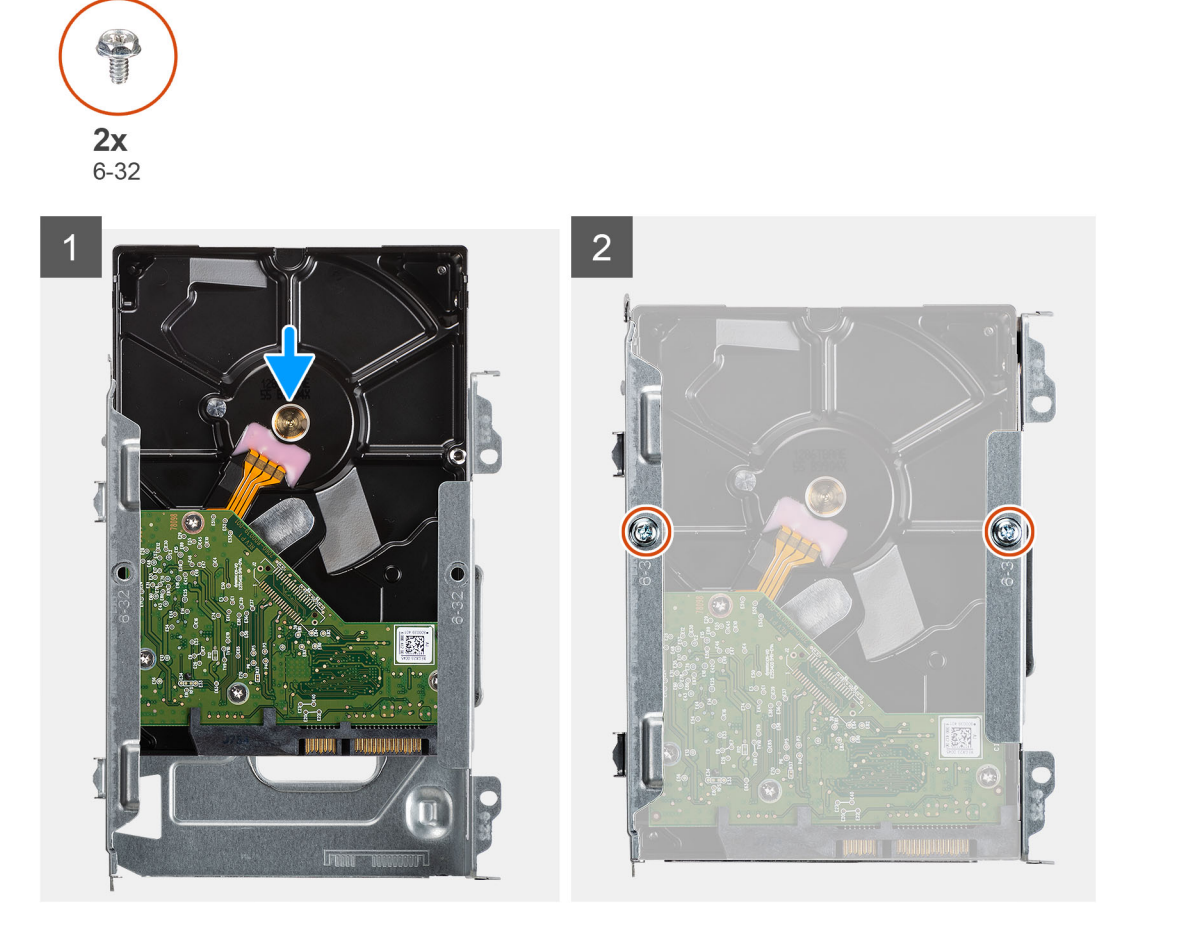

<span id="page-24-0"></span>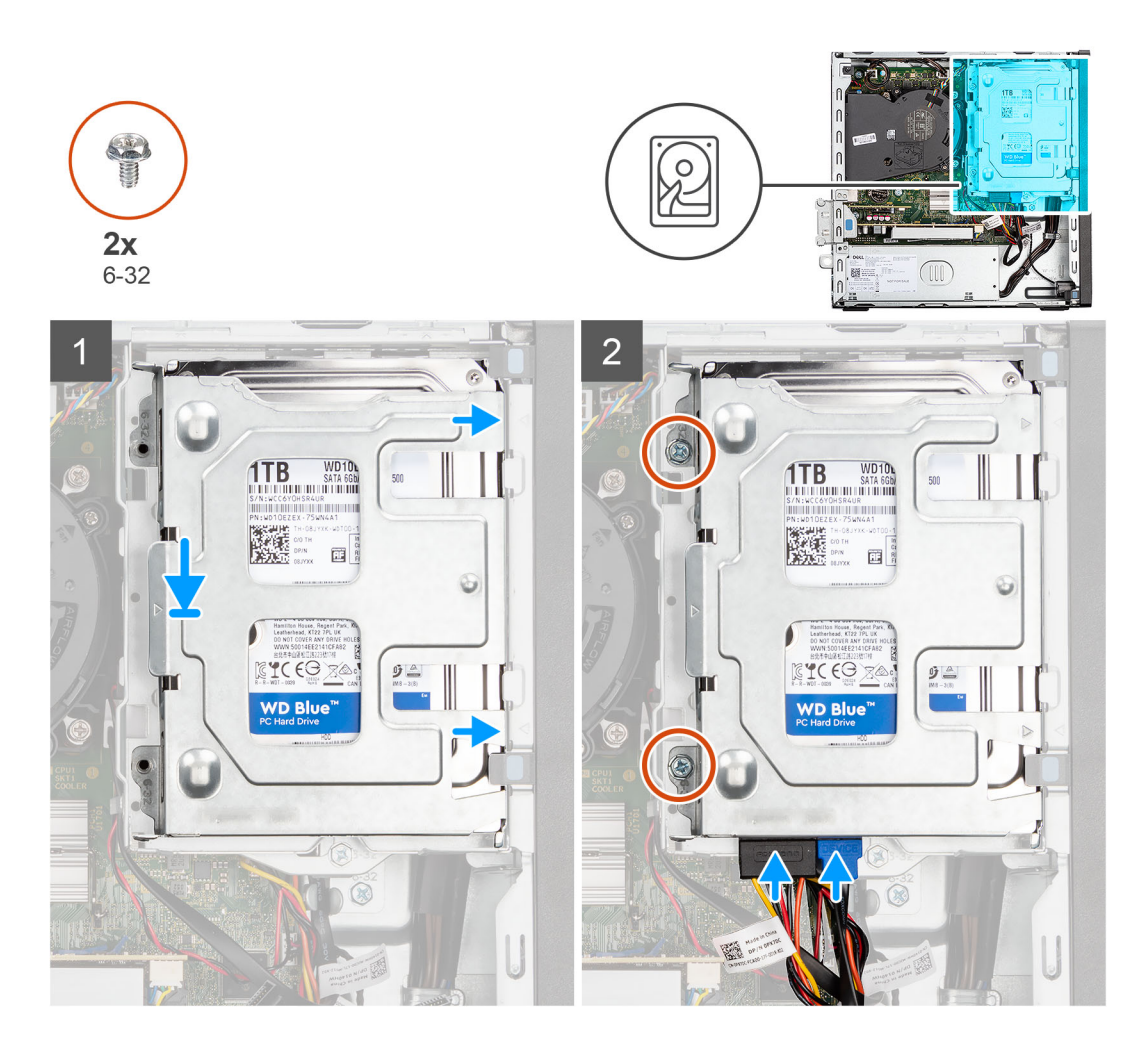

- 1. Slide the hard drive into the hard-drive caddy.
- 2. Install the two (6x32) screws to secure the hard drive to the hard-drive caddy.
- 3. Place the tabs on the right side of the hard-drive caddy onto the holders on the chassis and push the left side of the caddy down.

**NOTE:** Use the arrows seen on the caddy as guides to identify the tabs on the tray.

4. Install the two (6x32) screws to secure the hard-caddy to the hard-drive and optical-drive cage.

#### **Next steps**

- 1. Install the [front bezel](#page-14-0).
- 2. Install the [side cover.](#page-12-0)
- 3. Follow the procedure in [after working inside your computer.](#page-7-0)

## **Disk-drive cage**

### **Removing the disk-drive cage**

#### **Prerequisites**

- 1. Follow the procedure in [before working inside your computer](#page-7-0).
- 2. Remove the [side cover](#page-12-0).
- 3. Remove the [front bezel.](#page-13-0)
- 4. Remove the [2.5-inch hard-drive.](#page-16-0)
- 5. Remove the [3.5-inch hard-drive.](#page-20-0)

### **About this task**

The following images indicate the location of the disk-drive cage and provide a visual representation of the removal procedure.

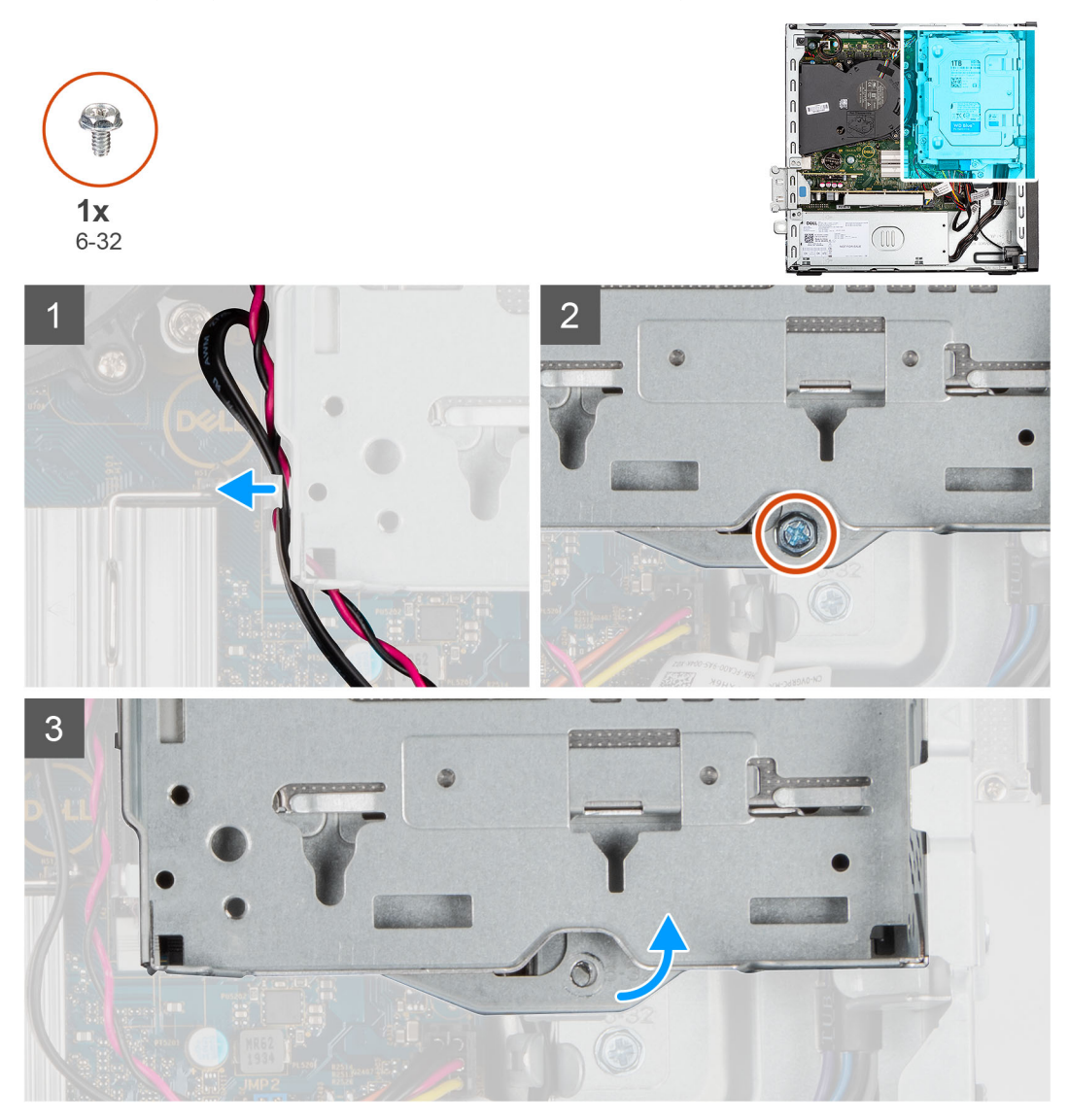

<span id="page-26-0"></span>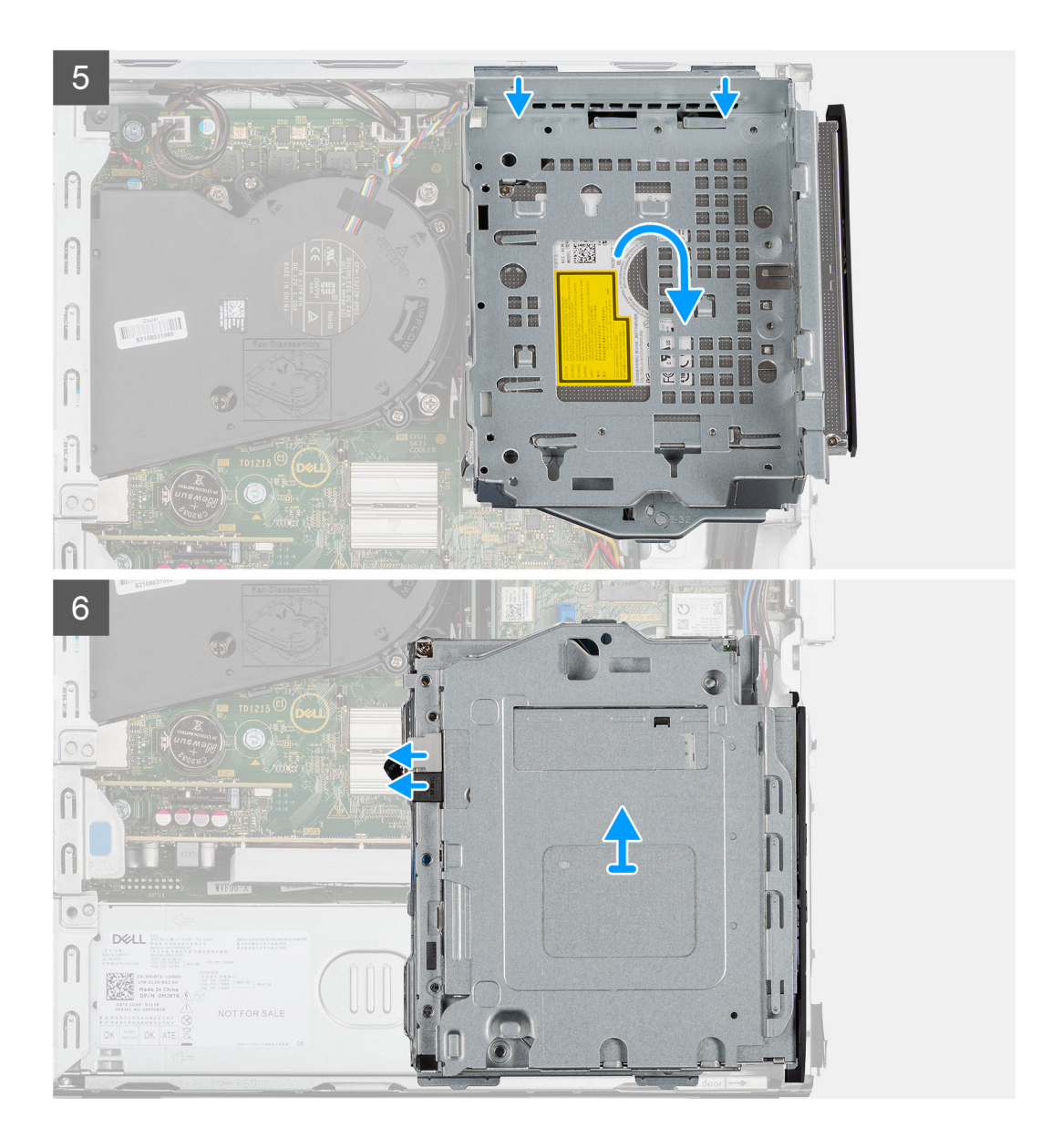

- 1. Remove the hard-drive power and data cables that are routed via the locking mechanism.
- 2. Remove the cables from the routing points on the bracket.
- 3. Remove the single (6-32) screw from the locking mechanism.
- 4. Move the lock handle from the locking mechanism towards the right to unlock the disk-drive cage and detach it from the chassis.
- 5. Hold the lock handle to lift the bracket.
- 6. Lift the disk-drive cage upwards and detach it from the mounting points on the top portion of the chassis.
- 7. Disconnect the power and SATA cables from the optical drive and lift the disk-drive cage away from the computer.

### **Installing the disk-drive cage**

### **Prerequisites**

If you are replacing a component, remove the existing component before performing the installation procedure.

### **About this task**

The following image indicates the location of the disk-drive cage and provides a visual representation of the installation procedure.

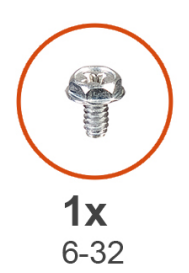

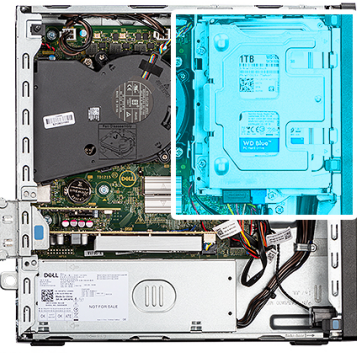

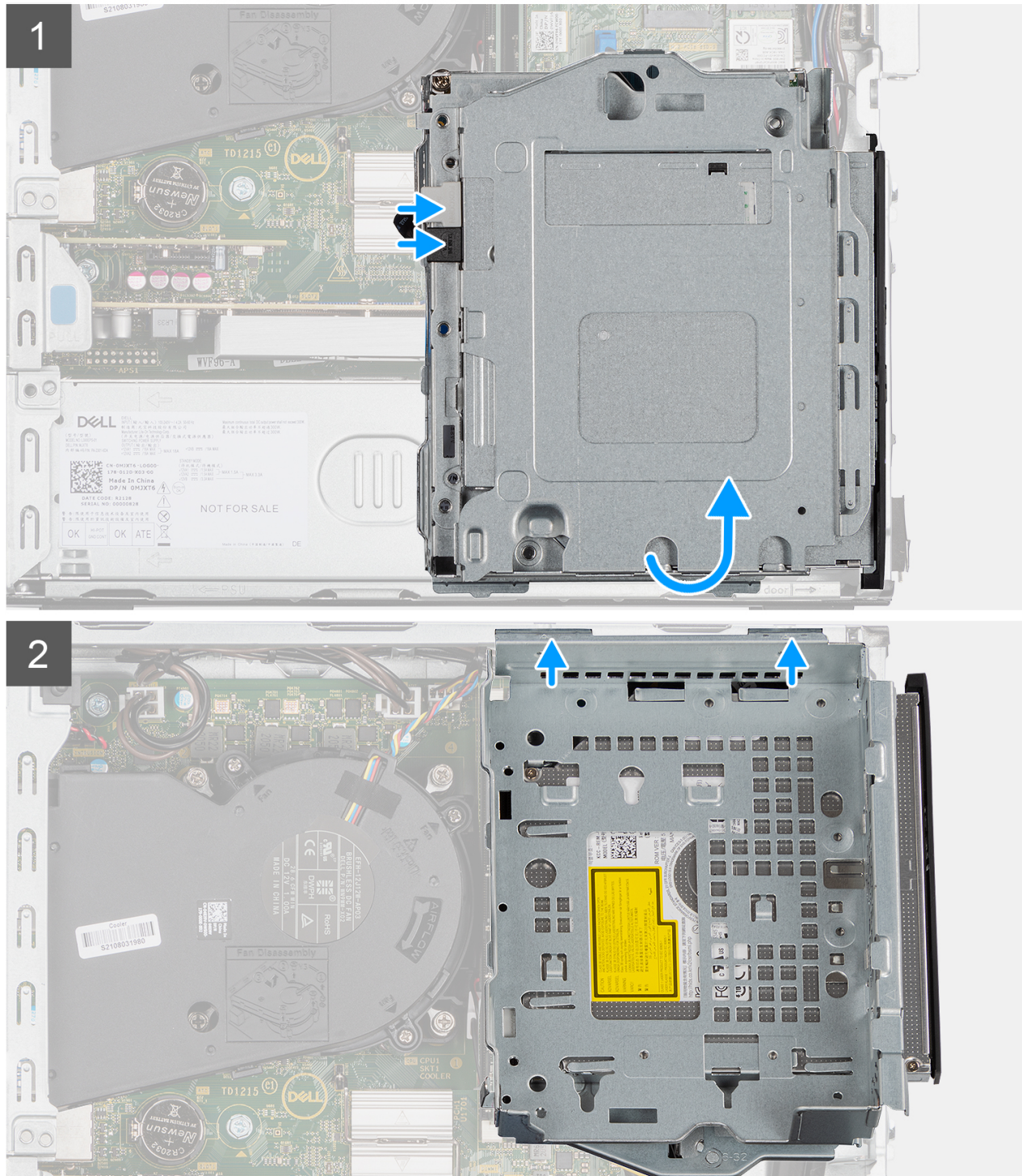

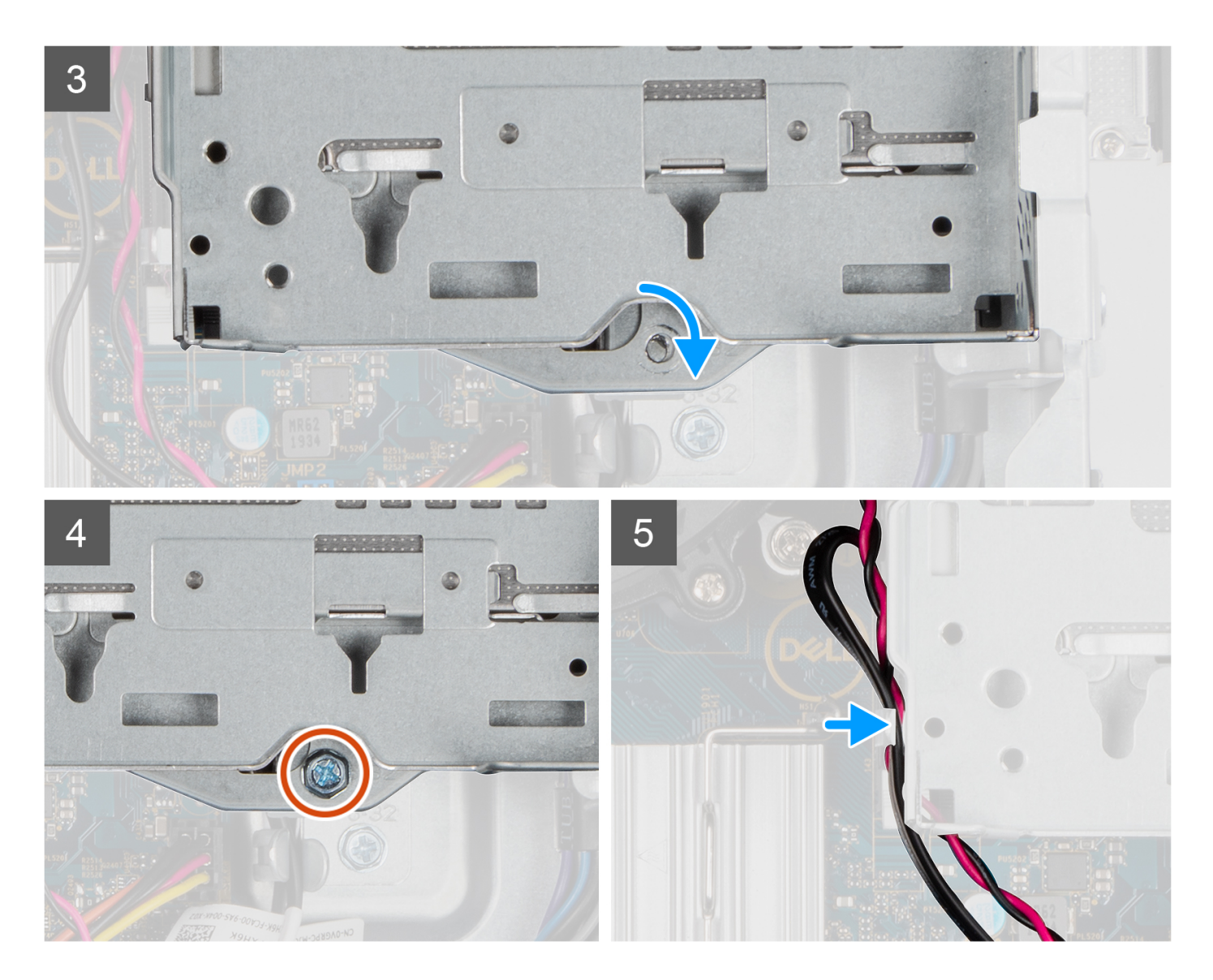

- 1. Connect the power and SATA cables to the optical drive while holding the disk-drive cage upside down.
- 2. Hold the disk-drive cage upright and align the mounting points with the ones on the chassis.
- 3. Push the disk-drive cage until the assembly is secured onto the chassis.
- 4. Move the lock handle from the locking mechanism towards the right
- 5. Install the single (6-32) screw to the locking mechanism to lock the disk-drive cage in place.
- 6. Route the optical drive's power and data cables through the routing guide on the disk-drive cage.
- 7. Route the hard-drive power and SATA cables through the routing guide on the lock.

#### **Next steps**

- 1. Install the [3.5-inch hard-drive](#page-36-0).
- 2. Install the [2.5-inch hard-drive](#page-18-0).
- 3. Install the [front bezel](#page-14-0).
- 4. Install the [side cover.](#page-12-0)
- 5. Follow the procedure in [after working inside your computer.](#page-7-0)

## <span id="page-30-0"></span>**Optical drive**

### **Removing the optical drive**

### **Prerequisites**

- 1. Follow the procedure in [before working inside your computer](#page-4-0).
- 2. Remove the [side cover](#page-12-0).
- 3. Remove the [front bezel.](#page-13-0)
- 4. Remove the [2.5-inch hard-drive.](#page-16-0)
- 5. Remove the [3.5-inch hard-drive.](#page-20-0)
- 6. Remove the [disk-drive cage](#page-24-0).

### **About this task**

The following images show the slim optical-drive and provide a visual representation of the removal procedure.

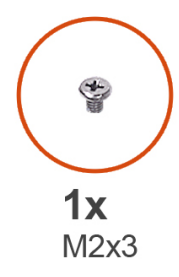

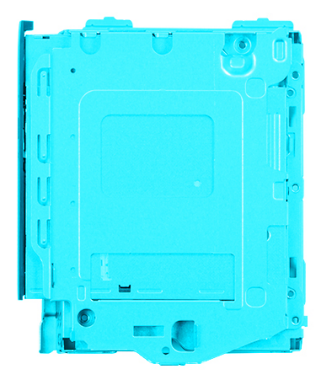

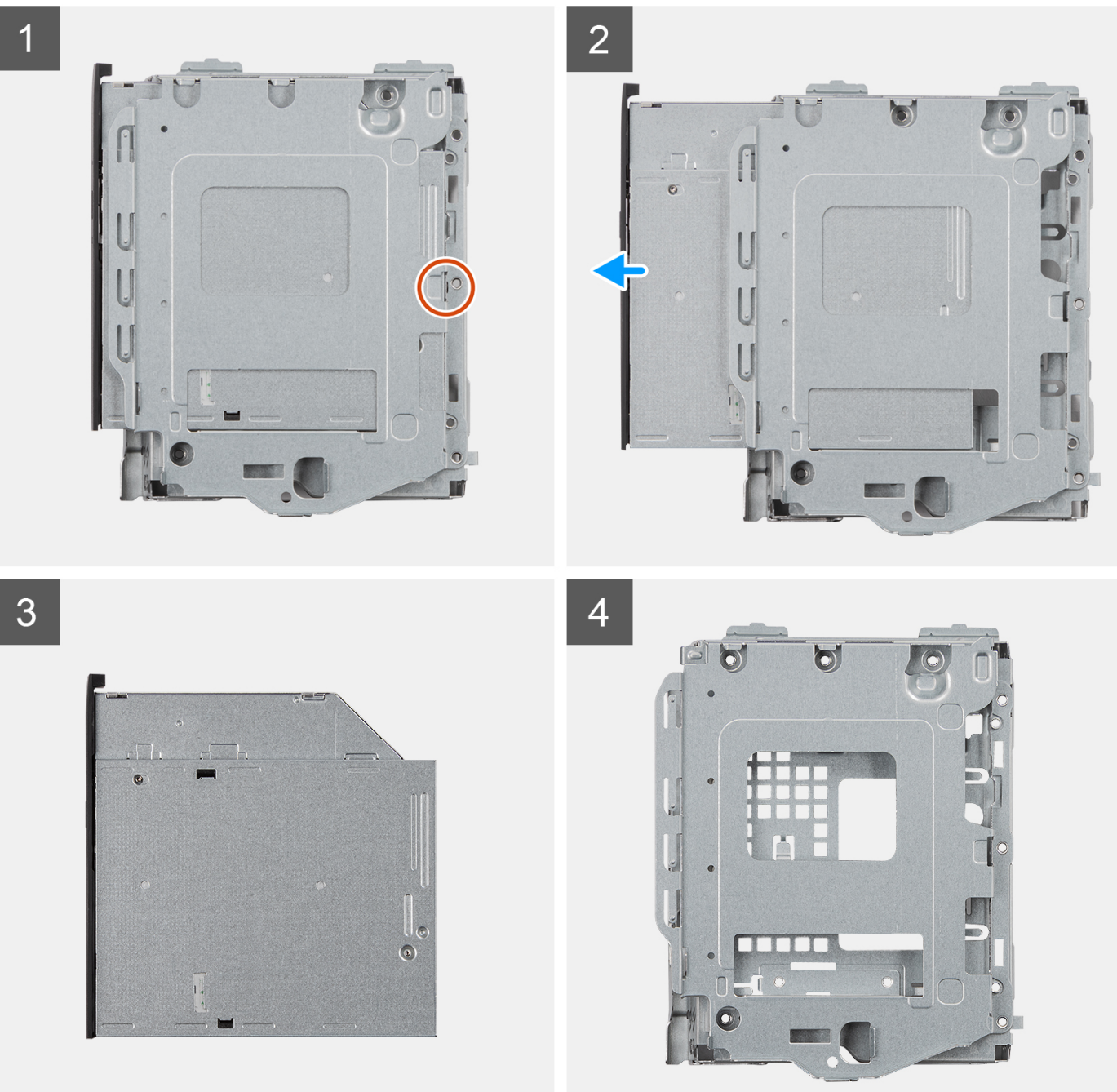

- <span id="page-32-0"></span>1. Remove the single (M2x3) screw to release the optical drive from the disk-drive cage.
- 2. Slide the optical drive out of the disk-drive cage.

### **Installing the optical-drive**

#### **Prerequisites**

If you are replacing a component, remove the existing component before performing the installation procedure.

### **About this task**

The following images show the optical-drive and provide a visual representation of the installation procedure.

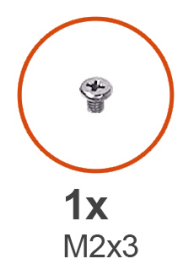

 $\begin{bmatrix} 1 & 0 \\ 0 & 1 \end{bmatrix}$  $\delta$ 

眉

D

 $\vert$ 

 $\overline{3}$ 

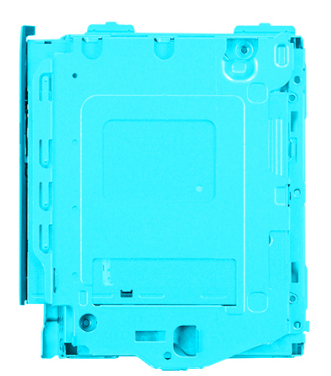

 $\overline{2}$ 

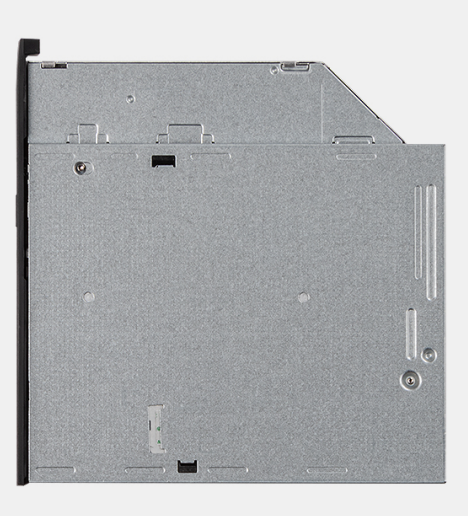

 $\overline{4}$ 

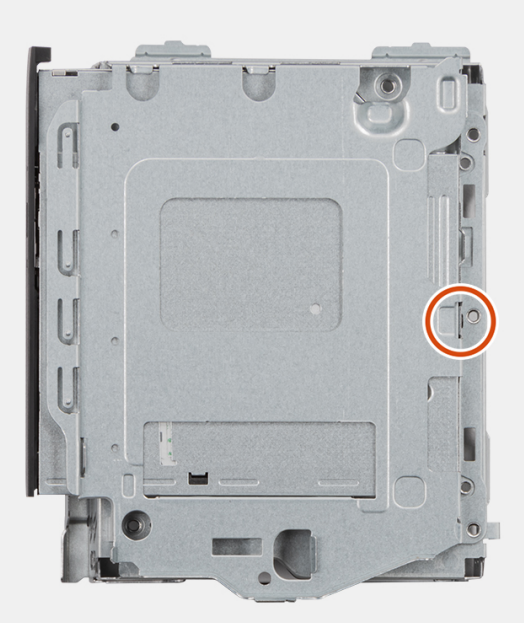

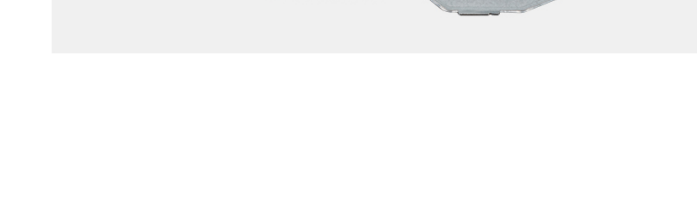

b

f

 $\bullet$ 

- <span id="page-34-0"></span>1. Slide the optical drive into the disk-drive cage until it snaps into place.
- 2. Install the single (M2x3) screw to secure the optical drive to the disk-drive cage.

### **Next steps**

- 1. Install the [disk-drive cage.](#page-26-0)
- 2. Install the [3.5-inch hard-drive](#page-36-0).
- 3. Install the [2.5-inch hard-drive](#page-18-0).
- 4. Install the [front bezel](#page-14-0).
- 5. Install the [side cover.](#page-12-0)
- **6.** Follow the procedure in [after working inside your computer.](#page-7-0)

## **Solid-state drive**

### **Removing the M.2 2230 PCIe solid-state drive**

### **Prerequisites**

- 1. Follow the procedure in [before working inside your computer](#page-4-0).
- 2. Remove the [side cover](#page-12-0).
- 3. Remove the [front bezel.](#page-13-0)
- 4. Remove the [2.5-inch hard-drive.](#page-16-0)
- 5. Remove the [3.5-inch hard-drive.](#page-20-0)
- **6.** Remove the [hard-drive and optical-drive cage](#page-24-0).

### **About this task**

The following images indicate the location of the M.2 2230 PCIe solid-state drive and provide a visual representation of the removal procedure.

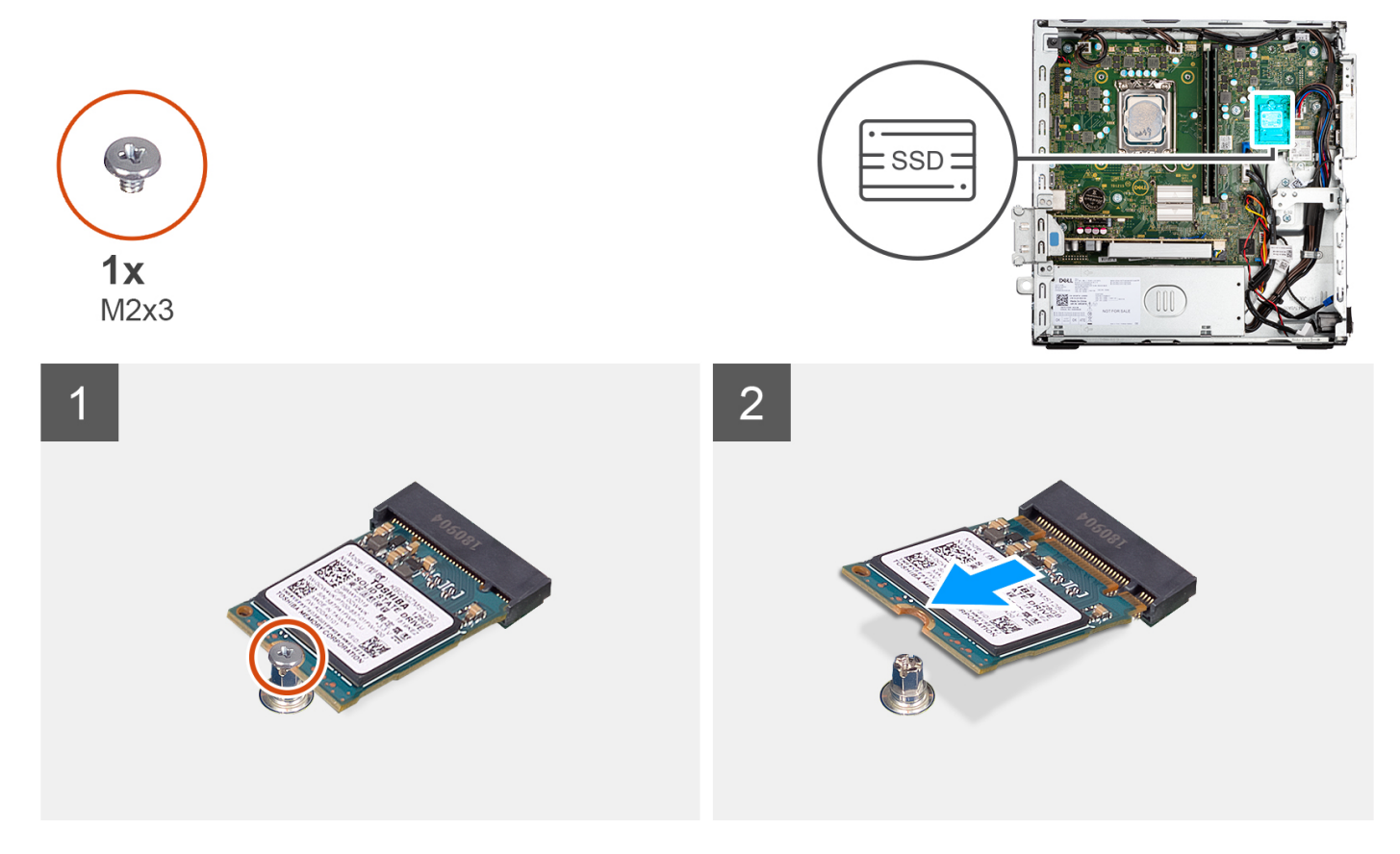

- <span id="page-35-0"></span>1. Remove the single (M2x3) screw that secures the solid-state drive to the system board.
- 2. Slide and lift the 2230 solid-state drive from the M.2 card slot on the system board.

### **Installing the M.2 2230 PCIe solid-state drive**

#### **Prerequisites**

If you are replacing a component, remove the existing component before performing the installation procedure.

#### **About this task**

The following images indicate the location of the M.2 2230 PCIe solid-state drive and provide a visual representation of the installation procedure.

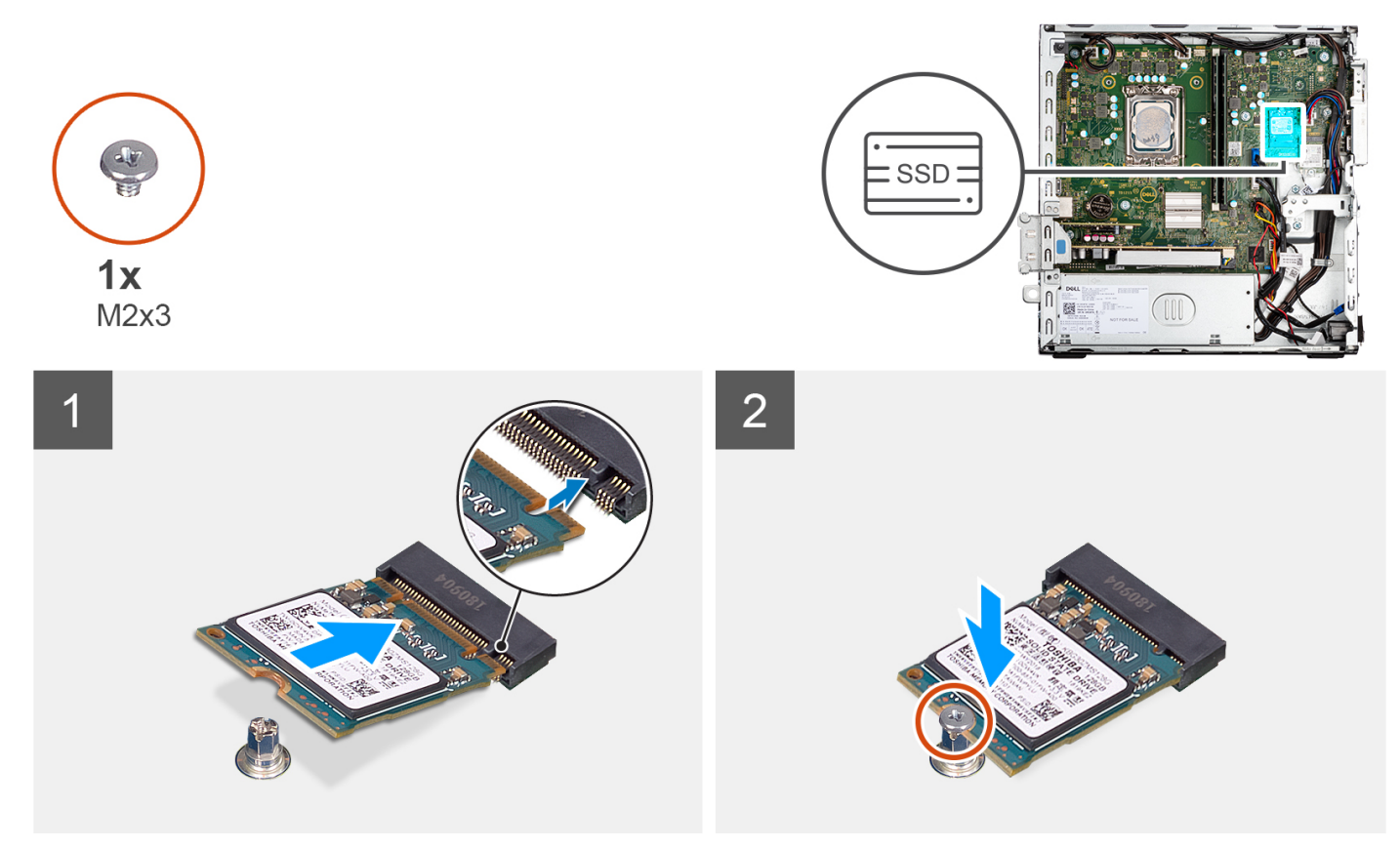

### **Steps**

- 1. Align the notch on the 2230 solid-state drive with the tab on the M.2 card slot on the system board.
- 2. Slide the 2230 solid-state drive into the M.2 card slot on the system board. Replace the screw (M2x3) that secures the 2230 solid-state drive to the system board.

### **Next steps**

- 1. Install the [hard-drive and optical-drive bracket](#page-26-0).
- 2. Install the [3.5-inch hard-drive](#page-22-0).
- 3. Install the [2.5-inch hard-drive](#page-18-0).
- 4. Install the [front bezel](#page-14-0).
- 5. Install the [side cover.](#page-12-0)
- 6. Follow the procedure in [after working inside your computer.](#page-7-0)
## <span id="page-36-0"></span>**Removing the M.2 2280 PCIe solid-state drive**

### **Prerequisites**

- 1. Follow the procedure in [before working inside your computer](#page-4-0).
- 2. Remove the [side cover](#page-12-0).
- 3. Remove the [front bezel.](#page-13-0)
- 4. Remove the [2.5-inch hard-drive.](#page-16-0)
- 5. Remove the [3.5-inch hard-drive.](#page-20-0)
- 6. Remove the [hard-drive and optical-drive bracket](#page-24-0).

### **About this task**

The following images indicate the location of the M.2 2280 PCIe solid-state drive and provide a visual representation of the removal procedure.

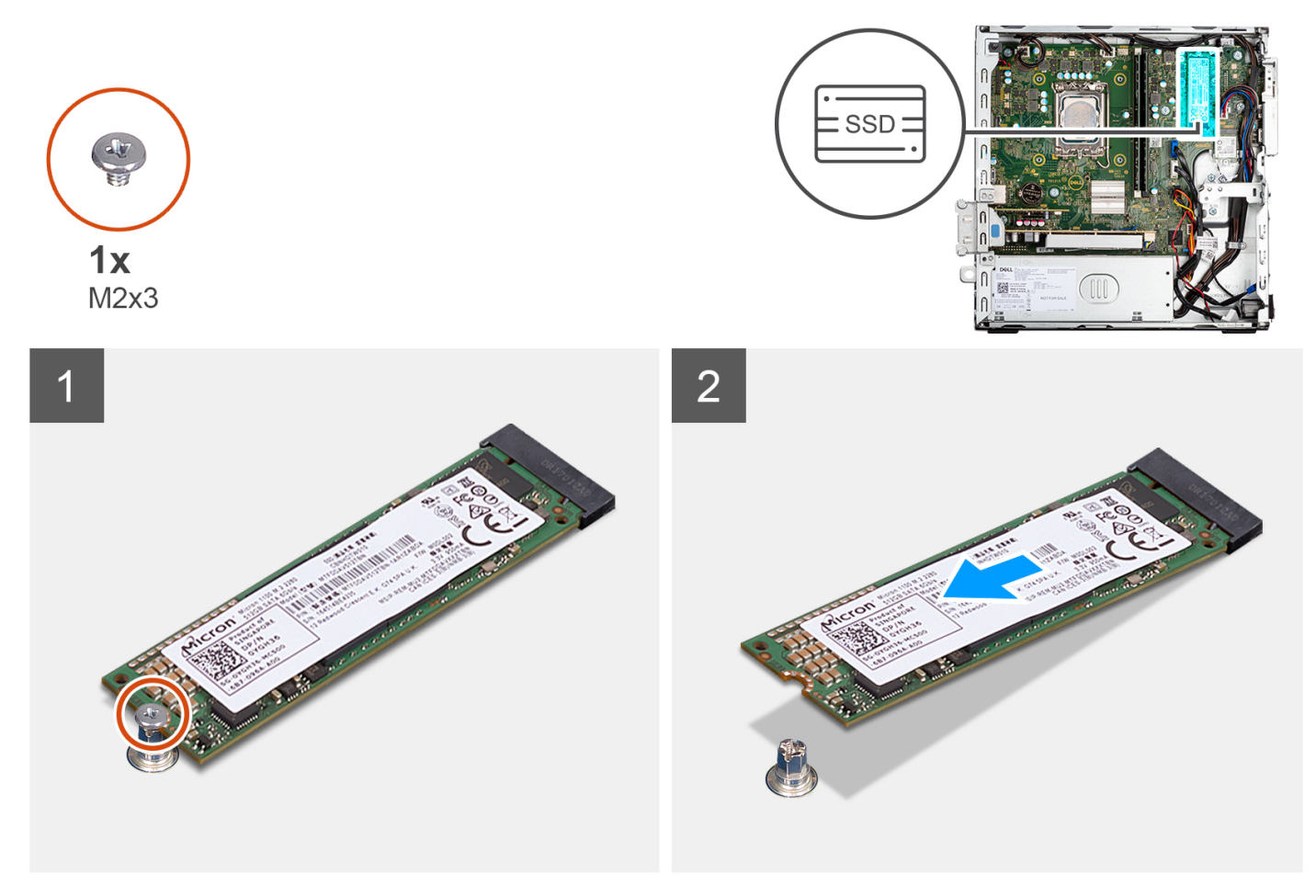

### **Steps**

- 1. Remove the (M2x3) screw that secures the 2280 solid-state drive to the system board.
- 2. Slide and lift the 2280 solid-state drive from the M.2 card slot on the system board.

## **Installing the M.2 2280 PCIe solid-state drive**

### **Prerequisites**

If you are replacing a component, remove the existing component before performing the installation procedure.

### **About this task**

The following images indicates the location of the M.2 2280 PCIe solid-state drive and provide a visual representation of the installation procedure.

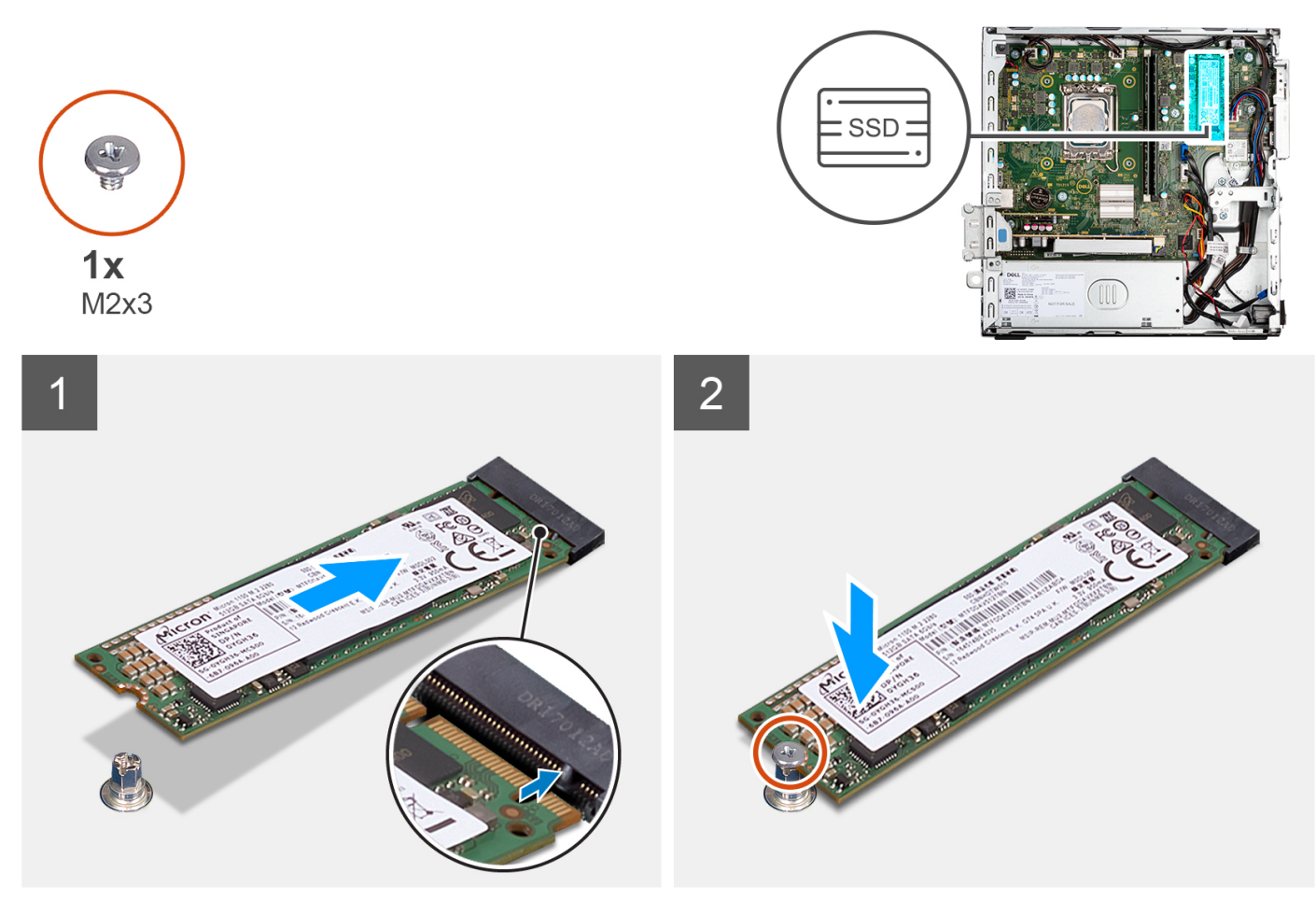

### **Steps**

- 1. Align the notch on the 2280 solid-state drive with the tab on the M.2 card slot on the system board.
- 2. Slide the 2280 solid-state drive into the M.2 card slot on the system board.
- 3. Replace the screw (M2x3) that secures the 2280 solid-state drive to the system board.

### **Next steps**

- 1. Install the [hard-drive and optical-drive bracket](#page-26-0).
- 2. Install the [3.5-inch hard-drive](#page-36-0).
- 3. Install the [2.5-inch hard-drive](#page-18-0).
- 4. Install the [front bezel](#page-14-0).
- 5. Install the [side cover.](#page-12-0)
- **6.** Follow the procedure in [after working inside your computer.](#page-7-0)

# **Bay-support bracket**

## **Removing the bay-support bracket**

### **Prerequisites**

- 1. Follow the procedure in [before working inside your computer](#page-4-0).
- 2. Remove the [side cover](#page-12-0).
- 3. Remove the [front bezel.](#page-13-0)
- 4. Remove the [2.5-inch hard-drive.](#page-16-0)
- 5. Remove the [3.5-inch hard-drive.](#page-20-0)
- 6. Remove the [disk-drive cage](#page-24-0).

### **About this task**

The following images indicate the location of the bay-support bracket and provide a visual representation of the removal procedure.

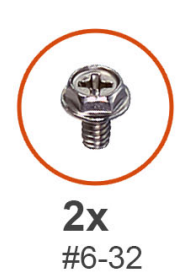

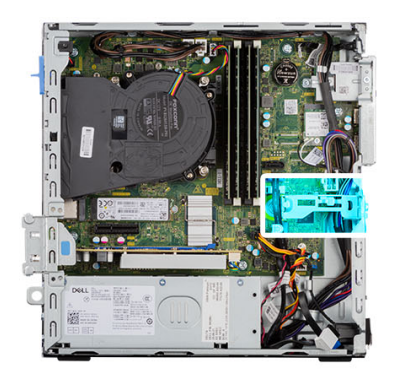

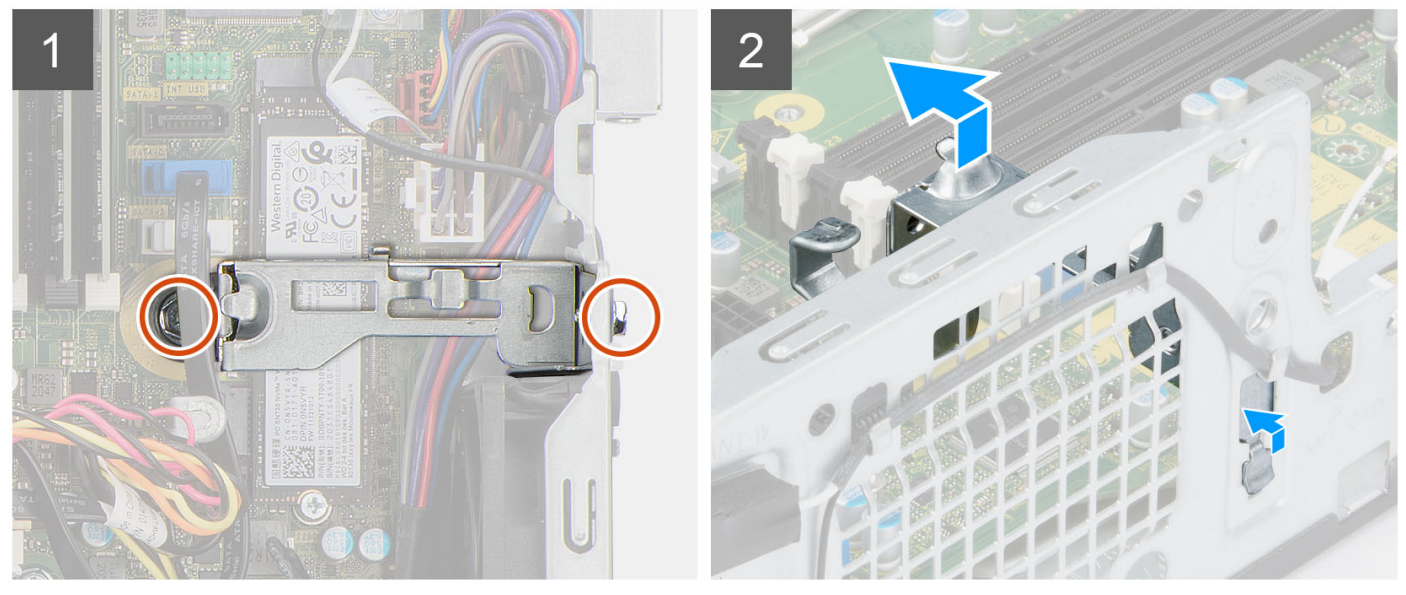

### **Steps**

- 1. Remove the two (#6-32) screws that secures the bay-support bracket to the chassis.
- 2. Push the bay-support bracket to free it from the front side of the chassis.
- 3. Lift and remove the bay-support bracket from the system.

## **Installing the bay-support bracket**

### **Prerequisites**

If you are replacing a component, remove the existing component before performing the installation procedure.

### **About this task**

The following images indicate the location of the bay-support bracket and provides a visual representation of the installation procedure.

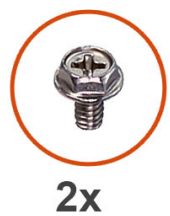

#6-32

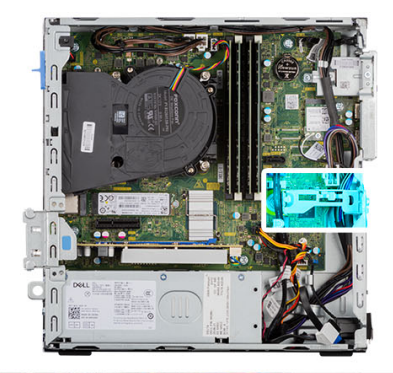

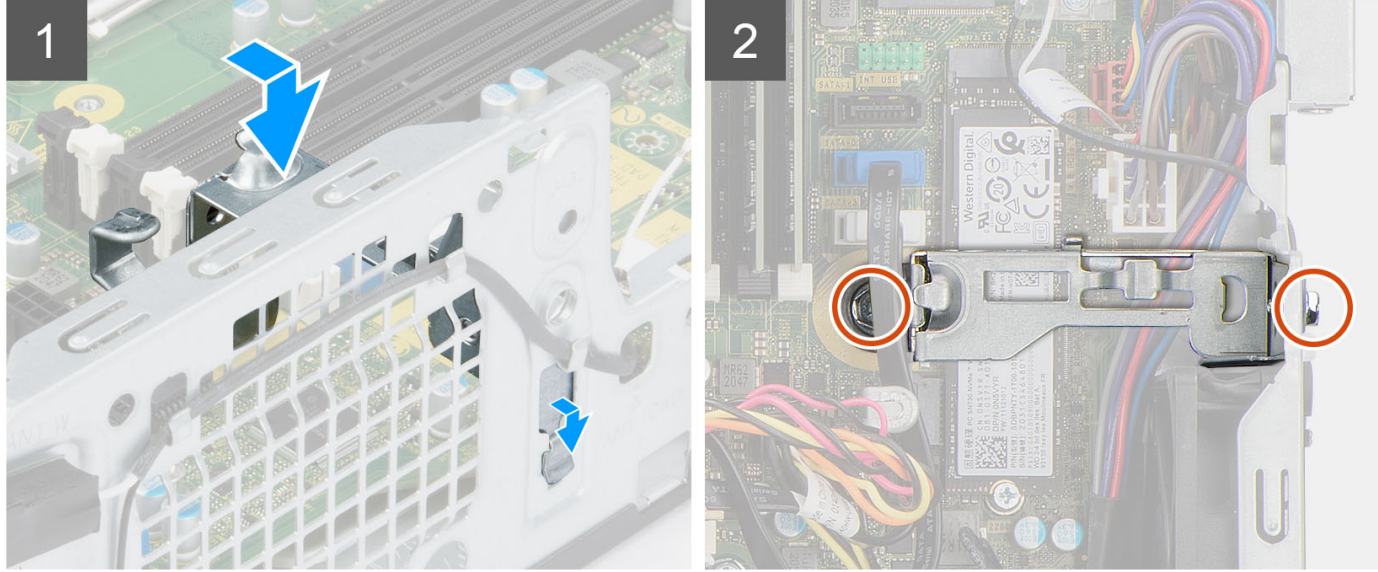

### **Steps**

- 1. Align and place the bay-support bracket on the slot on the chassis.
- 2. Replace the two (#6-32) screws that secures the bay-support bracket to the chassis.

### **Next steps**

- 1. Install the [disk-drive cage.](#page-26-0)
- 2. Install the [3.5-inch hard-drive](#page-36-0).
- 3. Install the [2.5-inch hard-drive](#page-18-0).
- 4. Install the [front bezel](#page-14-0).
- 5. Install the [side cover.](#page-12-0)
- **6.** Follow the procedure in [after working inside your computer.](#page-7-0)

# **Coin-cell battery**

## **Removing the coin-cell battery**

### **Prerequisites**

- 1. Follow the procedure in [before working inside your computer](#page-4-0).
- 2. Remove the [side cover](#page-12-0).
- 3. Remove the [2.5-inch hard-drive.](#page-16-0)
- 4. Remove the [3.5-inch hard-drive.](#page-20-0)
- 5. Remove the [disk-drive cage](#page-24-0).

**NOTE:** Removing the coin-cell battery resets the BIOS setup program settings to default. It is recommended that you note the BIOS setup program settings before removing the coin-cell battery.

### **About this task**

The following images indicate the location of the coin-cell battery and provide a visual representation of the removal procedure.

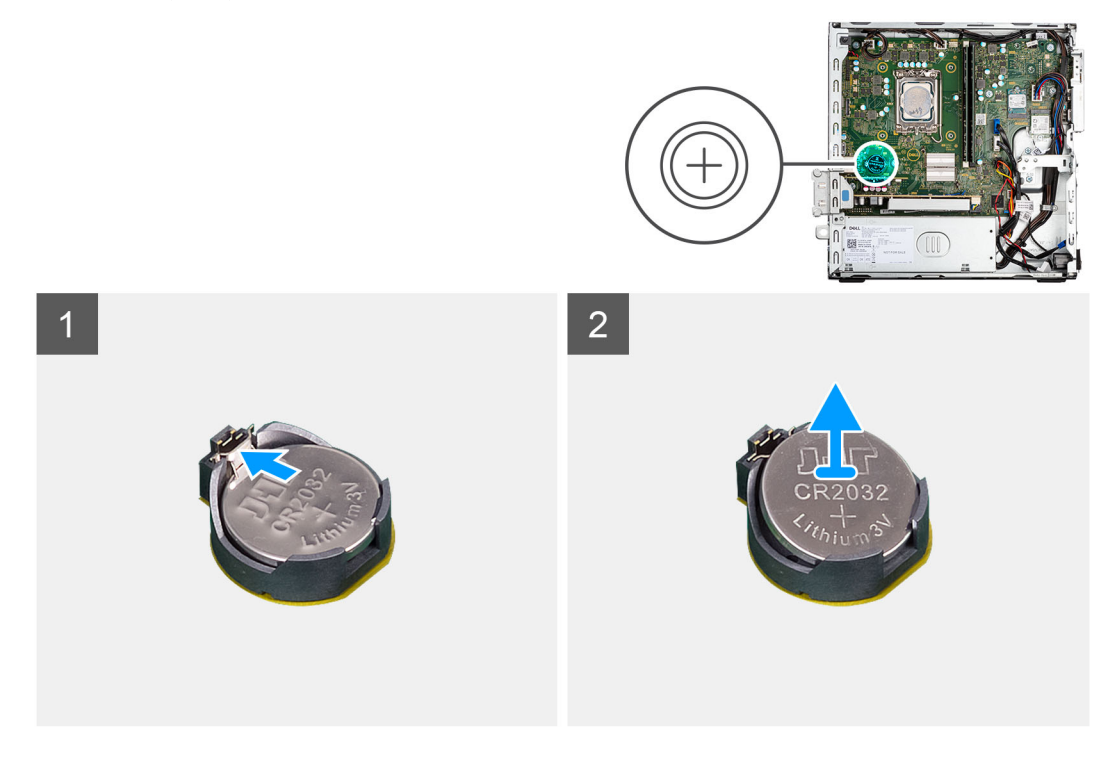

### **Steps**

- 1. Push the coin-cell battery-release lever on the coin-cell battery socket to release the coin-cell battery out of the socket.
- 2. Remove the coin-cell battery.

## **Installing the coin-cell battery**

### **Prerequisites**

If you are replacing a component, remove the existing component before performing the installation procedure.

### **About this task**

The following image indicates the location of the coin-cell battery and provides a visual representation of the installation procedure.

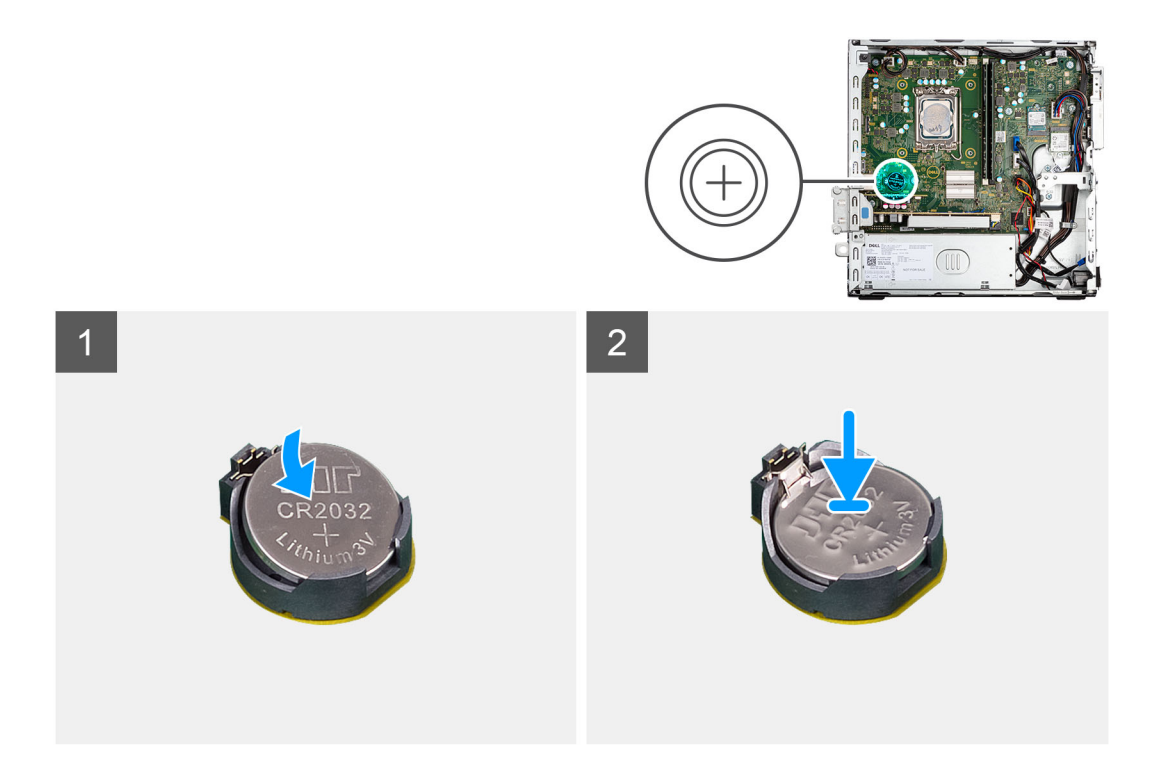

Insert the coin-cell battery into the socket with the positive side (+) label facing up and snap the battery in the socket.

### **Next steps**

- 1. Install the [disk-drive cage.](#page-26-0)
- 2. Install the [3.5-inch hard-drive](#page-36-0).
- 3. Install the [2.5-inch hard-drive](#page-18-0).
- 4. Install the [side cover.](#page-12-0)
- 5. Follow the procedure in [after working inside your computer.](#page-7-0)

## **Power button**

## **Removing the power button**

### **Prerequisites**

- 1. Follow the procedure in [before working inside your computer](#page-4-0).
- 2. Remove the [side cover](#page-12-0).
- 3. Remove the [front bezel.](#page-13-0)
- 4. Remove the [2.5-inch hard-drive.](#page-16-0)
- 5. Remove the [3.5-inch hard-drive.](#page-20-0)
- 6. Remove the [disk-drive cage](#page-24-0).

### **About this task**

The following images indicate the location of the power button and provide a visual representation of the removal procedure.

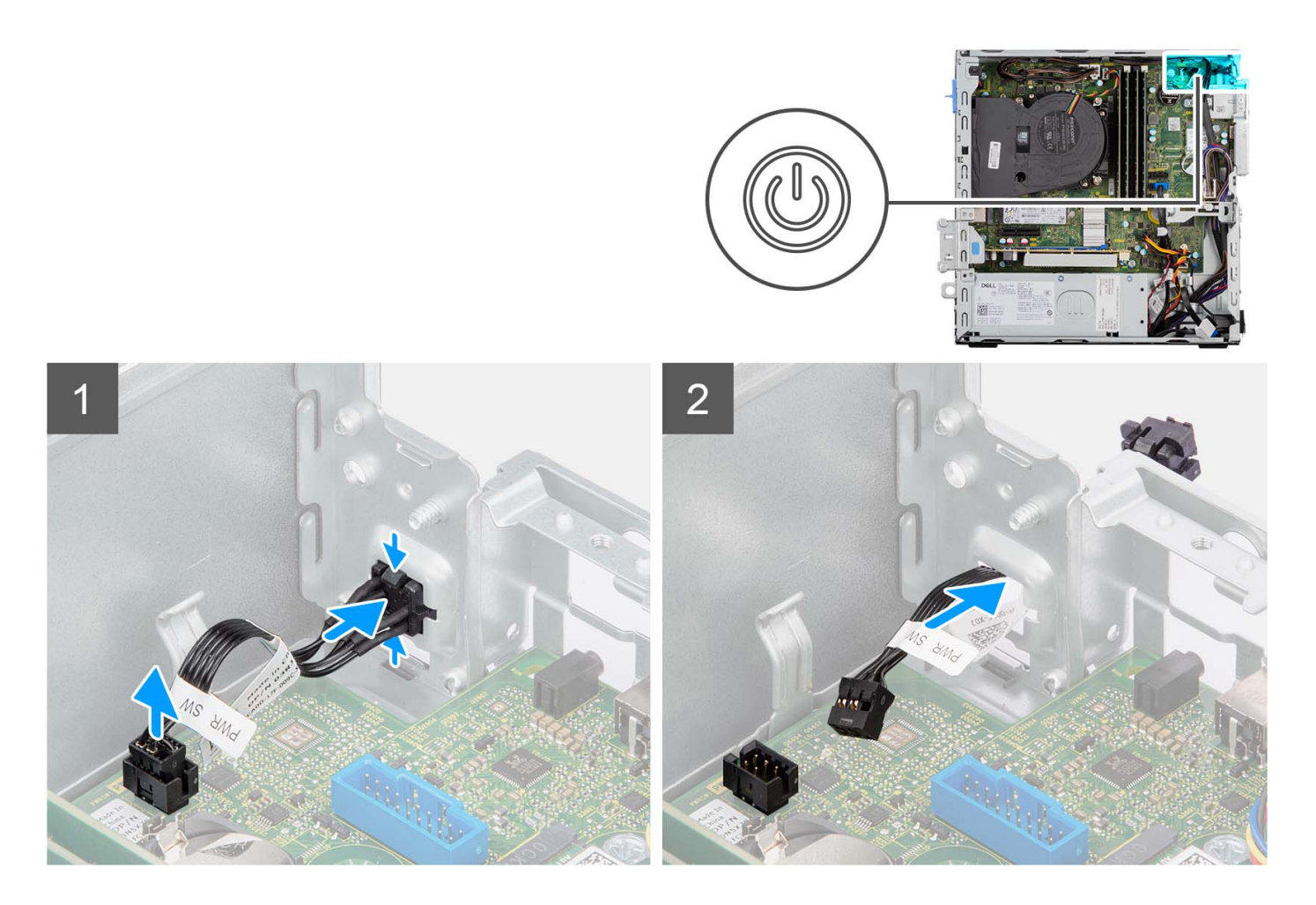

- 1. Disconnect the power-button cable from the connector on the system board.
- 2. Press the release tabs on the power-button head and push the power button through the slot on the chassis.
- 3. Remove the power button and its cable from the from the slot on the chassis.

### **Installing the power button**

### **Prerequisites**

If you are replacing a component, remove the existing component before performing the installation procedure.

### **About this task**

The following images indicate the location of the power button and provide a visual representation of the installation procedure.

<span id="page-43-0"></span>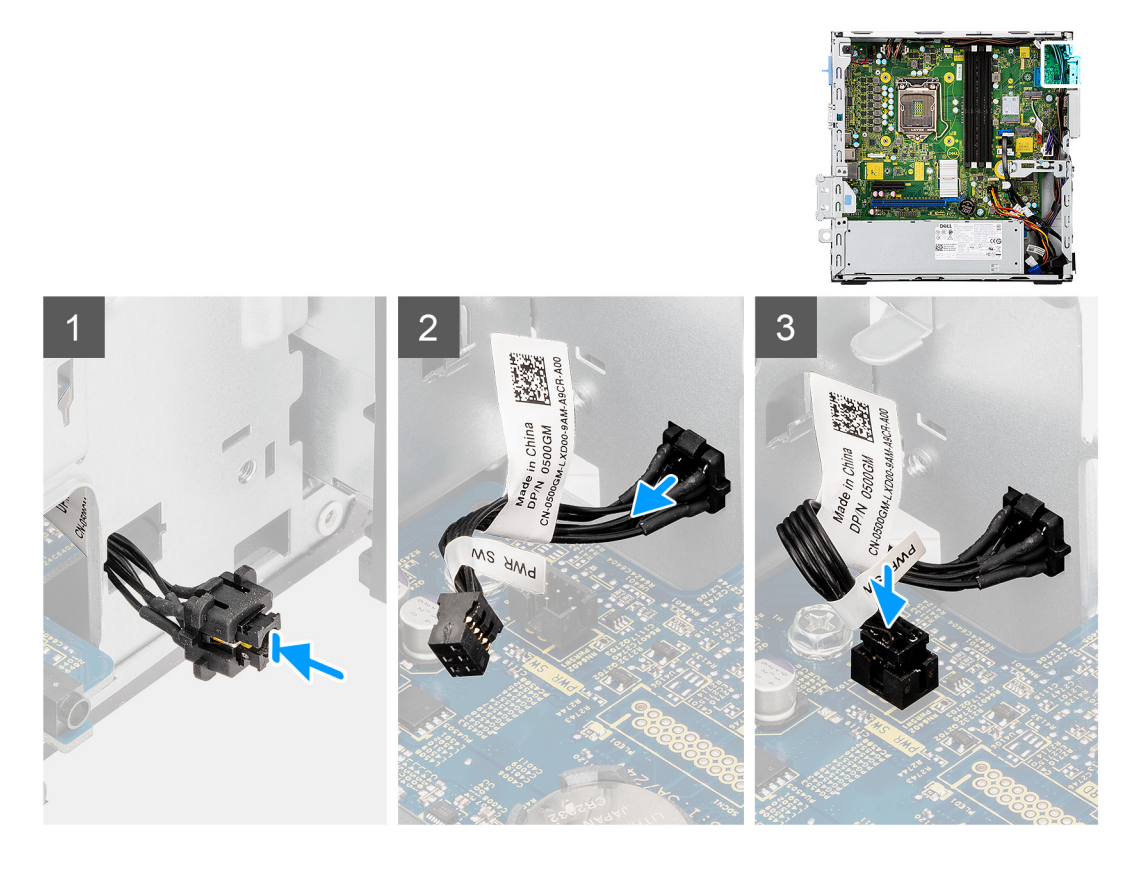

- 1. Insert the power button and its cable into the slot on the chassis.
- 2. Press the power button until it is seated on the slot on the chassis.
- 3. Connect the power-button cable to the connector on the system board.

### **Next steps**

- 1. Install the [disk-drive cage.](#page-26-0)
- 2. Install the [3.5-inch hard-drive](#page-36-0).
- 3. Install the [2.5-inch hard-drive](#page-18-0).
- 4. Install the [front bezel](#page-14-0).
- 5. Install the [side cover.](#page-12-0)
- **6.** Follow the procedure in [after working inside your computer.](#page-7-0)

## **WLAN card**

## **Removing the WLAN card**

### **Prerequisites**

- 1. Follow the procedure in [before working inside your computer](#page-4-0).
- 2. Remove the [side cover](#page-12-0).
- 3. Remove the [front bezel.](#page-13-0)
- 4. Remove the [2.5-inch hard-drive.](#page-16-0)
- 5. Remove the [3.5-inch hard-drive.](#page-20-0)
- 6. Remove the [disk-drive cage](#page-24-0).

### **About this task**

The following images indicate the location of the wireless card and provide a visual representation of the removal procedure.

<span id="page-44-0"></span>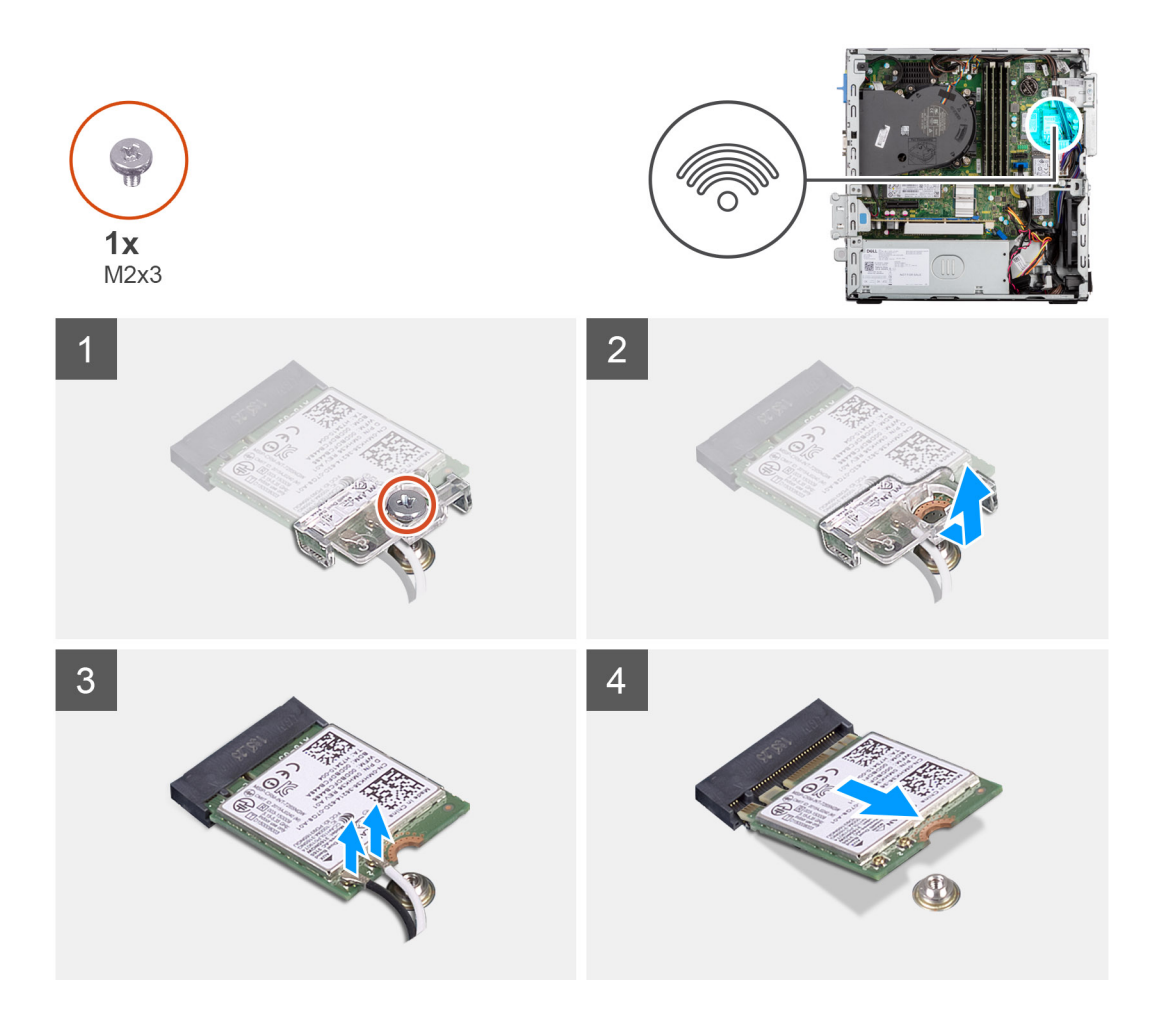

- 1. Remove the screw (M2x3) that secures the wireless card to the system board.
- 2. Slide and lift the wireless-card bracket off the wireless card.
- 3. Disconnect the antenna cables from the wireless card.
- 4. Slide and remove the wireless card at an angle from the wireless-card slot.

## **Installing the WLAN card**

### **Prerequisites**

If you are replacing a component, remove the existing component before performing the installation procedure.

### **About this task**

The following image indicates the location of the wireless card and provides a visual representation of the installation procedure.

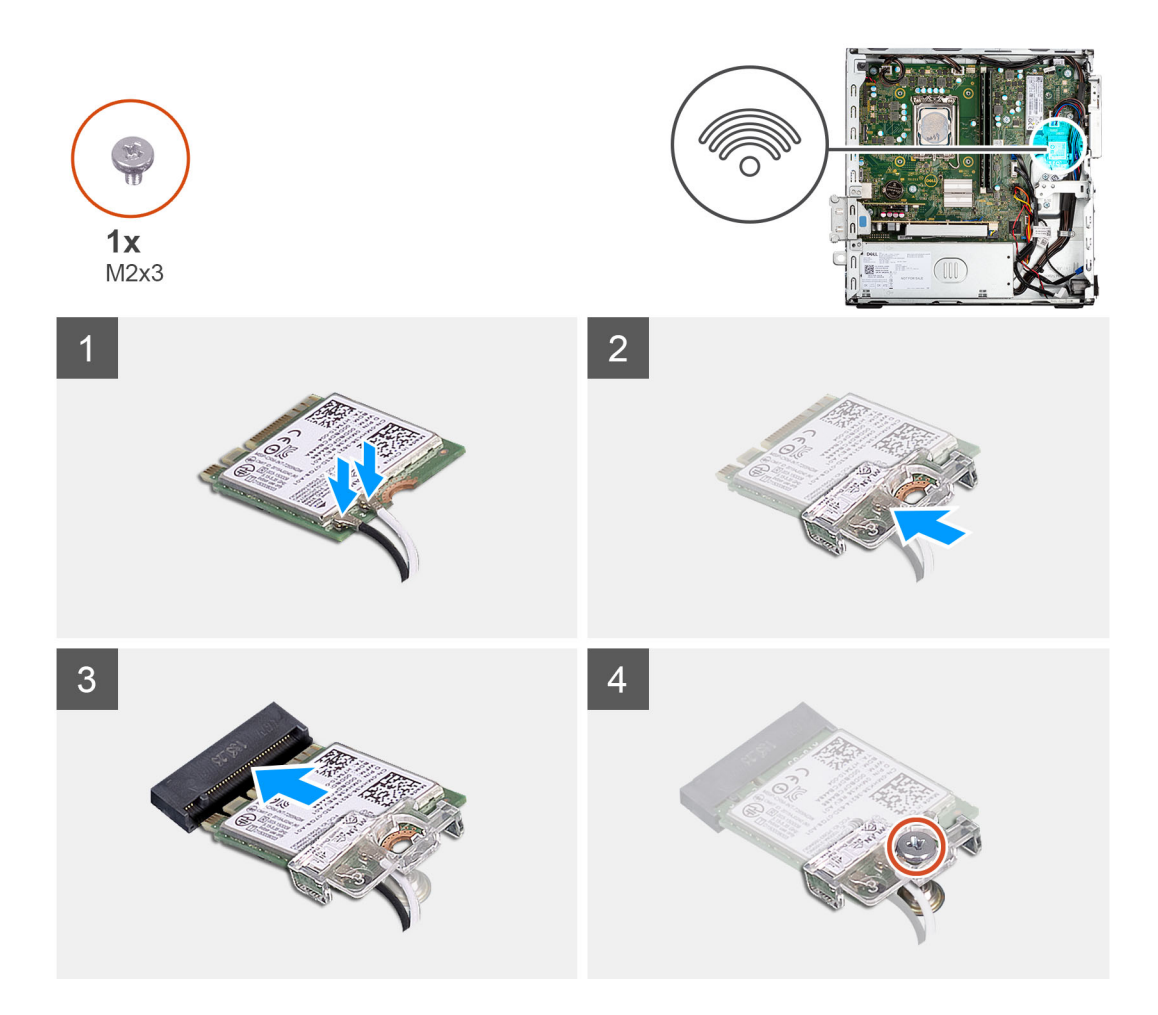

- 1. Connect the antenna cables to the WLAN card.
	- The following table provides the antenna-cable color scheme for the WLAN card of your computer.

### **Table 3. Antenna-cable color scheme**

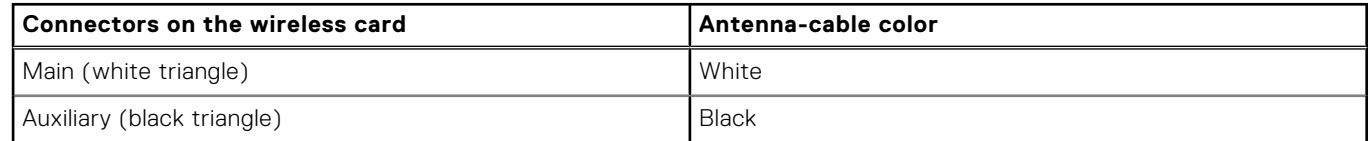

- 2. Slide and place the wireless-card bracket on the wireless card.
- 3. Align the notch on the wireless card with the tab on the wireless-card slot.
- 4. Slide the wireless card at an angle into the wireless-card slot.
- 5. Replace the screw (M2x3) that secures the wireless card to the system board.

### **Next steps**

- 1. Install the [disk-drive cage.](#page-26-0)
- 2. Install the [3.5-inch hard-drive](#page-36-0).
- 3. Install the [2.5-inch hard-drive](#page-18-0).
- 4. Install the [front bezel](#page-14-0).
- 5. Install the [side cover.](#page-12-0)
- 6. Follow the procedure in [after working inside your computer.](#page-7-0)

# **WLAN antenna**

## **Removing the internal WLAN antenna**

### **Prerequisites**

- 1. Follow the procedure in [before working inside your computer](#page-4-0).
- 2. Remove the [side cover](#page-12-0).
- 3. Remove the [front bezel.](#page-13-0)
- 4. Remove the [2.5-inch hard-drive.](#page-16-0)
- 5. Remove the [3.5-inch hard-drive.](#page-20-0)
- 6. Remove the [disk-drive cage](#page-24-0).
- 7. Remove the [WLAN card](#page-43-0).

### **About this task**

The following images indicate the location of the internal WLAN antenna and provide a visual representation of the removal procedure.

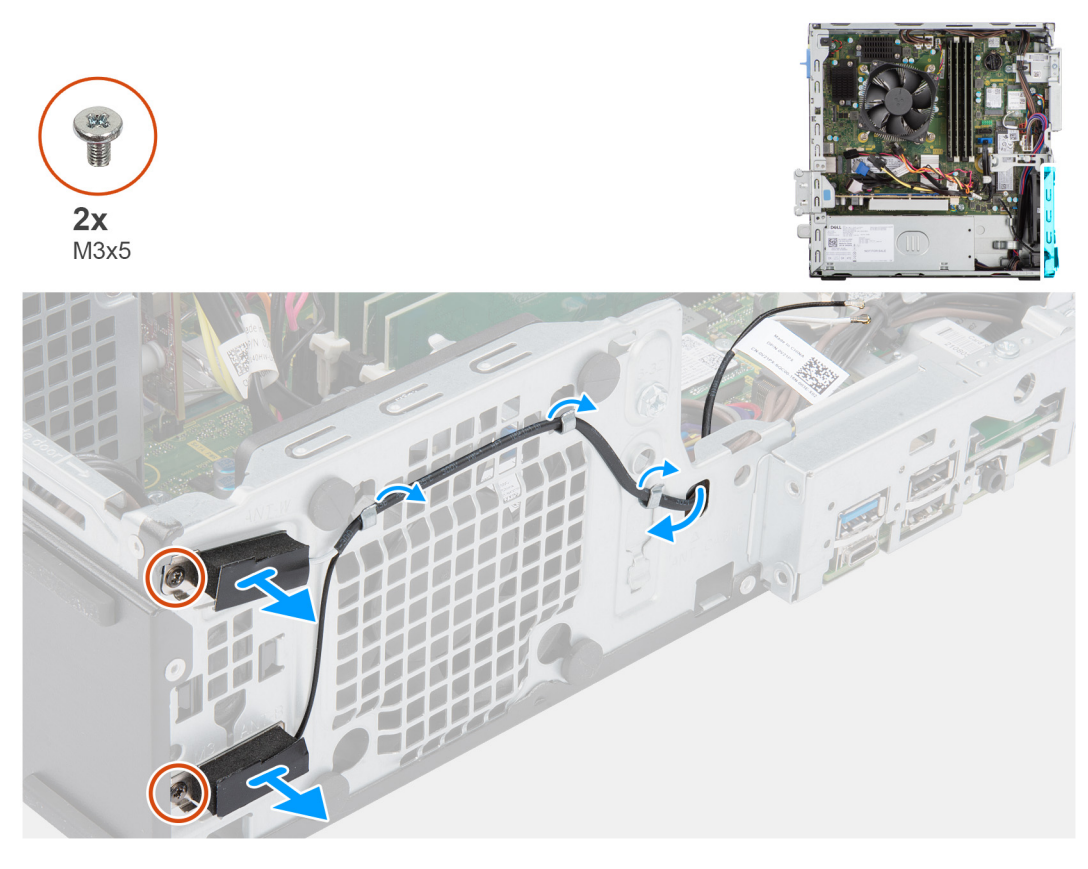

### **Steps**

- 1. Remove the antenna cables from the routing guides on the chassis.
- 2. Remove the two (M2x3) screws that secures the WLAN antenna to the chassis.
- 3. Lift and remove the WLAN antenna from the chassis.

## **Installing the WLAN antenna**

### **Prerequisites**

If you are replacing a component, remove the existing component before performing the installation procedure.

### **About this task**

The following image indicates the location of the WLAN antenna and provides a visual representation of the installation procedure.

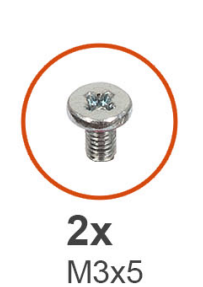

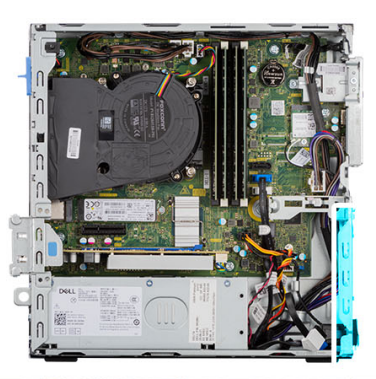

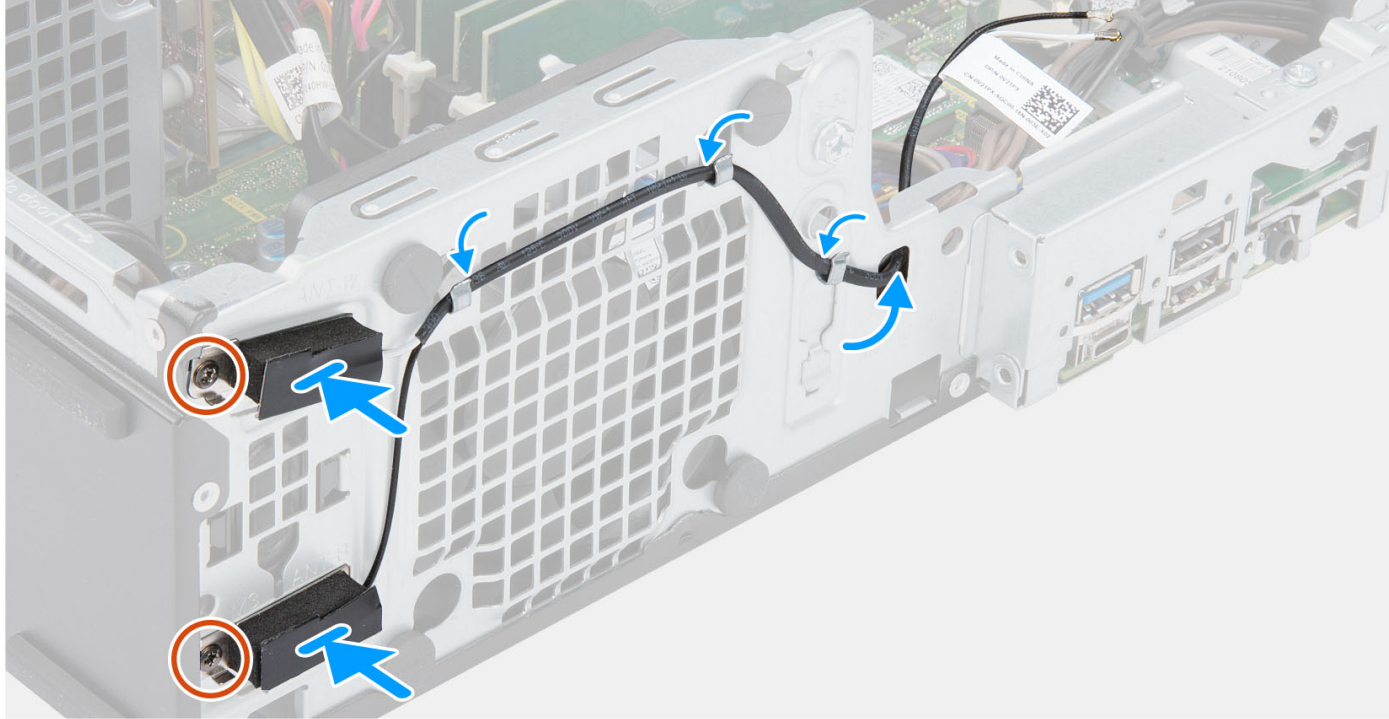

### **Steps**

- 1. Route the WLAN antenna cables through the routing guides on the chassis.
- 2. Place and align the screw holes on the WLAN antenna with the screw holes on the chassis
- 3. Replace the two (M2x3) screws to secure the WLAN antenna to the chassis.

### **Next steps**

- 1. Install the [disk-drive cage.](#page-26-0)
- 2. Install the [WLAN card.](#page-44-0)
- 3. Install the [3.5-inch hard-drive](#page-36-0).
- 4. Install the [2.5-inch hard-drive](#page-18-0).
- 5. Install the [front bezel](#page-14-0).
- 6. Install the [side cover.](#page-12-0)
- 7. Follow the procedure in [after working inside your computer.](#page-7-0)

# **WLAN antennas (External)**

## **Removing the external WLAN antenna**

### **Prerequisites**

- 1. Follow the procedure in [before working inside your computer](#page-4-0).
- 2. Remove the [side cover](#page-12-0).
- 3. Remove the [front bezel.](#page-13-0)
- 4. Remove the [2.5-inch hard-drive.](#page-16-0)
- 5. Remove the [3.5-inch hard-drive.](#page-20-0)
- 6. Remove the [disk-drive cage](#page-24-0).
- 7. Remove the [WLAN card](#page-43-0).

### **About this task**

The following images indicate the location of the external WLAN antennas and provide a visual representation of the removal procedure.

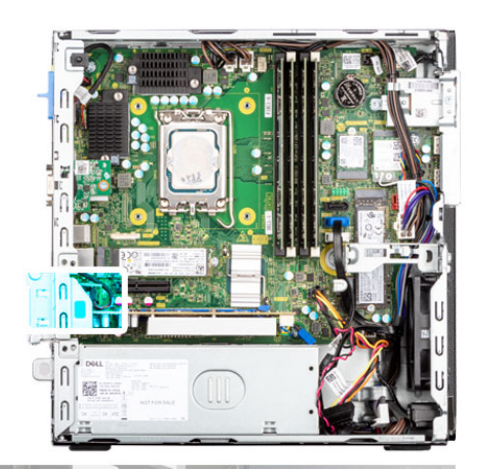

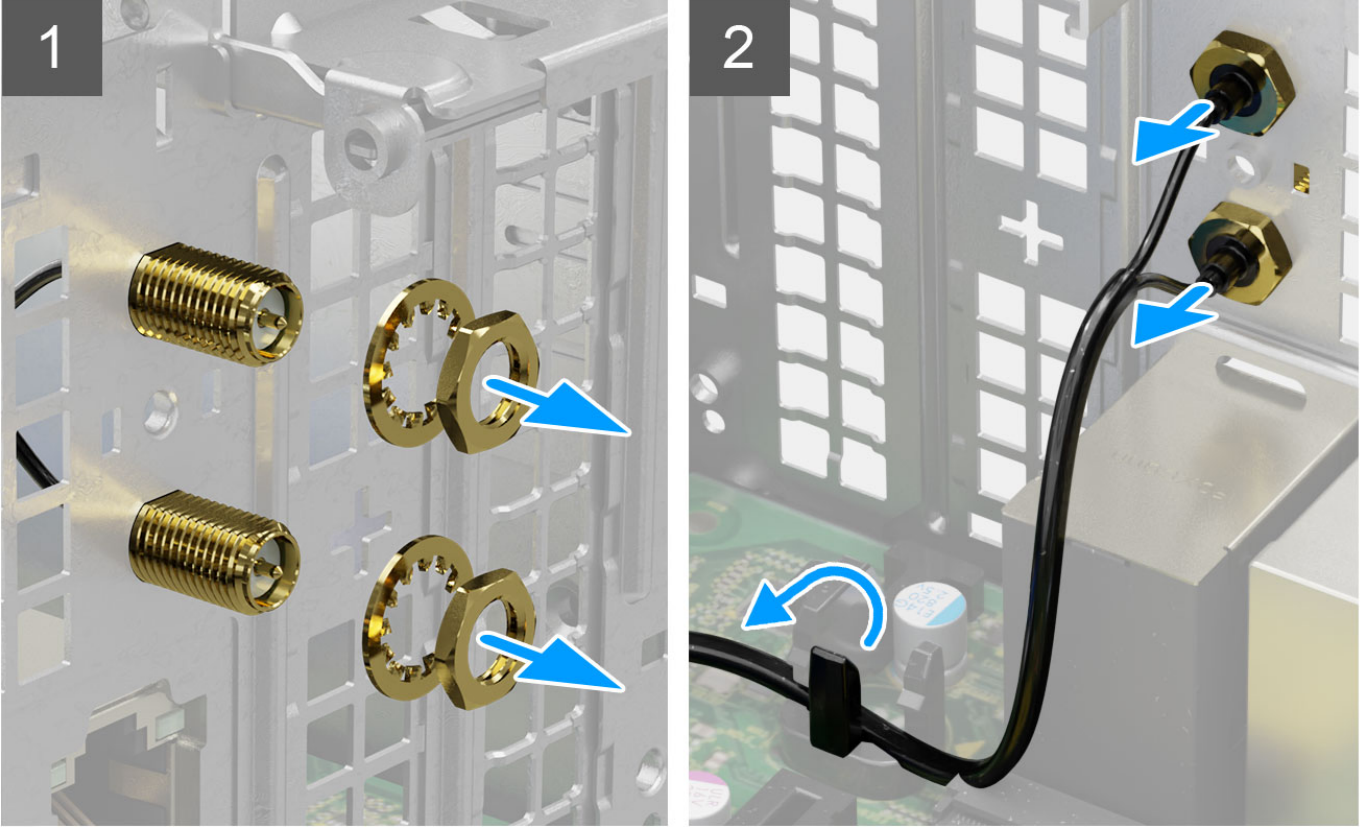

- 1. Remove the nut and washer from the two antenna heads.
- 2. Gently pry and remove the antenna heads from the chassis.
- 3. Remove the antenna cables from routing point on the system board.
- 4. Lift and remove the antenna-module from the system.

## **Installing the external WLAN antenna**

### **Prerequisites**

If you are replacing a component, remove the existing component before performing the installation procedure.

### **About this task**

The following images indicate the location of the WLAN antennas and provide a visual representation of the installation procedure.

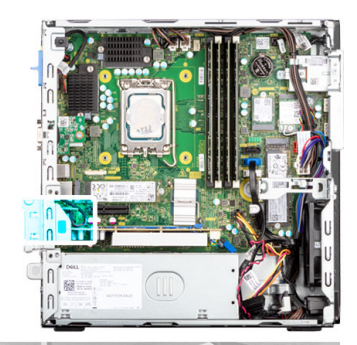

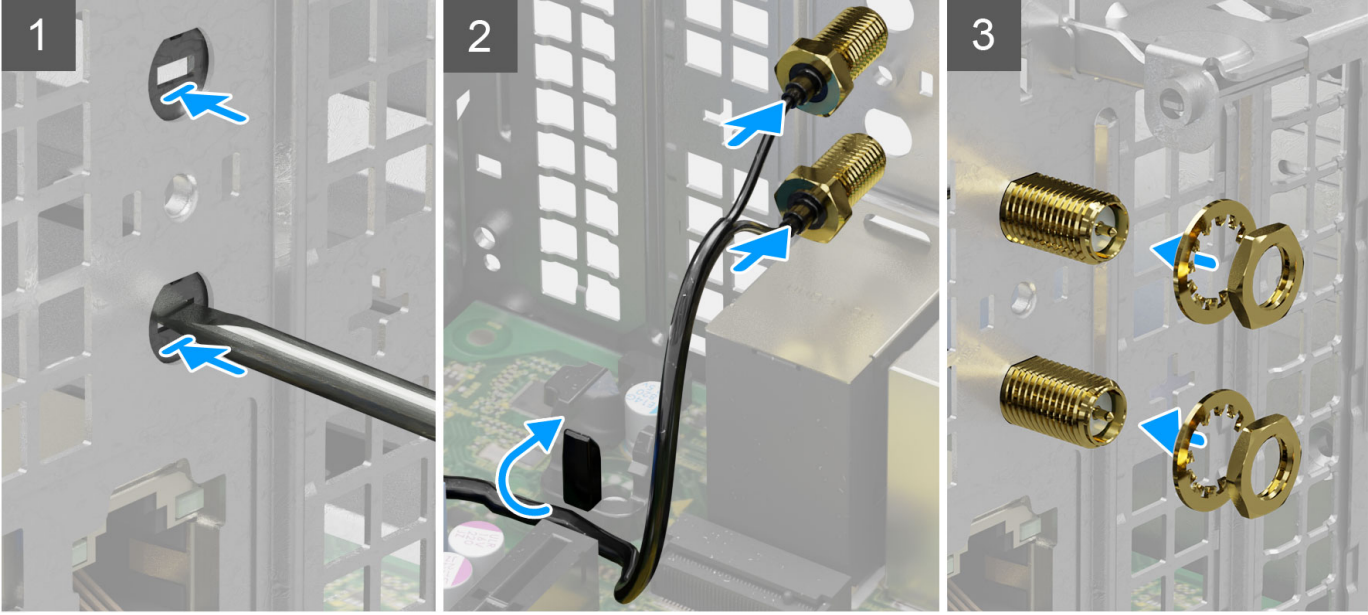

1. Push and remove the antenna cover from the chassis using a screwdriver.

**NOTE:** This step is only applicable when the system is being upgraded to have an external WLAN antenna.

- 2. Route the antenna cables through the routing guides on the system board.
- 3. Push the antenna-modules in to the slot on the back panel of the chassis.
- 4. Install the nut and washer to secure the antenna-modules to the chassis.

### **Next steps**

- 1. Install the [disk-drive cage.](#page-26-0)
- 2. Install the [WLAN card.](#page-44-0)
- 3. Install the [3.5-inch hard-drive](#page-36-0).
- 4. Install the [2.5-inch hard-drive](#page-18-0).
- 5. Install the [front bezel](#page-14-0).
- 6. Install the [side cover.](#page-12-0)
- 7. Follow the procedure in [after working inside your computer.](#page-7-0)

# <span id="page-51-0"></span>**Memory**

## **Removing the memory**

### **Prerequisites**

- 1. Follow the procedure in [before working inside your computer](#page-4-0).
- 2. Remove the [side cover](#page-12-0).
- 3. Remove the [2.5-inch hard-drive.](#page-16-0)
- 4. Remove the [3.5-inch hard-drive.](#page-20-0)
- 5. Remove the disk-drive cage.

### **About this task**

The following images indicate the location of the memory modules and provide a visual representation of the removal procedure.

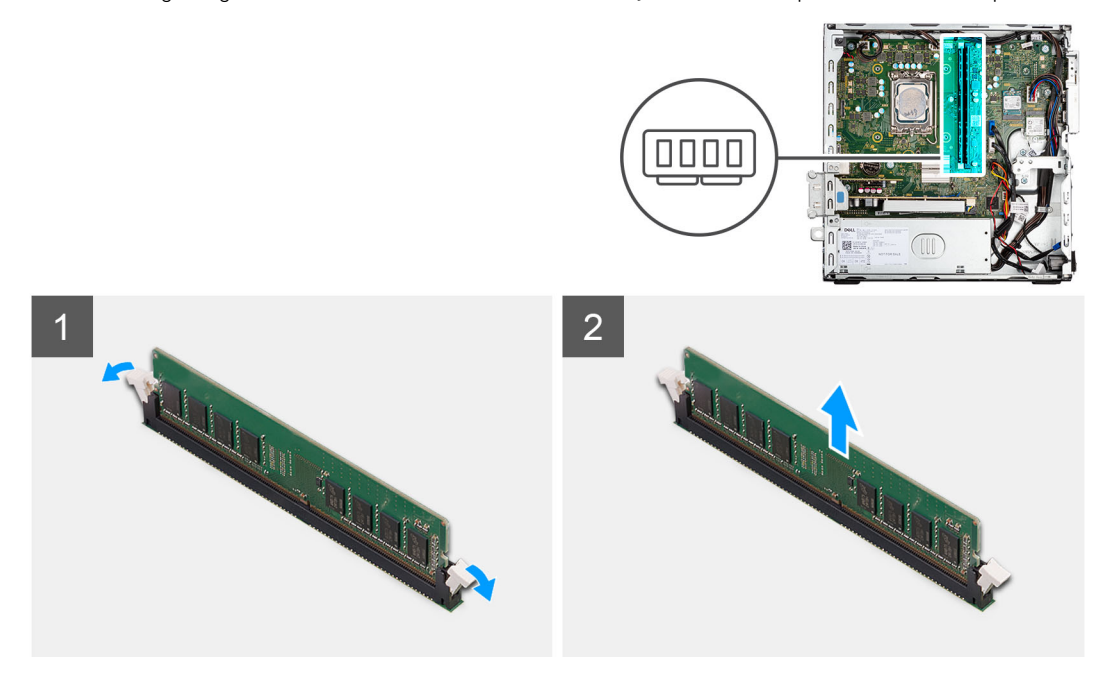

### **Steps**

- 1. Carefully spread apart the securing-clips on each end of the memory-module slot.
- 2. Grasp the memory module near the securing clip, and then gently ease the memory module out of the memory-module slot.
	- **CAUTION: To prevent damage to the memory module, hold the memory module by the edges. Do not touch the components on the memory module**
	- **NOTE:** Repeat step 1 to step 2 to remove any other memory modules installed in your computer.
	- **NOTE:** Note the slot and the orientation of the memory module in order to replace it in the correct slot.

## **Installing the memory**

### **Prerequisites**

If you are replacing a component, remove the existing component before performing the installation procedure.

### **About this task**

The following images indicate the location of the memory and provide a visual representation of the installation procedure.

<span id="page-52-0"></span>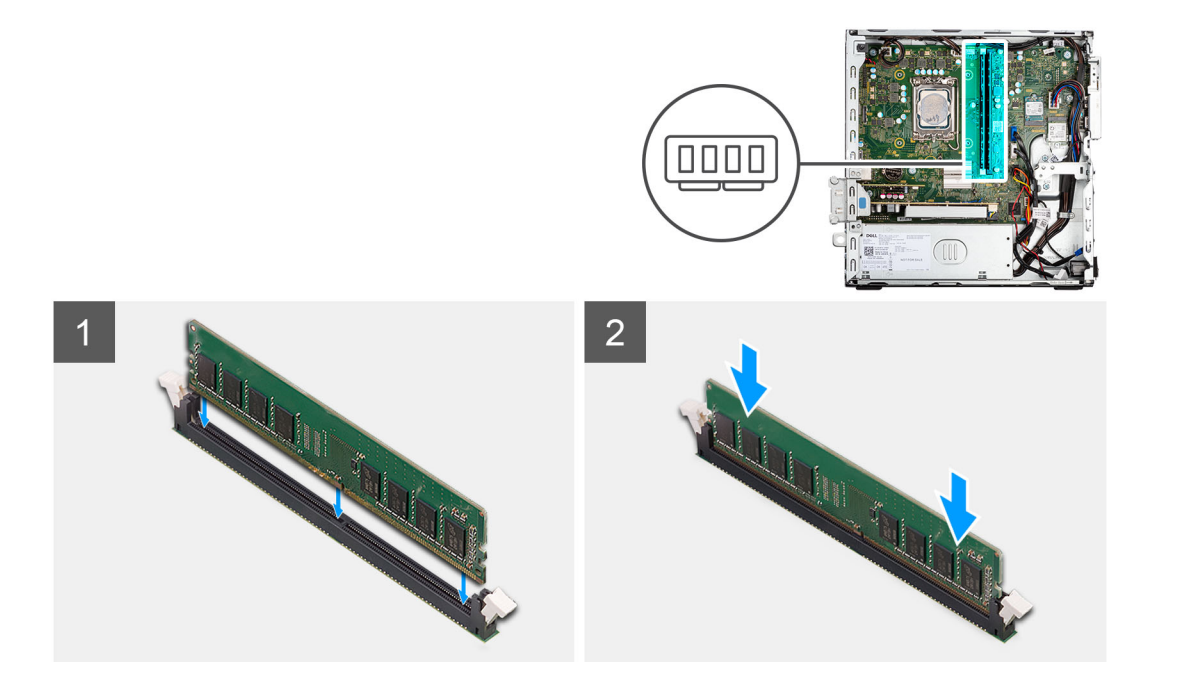

- 1. Ensure that the securing clips are in an open position.
- 2. Align the notch on the memory module with the tab on the memory-module slot.
- 3. Press down on the memory module until the memory module snaps into position and the securing clip locks in place.

**CAUTION: To prevent damage to the memory module, hold the memory module by the edges. Do not touch the components on the memory module.**

**NOTE:** Repeat step 1 to step 3 when installing more than one memory module in your computer.

### **Next steps**

- 1. Install the [disk-drive cage.](#page-24-0)
- 2. Install the [3.5-inch hard-drive](#page-36-0).
- 3. Install the [2.5-inch hard-drive](#page-18-0).
- 4. Install the [side cover.](#page-12-0)
- **5.** Follow the procedure in [after working inside your computer.](#page-7-0)

## **Processor fan and heat-sink assembly**

## **Removing the processor fan and heat-sink assembly**

### **Prerequisites**

- 1. Follow the procedure in [before working inside your computer](#page-4-0).
- 2. Remove the [side cover](#page-12-0).
- 3. Remove the [front bezel.](#page-13-0)
- 4. Remove the [disk-drive cage](#page-24-0).

### **About this task**

The following images indicate the location of the processor fan and heat-sink assembly and provide a visual representation of the removal procedure.

**NOTE:** The heat sink may become hot during normal operation. Allow sufficient time for the heat sink to cool before you touch it.

<span id="page-53-0"></span>**NOTE:** For maximum cooling of the processor, do not touch the heat transfer areas on the heat sink. The oils in your skin can reduce the heat transfer capability of the thermal grease.

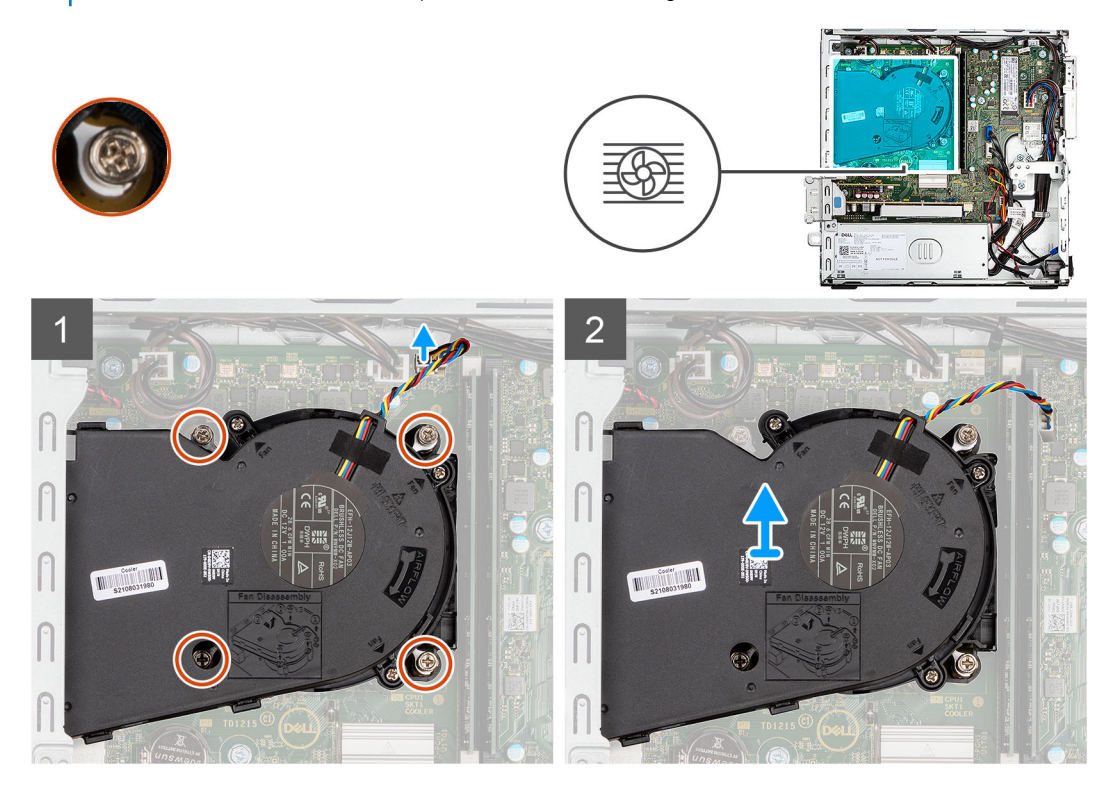

### **Steps**

- 1. Disconnect the processor-fan cable from the connector on the system board.
- 2. Loosen the four captive screws that secure the processor fan and heat-sink assembly to the system board.
- 3. Lift the processor fan and heat-sink assembly from the chassis.

### **Installing the processor fan and heat-sink assembly**

### **Prerequisites**

If you are replacing a component, remove the existing component before performing the installation procedure.

### **About this task**

The following image indicates the location of the processor fan and heat-sink assembly and provides a visual representation of the installation procedure.

**(i)** NOTE: If either the processor or the fan and heat-sink assembly is replaced, use the thermal grease provided in the kit to ensure that thermal conductivity is achieved.

<span id="page-54-0"></span>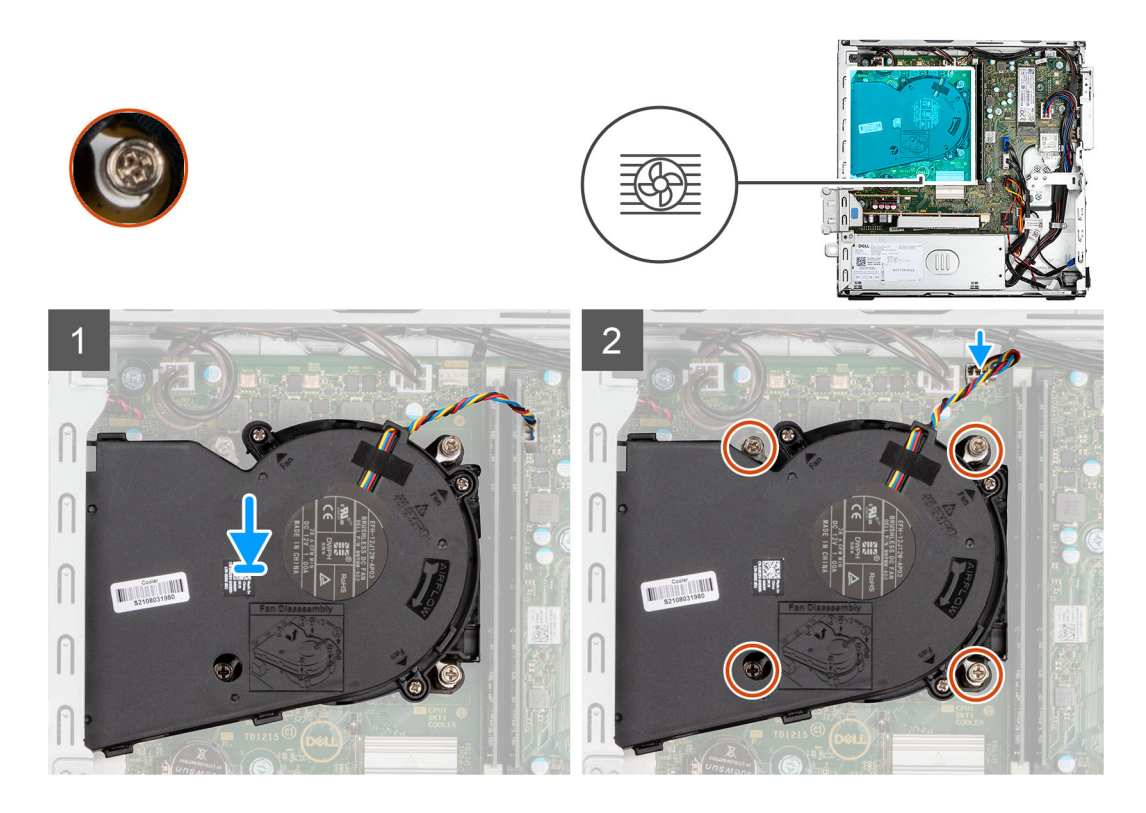

- 1. Place the processor fan and heat-sink assembly on the system board and align the captive screws to the screw holes on the system board.
- 2. Tighten the four captive screws that secure the heat stink to the system board.
- 3. Connect the processor-fan cable to the system board.

### **Next steps**

- 1. Install the [disk-drive cage.](#page-26-0)
- 2. Install the [front bezel](#page-14-0).
- 3. Install the [side cover.](#page-12-0)
- 4. Follow the procedure in [after working inside your computer.](#page-7-0)

## **Processor**

### **Removing the processor**

### **Prerequisites**

- 1. Follow the procedure in [before working inside your computer](#page-4-0).
- 2. Remove the [side cover](#page-12-0).
- 3. Remove the [2.5-inch hard-drive.](#page-16-0)
- 4. Remove the [3.5-inch hard-drive.](#page-20-0)
- **5.** Remove the [heat-sink and fan assembly.](#page-52-0)
- 6. Remove the [disk-drive cage](#page-24-0).

**(i)** NOTE: The processor may become hot during normal operation. Allow sufficient time for the heat sink to cool before you touch it.

#### **About this task**

The following images indicate the location of the processor and provide a visual representation of the removal procedure.

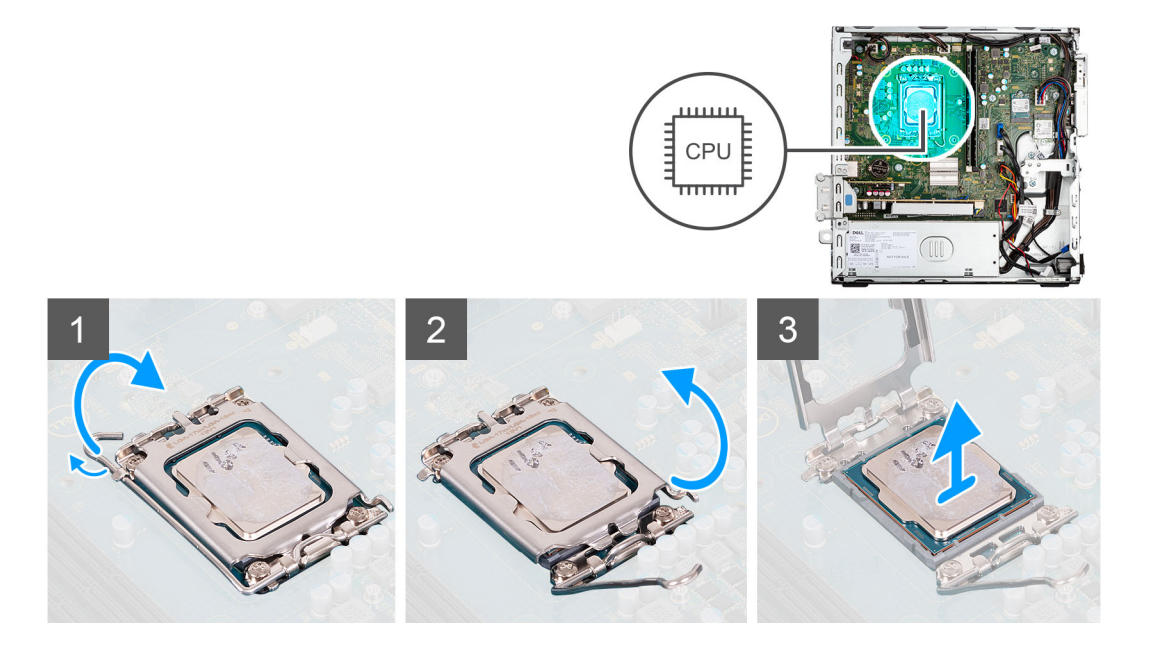

- 1. Press the release lever down and then push it away from the processor to release it from the securing tab.
- 2. Extend the release lever completely and open the processor cover.

### **AL** CAUTION: When removing the processor, do not touch any of the pins inside the socket or allow any objects **to fall on the pins in the socket.**

3. Gently lift the processor from the processor socket.

## **Installing the processor**

### **Prerequisites**

If you are replacing a component, remove the existing component before performing the installation procedure.

### **About this task**

The following image indicates the location of the processor and provides a visual representation of the installation procedure.

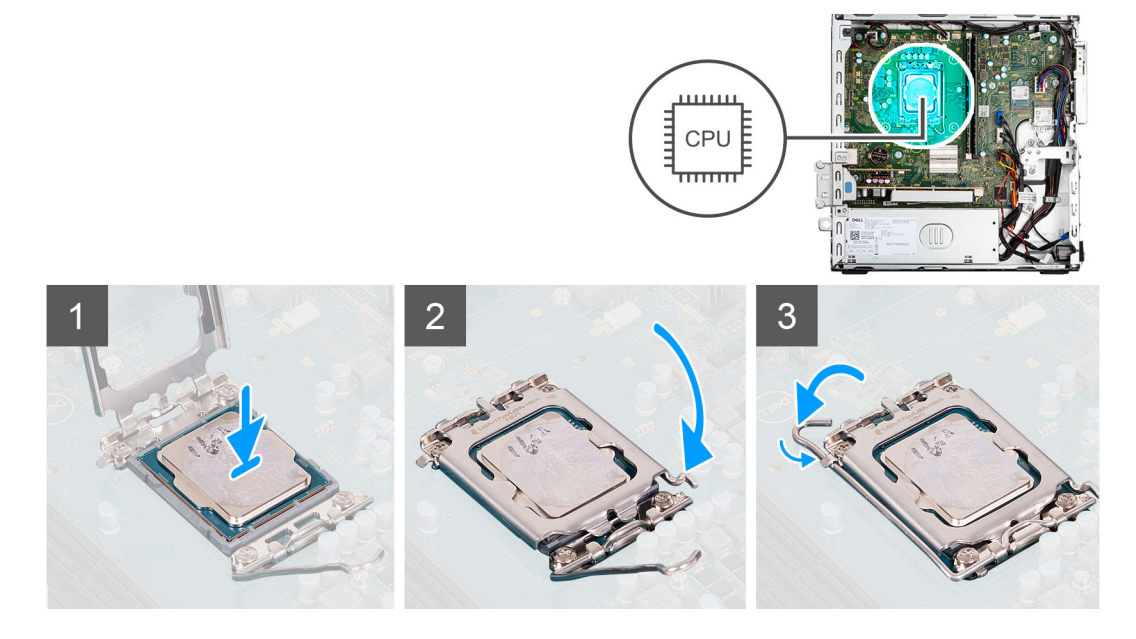

- <span id="page-56-0"></span>1. Ensure that the release lever on the processor socket is fully extended in the open position.
- 2. Align the notches on the processor with the tabs on the processor socket and place the processor in the processor socket.

**NOTE:** Ensure that the processor-cover notch is positioned underneath the alignment post.

- **NOTE:** The pin-1 corner of the processor has a triangle that aligns with the triangle on the pin-1 corner on the processor socket. When the processor is properly seated, all four corners are aligned at the same height. If one or more corners of the processor are higher than the others, the processor is not seated properly.
- 3. When the processor is fully seated in the socket, pivot the release-lever down and place it under the tab on the processor cover.

### **Next steps**

- 1. Install the [disk-drive cage.](#page-26-0)
- 2. Install the [heat-sink and fan assembly](#page-53-0).
- 3. Install the [3.5-inch hard-drive](#page-36-0).
- 4. Install the [2.5-inch hard-drive](#page-18-0).
- 5. Install the [front bezel](#page-14-0).
- 6. Install the [side cover.](#page-12-0)
- 7. Follow the procedure in [after working inside your computer.](#page-7-0)

# **Expansion card**

## **Removing the graphics card**

### **Prerequisites**

- 1. Follow the procedure in [before working inside your computer](#page-4-0).
- 2. Remove the [side cover](#page-12-0).

### **About this task**

The following images indicate the location of the graphics card and provide a visual representation of the removal procedure.

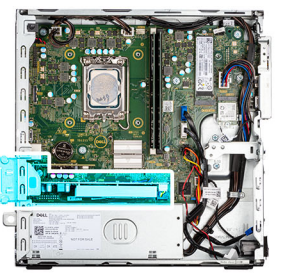

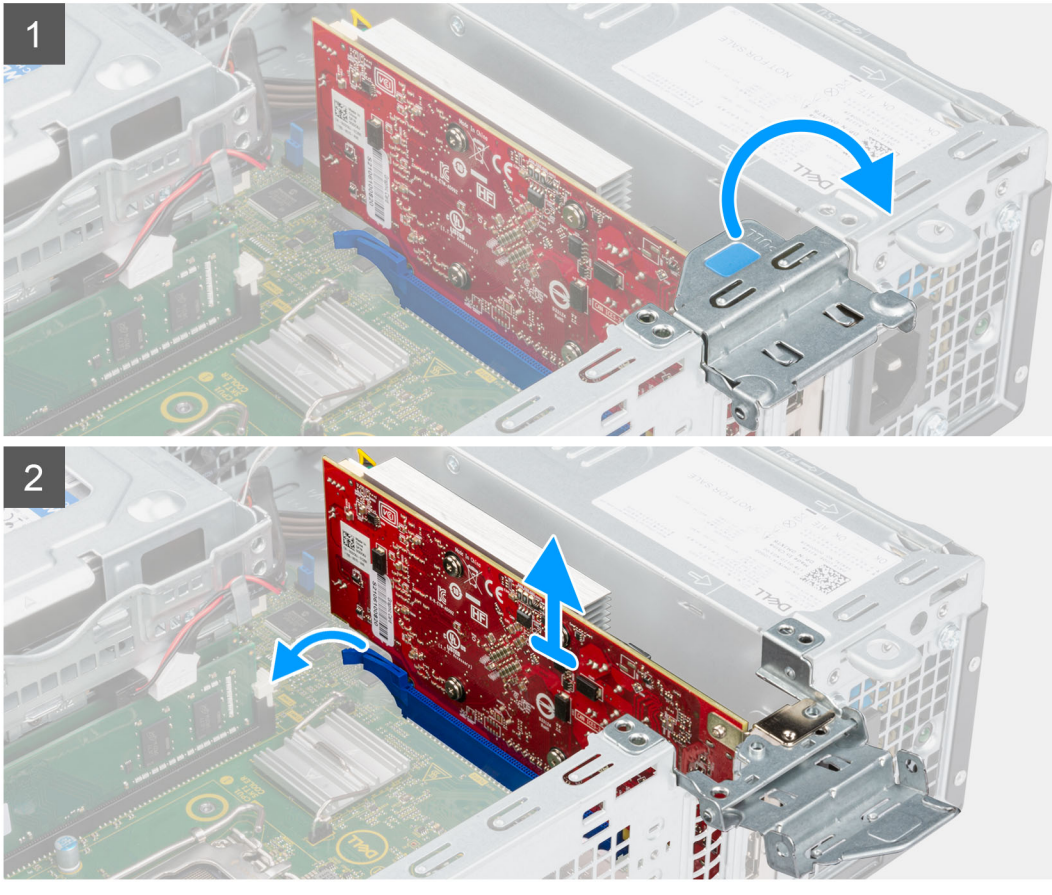

- 1. Using the tab, lift and open the PCIe door.
- 2. Push and hold the securing tab on the graphics-card slot and lift the graphics card from the PCIe x16 card slot.
- **3.** Lift the graphics card off the system board.

## **Installing the graphics card**

### **Prerequisites**

If you are replacing a component, remove the existing component before performing the installation procedure.

### **About this task**

The following image indicates the location of the graphics card and provides a visual representation of the installation procedure.

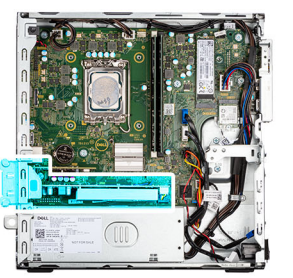

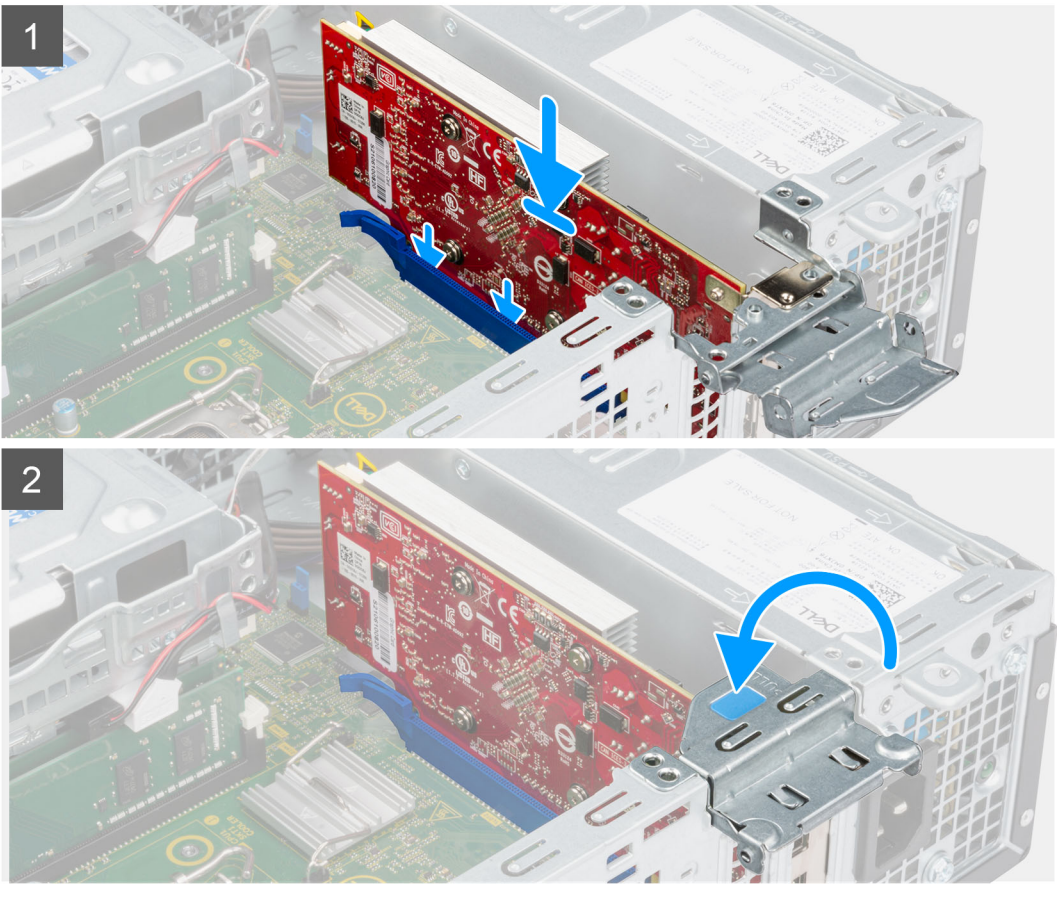

- 1. Align the graphics card with the PCIe x16 card slot on the system board.
- 2. Using the alignment post on the PCIe slot, connect the card in the connector and press down firmly. Ensure that the card is firmly seated.
- 3. Close the PCIe door.

### **Next steps**

- 1. Install the [side cover.](#page-12-0)
- 2. Follow the procedure in [after working inside your computer.](#page-7-0)

## **Removing the Dell Ultra Speed Drive Gen 4 card**

### **Prerequisites**

- 1. Follow the procedure in [before working inside your computer](#page-4-0).
- 2. Remove the [side cover](#page-12-0).

### **About this task**

The following images indicate the location of the Dell Ultra Speed Drive Gen 4 card and provide a visual representation of the removal procedure.

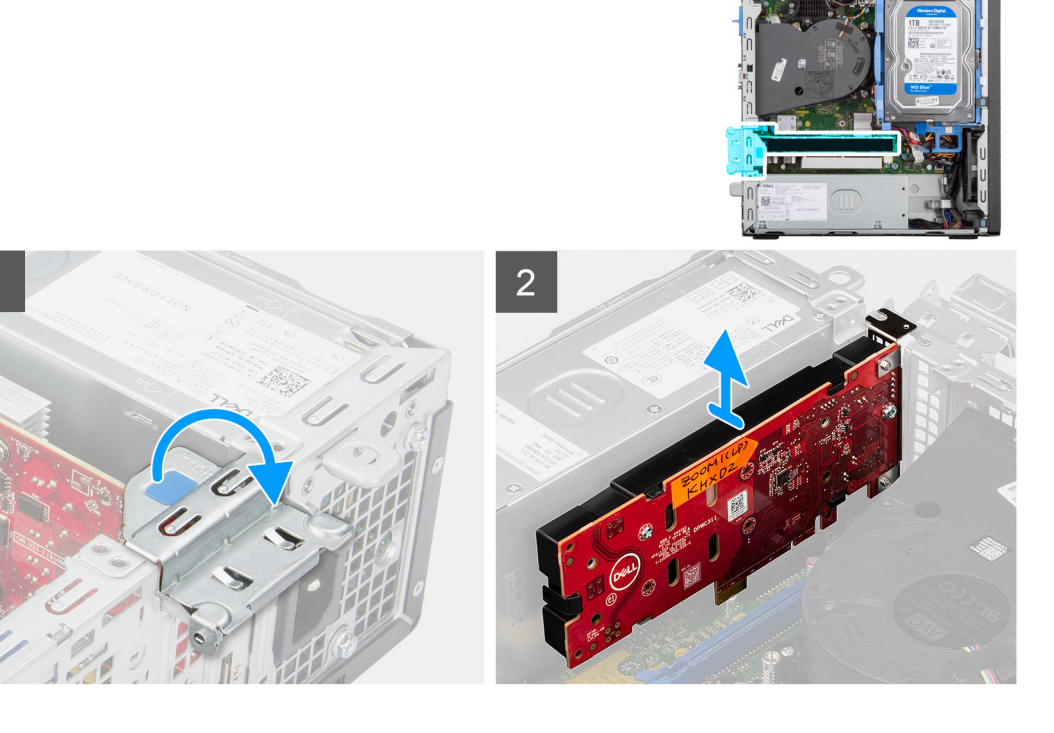

### **Steps**

- 1. Lift the pull tab and open the expansion-card door.
- 2. Push and hold the securing tab on the PCIe slot and lift the Dell Ultra Speed Drive Gen 4 card from the PCIe x4 card slot.

## **Installing the Dell Ultra Speed Drive Gen 4 card**

### **Prerequisites**

If you are replacing a component, remove the existing component before performing the installation procedure.

### **About this task**

The following image indicates the location of the Dell Ultra Speed Drive Gen 4 card and provides a visual representation of the installation procedure.

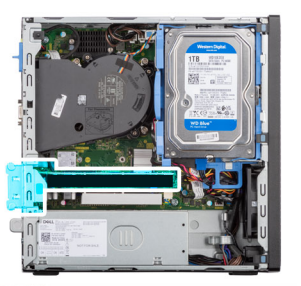

<span id="page-60-0"></span>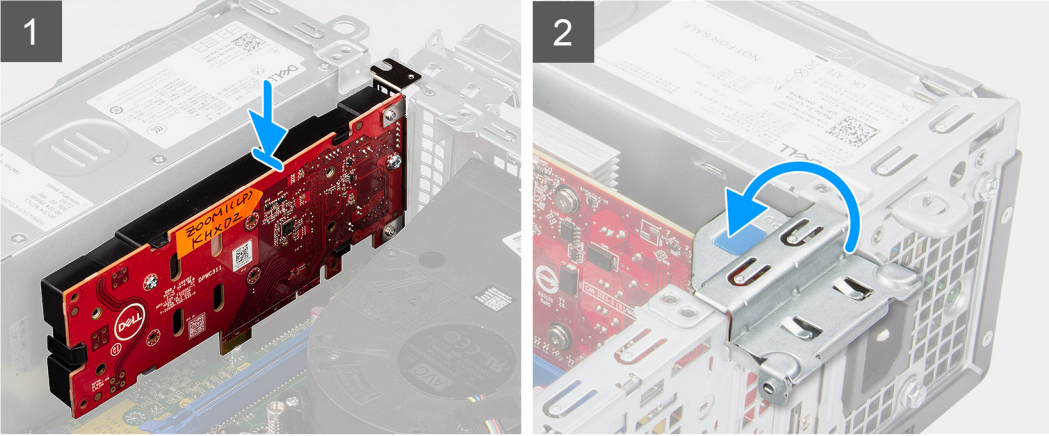

1. (i) **NOTE:** The Dell Ultra Speed Drive Gen4 card must be installed in the PCIe x4 slot.

Align the Dell Ultra Speed Drive Gen 4 card with the PCIe x4 card slot on the system board.

- 2. Using the alignment post, connect the card in the connector and press down firmly.
- **3.** Ensure that the card is firmly seated.
- 4. Close the expansion-card door, and press until it clicks into place.

### **Next steps**

- 1. Install the [side cover.](#page-12-0)
- 2. Follow the procedure in [after working inside your computer.](#page-7-0)

# **Optional I/O modules (PS2/Serial)**

## **Removing PS2 module**

### **Prerequisites**

- 1. Follow the procedure in [before working inside your computer](#page-4-0).
- 2. Remove the [side cover](#page-12-0).
- 3. Remove the [front bezel.](#page-13-0)
- 4. Remove the [heat-sink and fan assembly.](#page-52-0)

### **About this task**

The following images indicate the location of the PS2 module and provides a visual representation of the removal procedure.

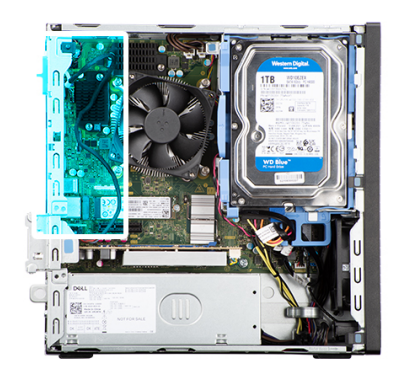

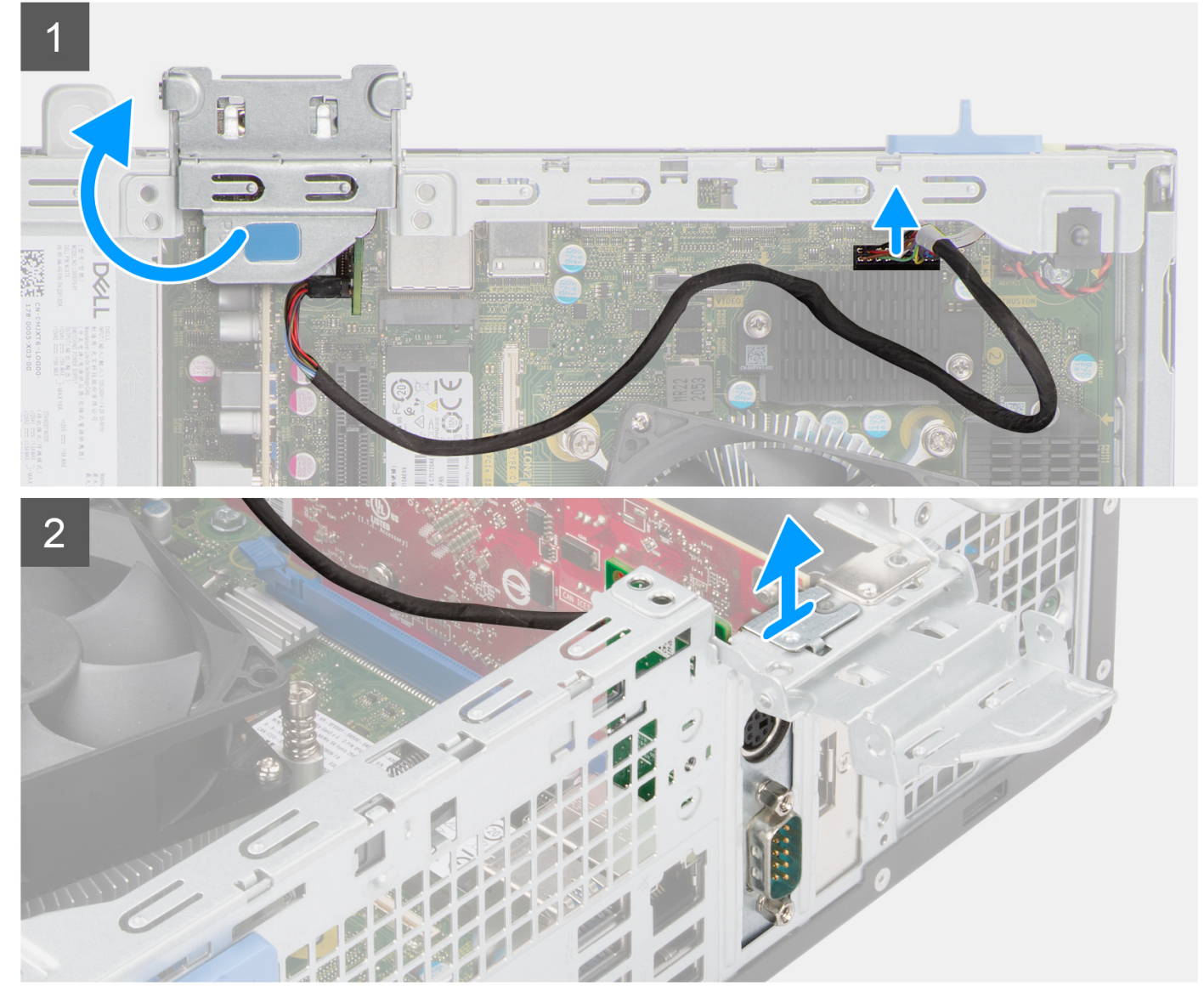

- 1. Lift the pull tab and open the expansion-card door.
- 2. Disconnect the PS2 module cable from the connector on the system board.
- **3.** Lift the PS2 module off the system board.

## **Installing PS2 module**

### **Prerequisites**

If you are replacing a component, remove the existing component before performing the installation procedure.

### **About this task**

The following images indicate the location of the PS2 module and provide a visual representation of the installation procedure.

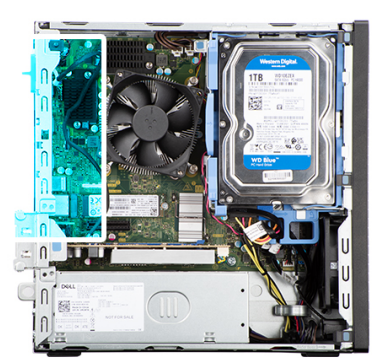

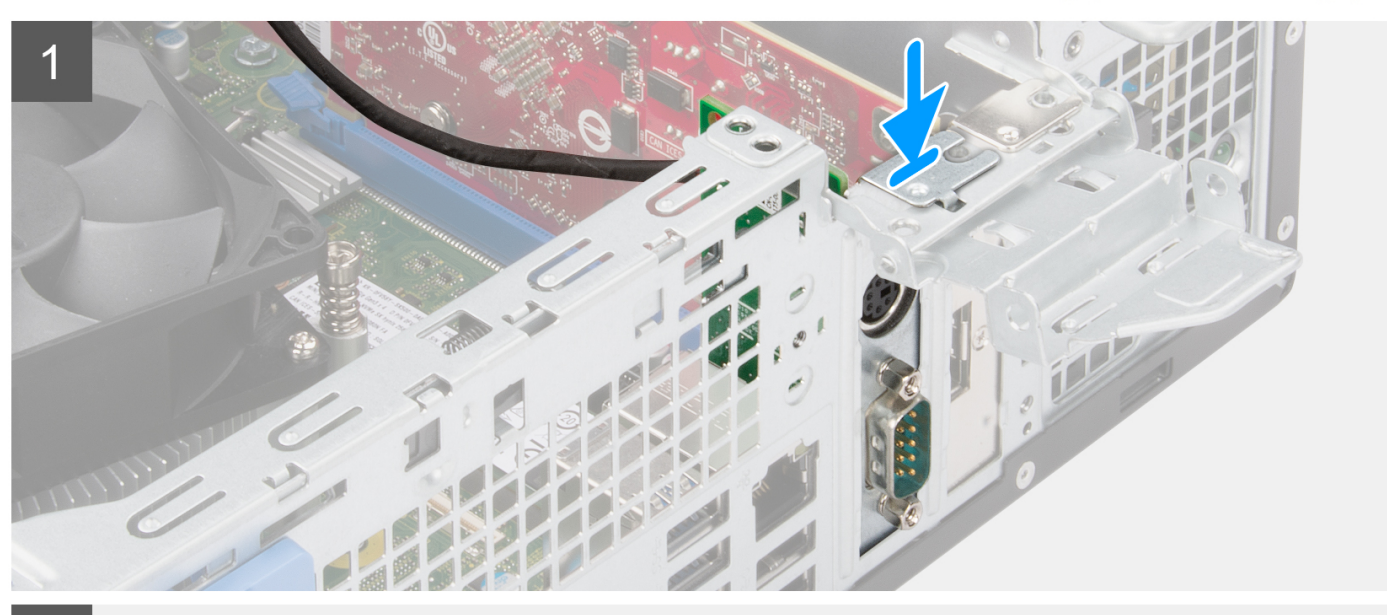

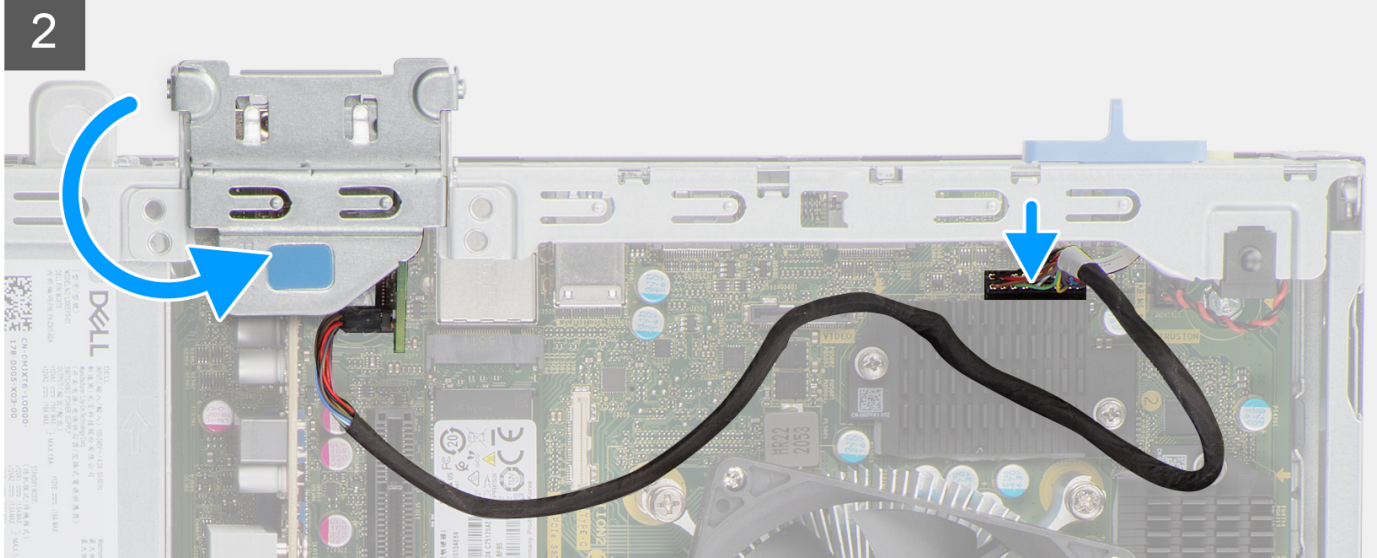

- 1. Insert the PS2 module into its slot on the chassis.
- 2. Connect the PS2-module cable to the connector on the system board.
- 3. Close the expansion-card door, and press until it clicks into place.

### **Next steps**

- 1. Install the [heat-sink and fan assembly](#page-53-0).
- 2. Install the [side cover.](#page-12-0)
- **3.** Follow the procedure in [after working inside your computer.](#page-7-0)

# **Optional I/O modules (VGA/HDMI/DP)**

## **Removing optional I/O module**

### **Prerequisites**

- 1. Follow the procedure in [before working inside your computer](#page-4-0).
- 2. Remove the [side cover](#page-12-0).
- 3. Remove the [front bezel.](#page-13-0)
- 4. Remove the [heat-sink and fan assembly.](#page-52-0)

### **About this task**

The following images indicate the location of the optional I/O module and provides a visual representation of the removal procedure.

**NOTE:** The removal procedure for the VGA/DP/HDMI optional I/O modules are the same.

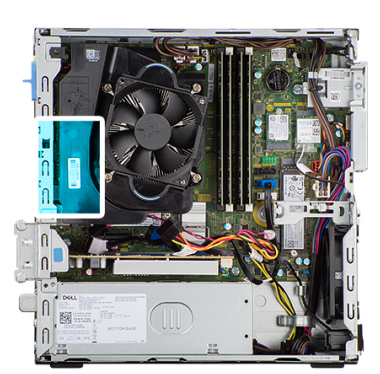

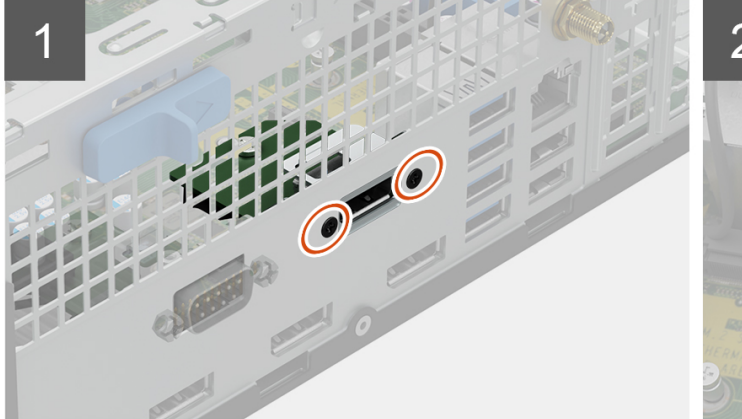

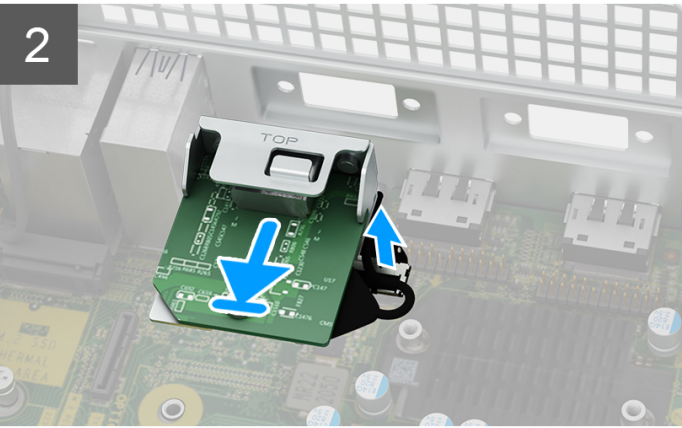

### **Steps**

1. Remove the two screws that secure the I/O module to the chassis.

- 2. Disconnect the I/O-module cable from the connector on the system board.
- **3.** Remove the I/O module from the computer.

## **Installing optional I/O module**

### **Prerequisites**

If you are replacing a component, remove the existing component before performing the installation procedure.

### **About this task**

The following images indicate the location of the optional I/O module and provide a visual representation of the installation procedure.

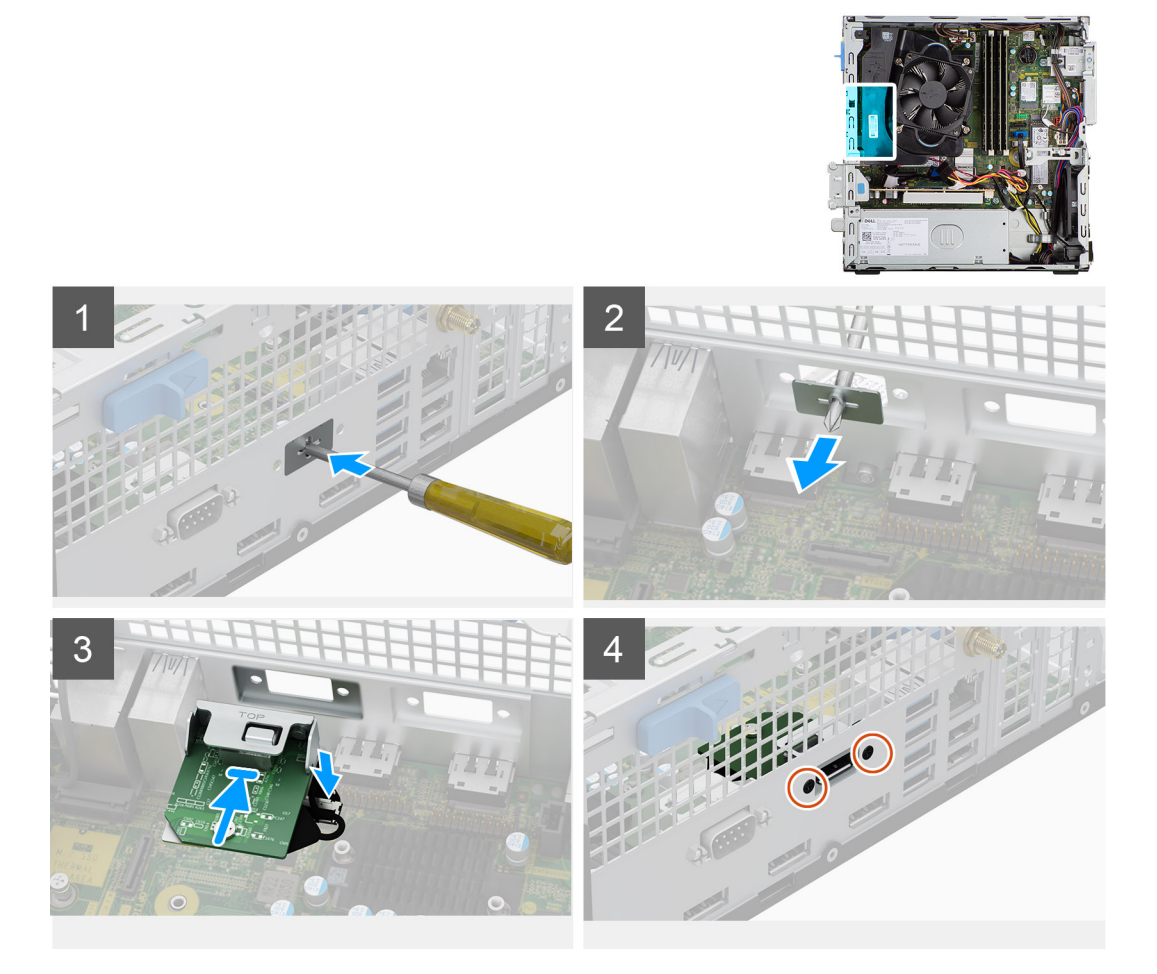

### **Steps**

1. Using a screwdriver, remove the bracket covering the I/O module slot.

**NOTE:** This step is only for systems that are being upgraded with the I/O module for the first time.

- 2. Connect the I/O-module cable to the connector on the system board.
- 3. Insert the optional I/O module into its slot on the chassis.
- 4. Install the two screws to secure the I/O module to the chassis.

### **Next steps**

- 1. Install the [heat-sink and fan assembly](#page-53-0).
- 2. Install the [side cover.](#page-12-0)
- 3. Follow the procedure in [after working inside your computer.](#page-7-0)

# **Speakers**

## **Removing the speaker**

### **Prerequisites**

- 1. Follow the procedure in [before working inside your computer](#page-4-0).
- 2. Remove the [side cover](#page-12-0).

### **About this task**

The following images indicate the location of the speaker and provide a visual representation of the removal procedure.

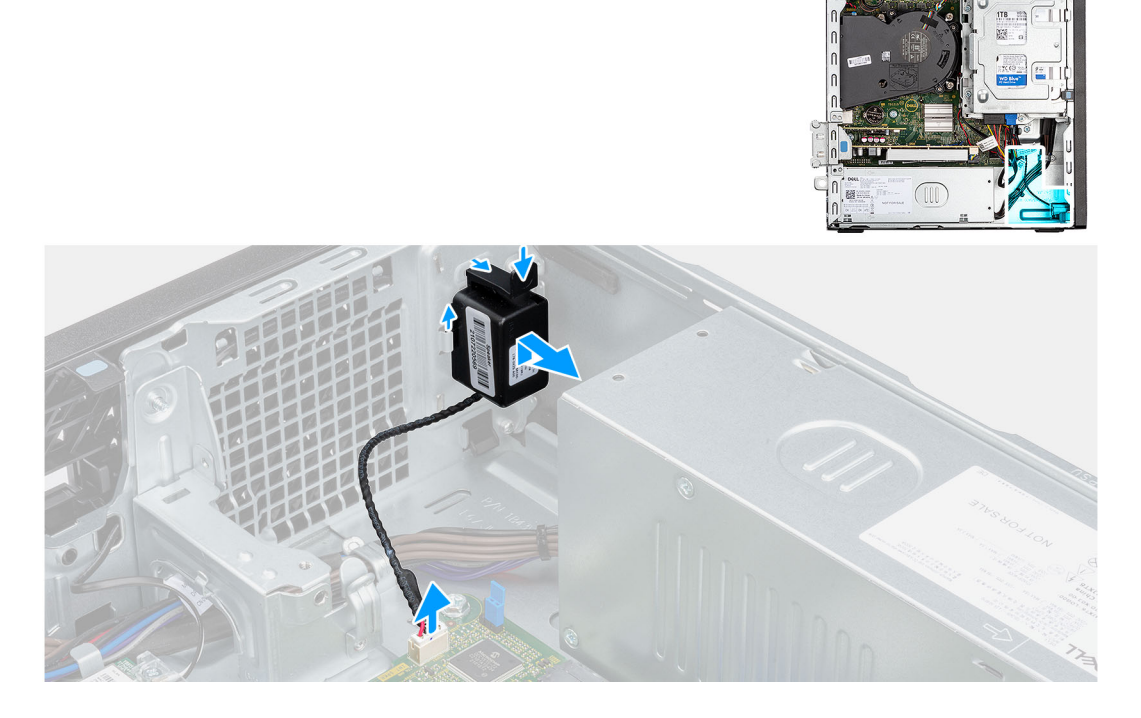

### **Steps**

- 1. Disconnect the speaker cable from the connector on the system board.
- 2. Press the tab and slide the speaker along with the cable from the slot on the chassis.

## **Installing the speaker**

### **Prerequisites**

If you are replacing a component, remove the existing component before performing the installation procedure.

### **About this task**

The following image indicates the location of the speaker and provides a visual representation of the installation procedure.

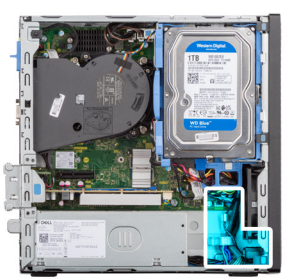

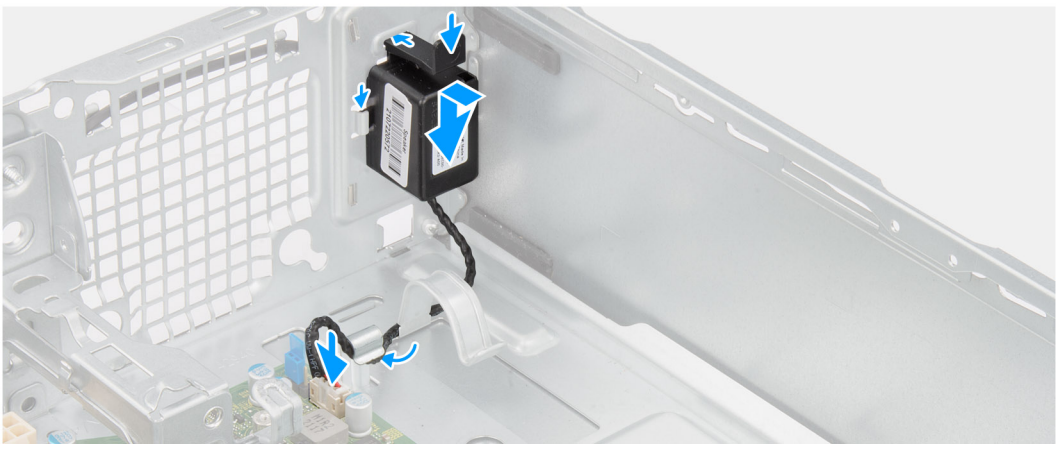

- 1. Press and slide the speaker in the slot on the chassis until it snaps into place.
- 2. Route the speaker cable through the routing guide on the chassis.
- 3. Connect the speaker cable to the connector on the system board.

### **Next steps**

- 1. Install the [side cover.](#page-12-0)
- 2. Follow the procedure in [after working inside your computer.](#page-7-0)

## **Power-supply unit**

## **Removing the power-supply unit**

### **Prerequisites**

- 1. Follow the procedure in [before working inside your computer](#page-4-0).
- 2. Remove the [side cover](#page-12-0).
- 3. Remove the [front bezel.](#page-13-0)
- 4. Remove the [2.5-inch hard-drive.](#page-16-0)
- 5. Remove the [3.5-inch hard-drive.](#page-20-0)
- 6. Remove the [disk-drive cage](#page-24-0).

### **About this task**

The following images indicate the location of the power-supply unit and provide a visual representation of the removal procedure.

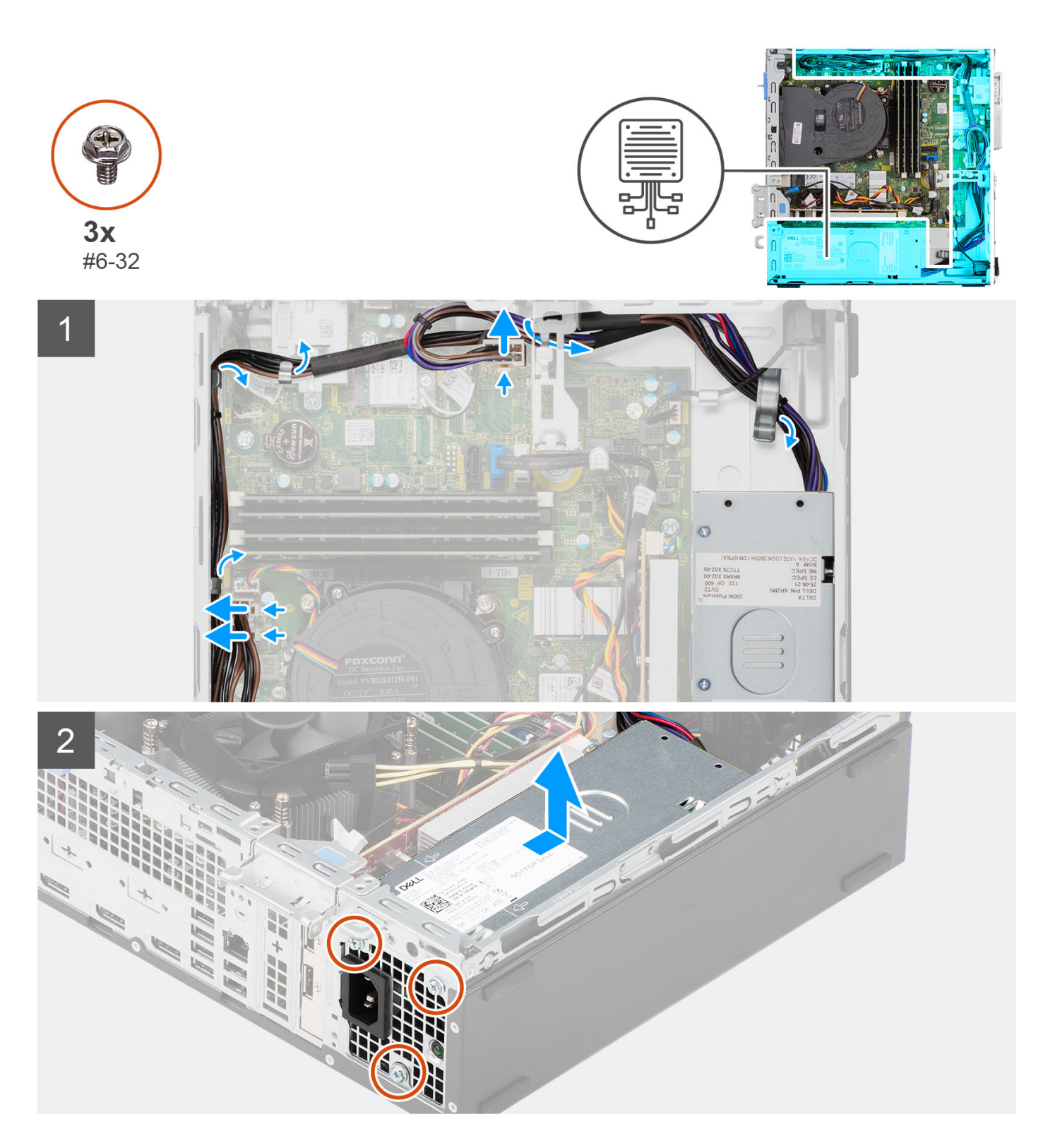

- 1. Disconnect the power-supply cables from the connectors on the system board.
- 2. Remove the power-supply cables from the routing guides on the chassis.
- 3. Remove the three screws (M6-32) that secure the power-supply unit to the chassis.
- 4. Slide and lift the power-supply unit off the chassis.

## **Installing the power-supply unit**

### **Prerequisites**

If you are replacing a component, remove the existing component before performing the installation procedure.

### **About this task**

The following image indicates the location of the power-supply unit and provides a visual representation of the installation procedure.

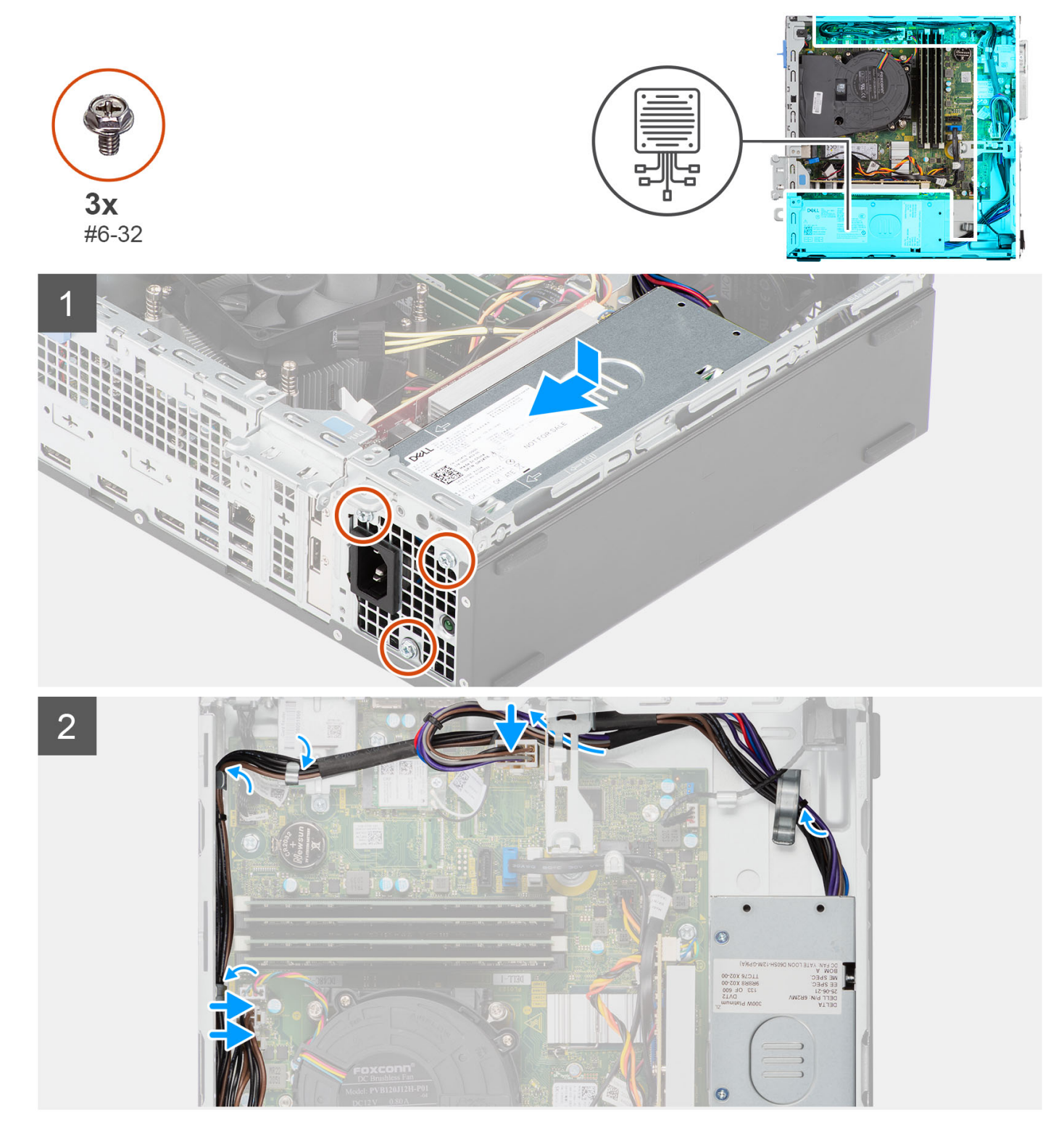

- 1. Place and align the screw holes on the power-supply unit to the screw holes on the chassis.
- 2. Replace the three (M6-32) screws to secure the power-supply unit to the chassis.
- 3. Route the power-supply cables through the routing guides on the chassis.
- 4. Connect the power-supply cables to the connectors on the system board.

### **Next steps**

- 1. Install the [disk-drive cage.](#page-26-0)
- 2. Install the [3.5-inch hard-drive](#page-36-0).
- 3. Install the [2.5-inch hard-drive](#page-18-0).
- 4. Install the [front bezel](#page-14-0).
- 5. Install the [side cover.](#page-12-0)
- 6. Follow the procedure in [after working inside your computer.](#page-7-0)

# **System board**

## **System board r**

The following image indicates the slots and connectors on your system board:

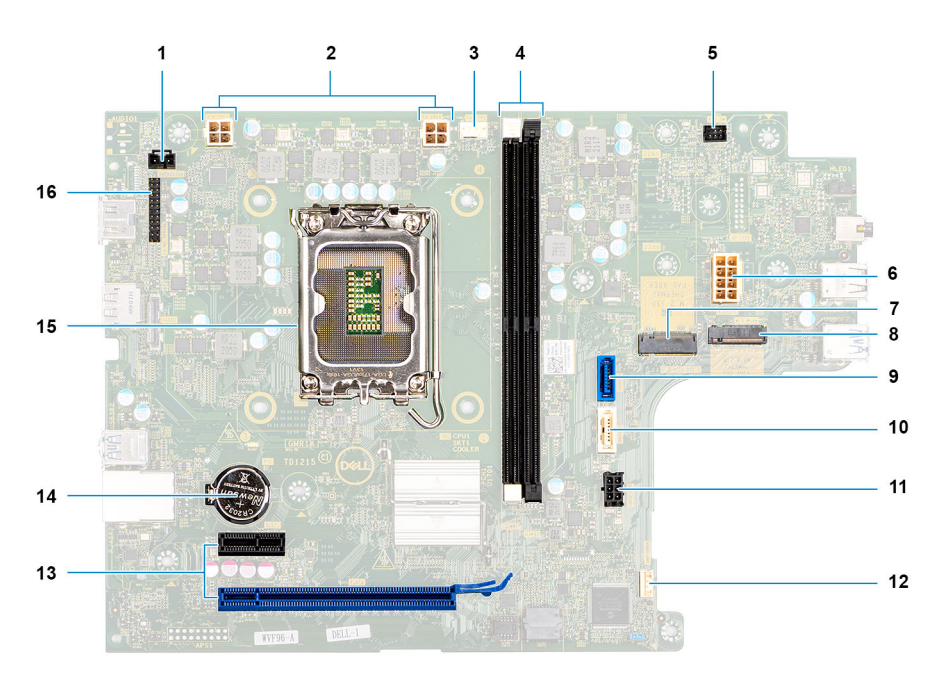

- 1. Intrusion-switch cable
- 2. Processor-power cable
- 3. Processor-fan cable
- 4. UDIMM slots

From the left (a>b):

DIMM 1

DIMM 2

- 5. Power-button cable
- 6. System-power cable
- 7. M.2 2230/2280 solid-state drive slot
- 8. M.2 WLAN slot
- 9. Hard-drive data cable (SATA 0)
- 10. Optical-drive/hard-drive data cable (SATA 1)
- 11. SATA power cable
- 12. Internal-speaker cable
- 13. a. PCIe x16 slot (SLOT 2)
	- **b.** PCIe x1 slot (SLOT 1)
- 14. Coin-cell battery socket
- 15. Processor socket
- 16. I/O cable

## **Removing the system board**

### **Prerequisites**

- 1. Follow the procedure in [before working inside your computer](#page-4-0).
- 2. Remove the [side cover](#page-12-0).
- 3. Remove the [front bezel.](#page-13-0)
- 4. Remove the [2.5-inch hard-drive.](#page-16-0)
- 5. Remove the [3.5-inch hard-drive.](#page-20-0)
- 6. Remove the [disk-drive cage](#page-24-0).
- 7. Remove the [expansion card](#page-56-0).
- 8. Remove the [Optional I/O modules](#page-60-0).
- 9. Remove the [solid-state drive](#page-34-0).
- 10. Remove the [WLAN card](#page-43-0).
- 11. Remove the [heat-sink and fan assembly.](#page-52-0)
- 12. Remove the [memory modules](#page-51-0).
- 13. Remove the [processor](#page-54-0).

### **About this task**

The following images indicate the location of the system board and provide a visual representation of the removal procedure.

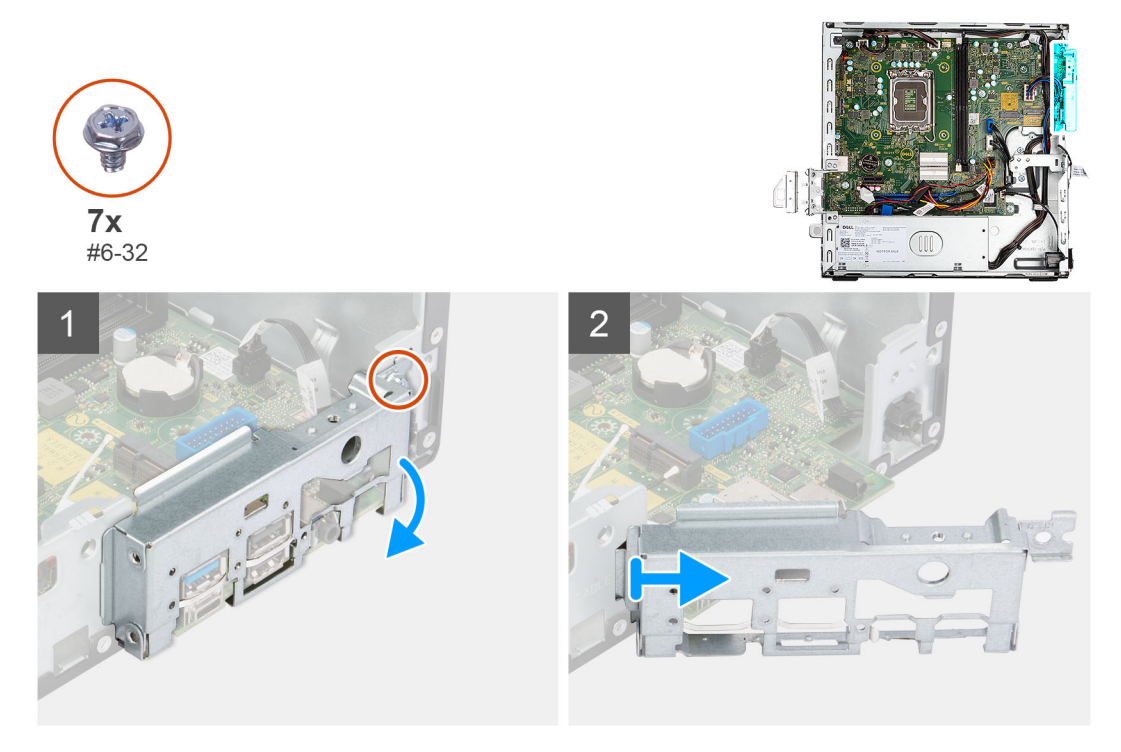

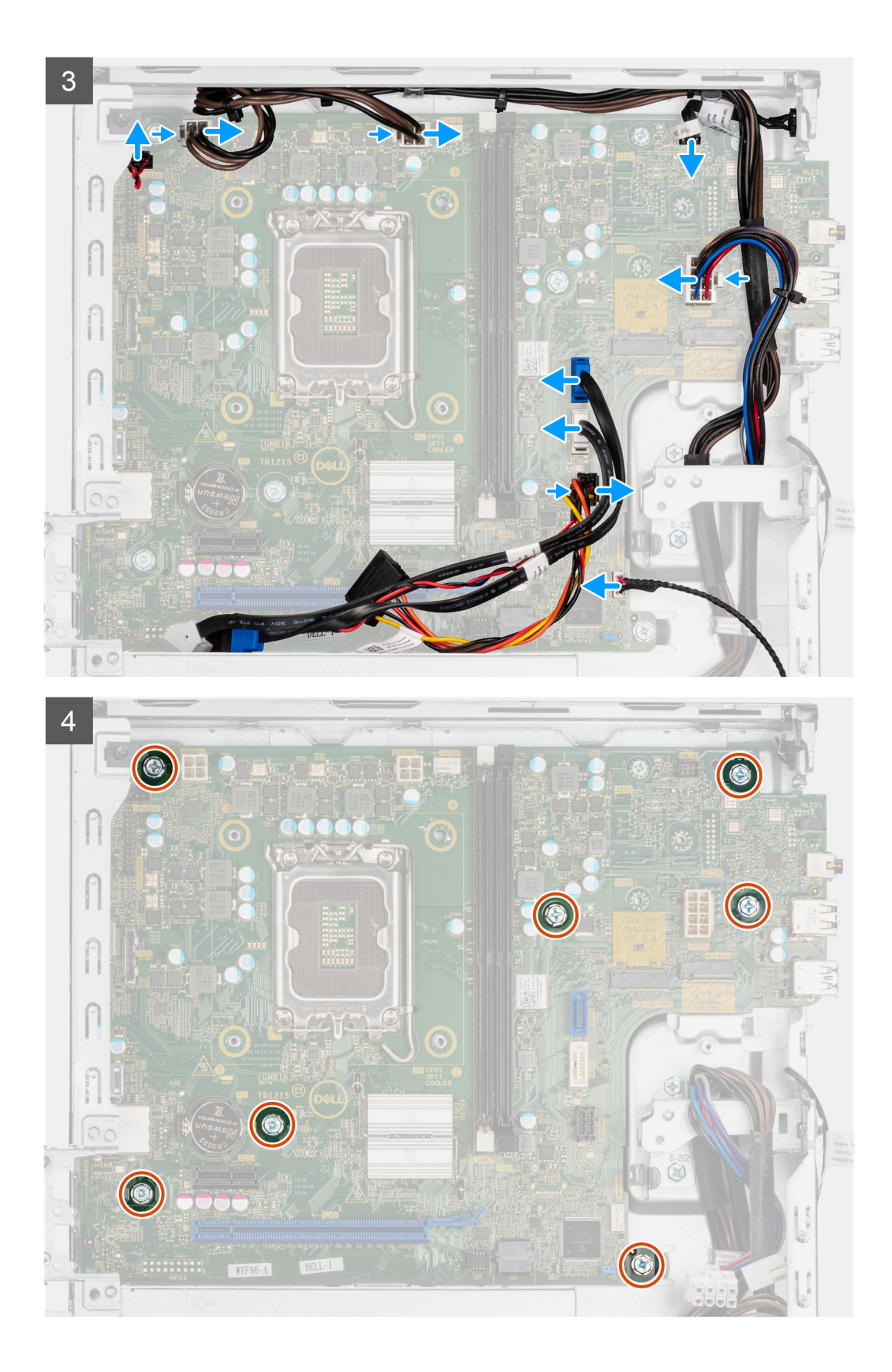
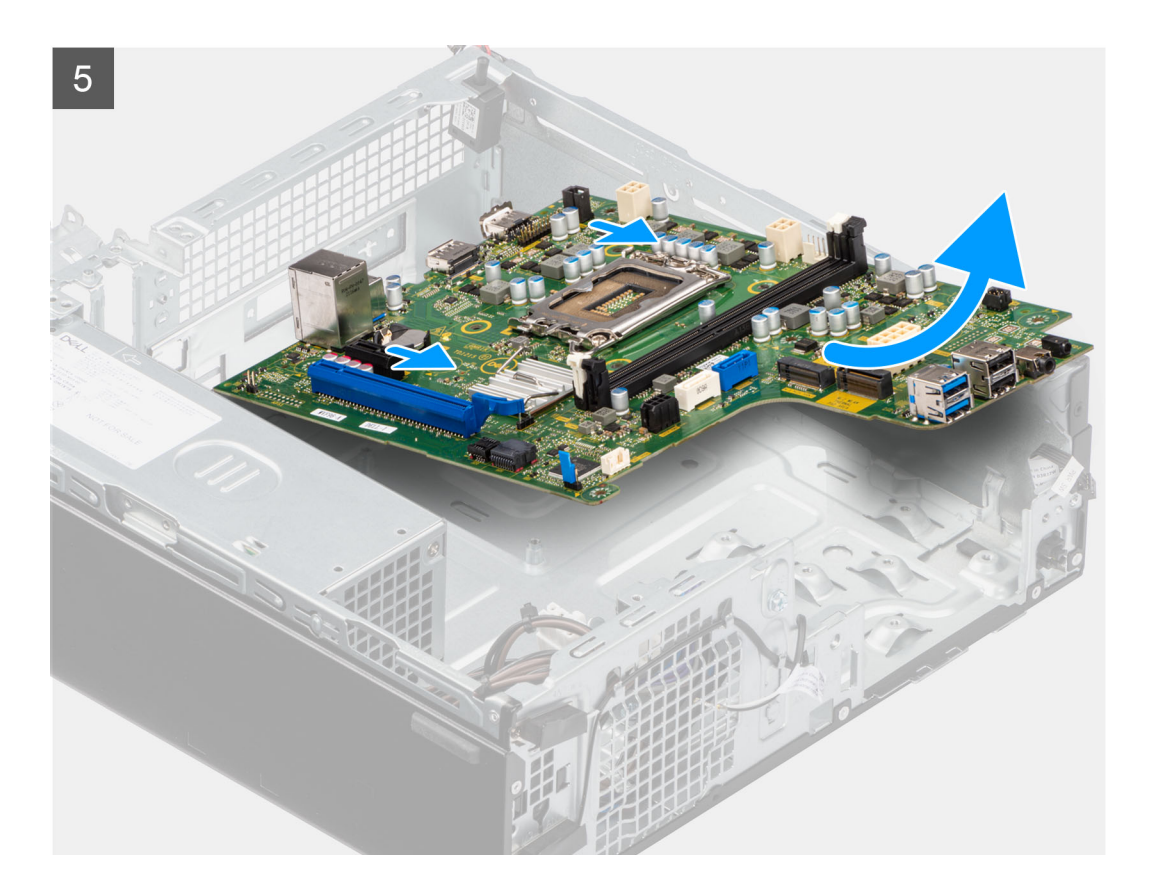

#### **Steps**

- 1. Remove the screw (6-32) that secures the front I/O bracket to the chassis.
- 2. Rotate and remove the front I/O-bracket from the chassis
- 3. Disconnect all the cables that are connected to the system board.
- 4. Remove the seven screws (#6-32) that secure the system board to the chassis.
- 5. Free the system board from the back I/O panel by sliding it towards the right and lift the system board out of the chassis.

### **Installing the system board**

#### **Prerequisites**

If you are replacing a component, remove the existing component before performing the installation procedure.

#### **About this task**

The following image indicates the location of the system board and provides a visual representation of the installation procedure.

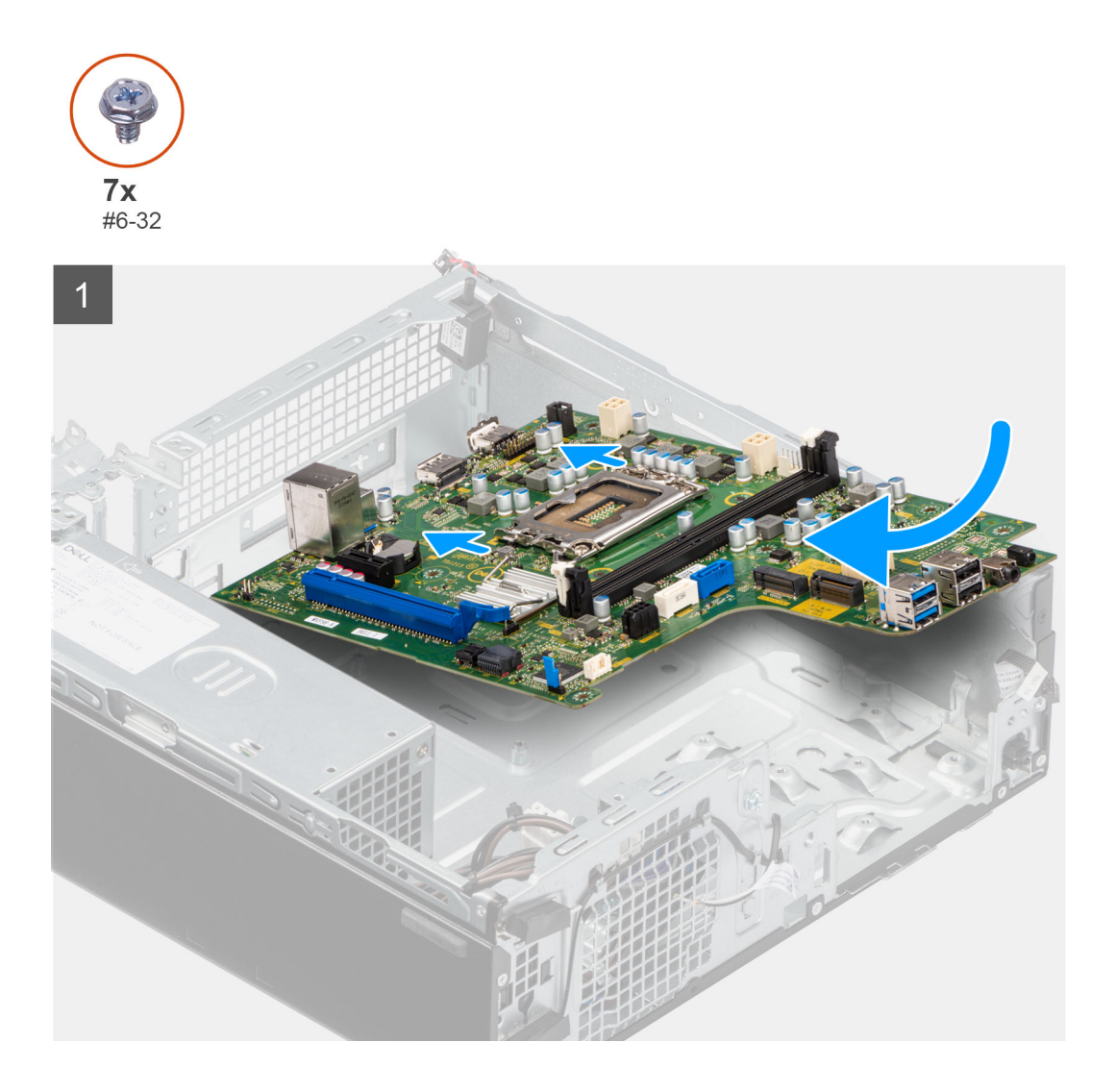

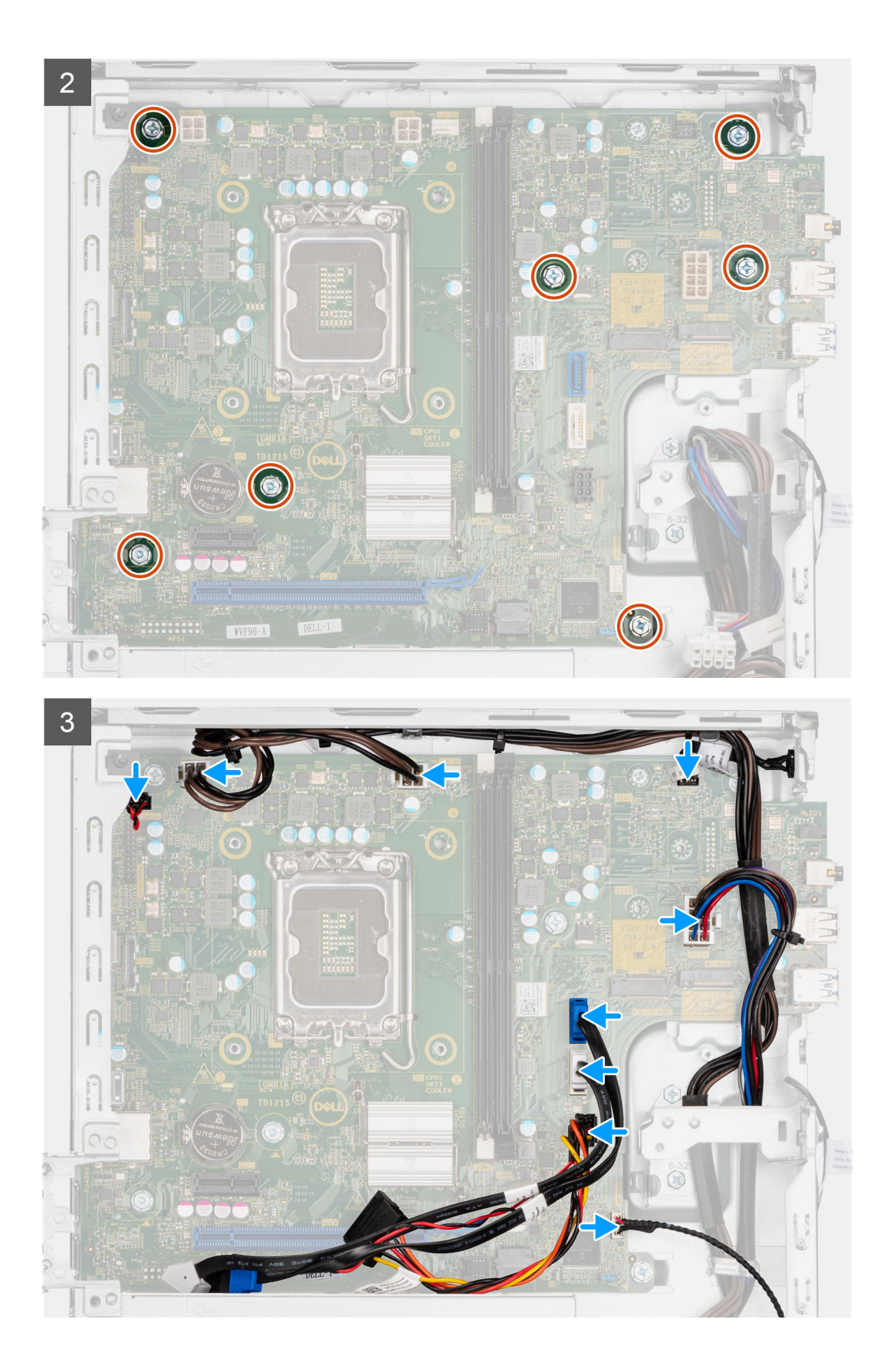

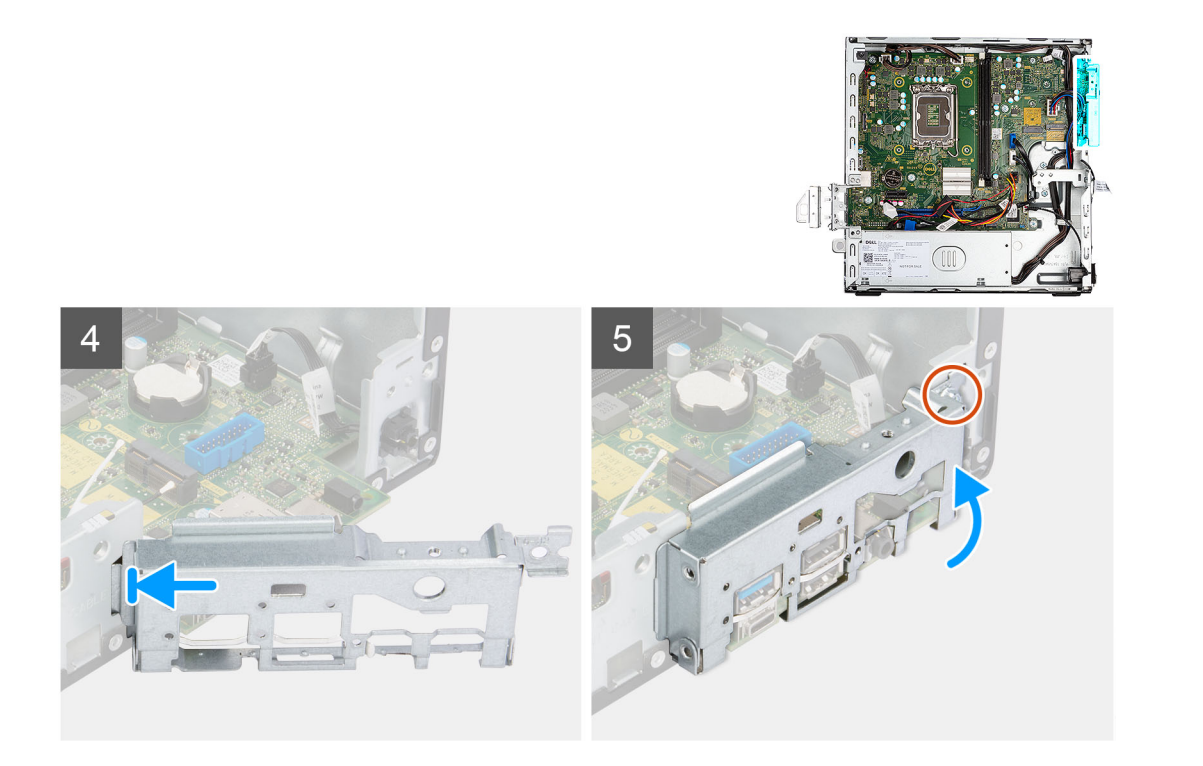

#### **Steps**

- 1. Align and lower the system board into the system until the stand-off points at the back of the system board align with those on the chassis.
- 2. Replace the seven (#6-32) screws to secure the system board to the chassis.
- 3. Route and connect all the cables that you disconnected from the system board.
- 4. Place and align the front I/O-bracket with I/O slot on the chassis.
- 5. Replace the screw (#6-32) that secures the front I/O-bracket to the chassis.

#### **Next steps**

- 1. Install the [processor](#page-55-0).
- 2. Install the [heat-sink and fan assembly](#page-53-0).
- 3. Install the [WLAN card.](#page-44-0)
- 4. Install the [solid-state drive](#page-35-0).
- 5. Install the [memory modules.](#page-51-0)
- 6. Install the [expansion card.](#page-57-0)
- 7. Install the [Optional I/O modules](#page-60-0).
- 8. Install the [disk-drive cage.](#page-26-0)
- 9. Install the [3.5-inch hard-drive](#page-36-0).
- 10. Install the [2.5-inch hard-drive](#page-18-0).
- 11. Install the [front bezel](#page-14-0).
- 12. Install the [side cover.](#page-12-0)
- 13. Follow the procedure in [after working inside your computer.](#page-7-0)

# **Drivers and downloads**

When troubleshooting, downloading or installing drivers it is recommended that you read the Dell Knowledge Based article, Drivers and Downloads FAQ [000123347](https://www.dell.com/support/kbdoc/000123347/drivers-and-downloads-faqs).

**Getting help and contacting Dell**

## Self-help resources

You can get information and help on Dell products and services using these self-help resources:

#### **Table 4. Self-help resources**

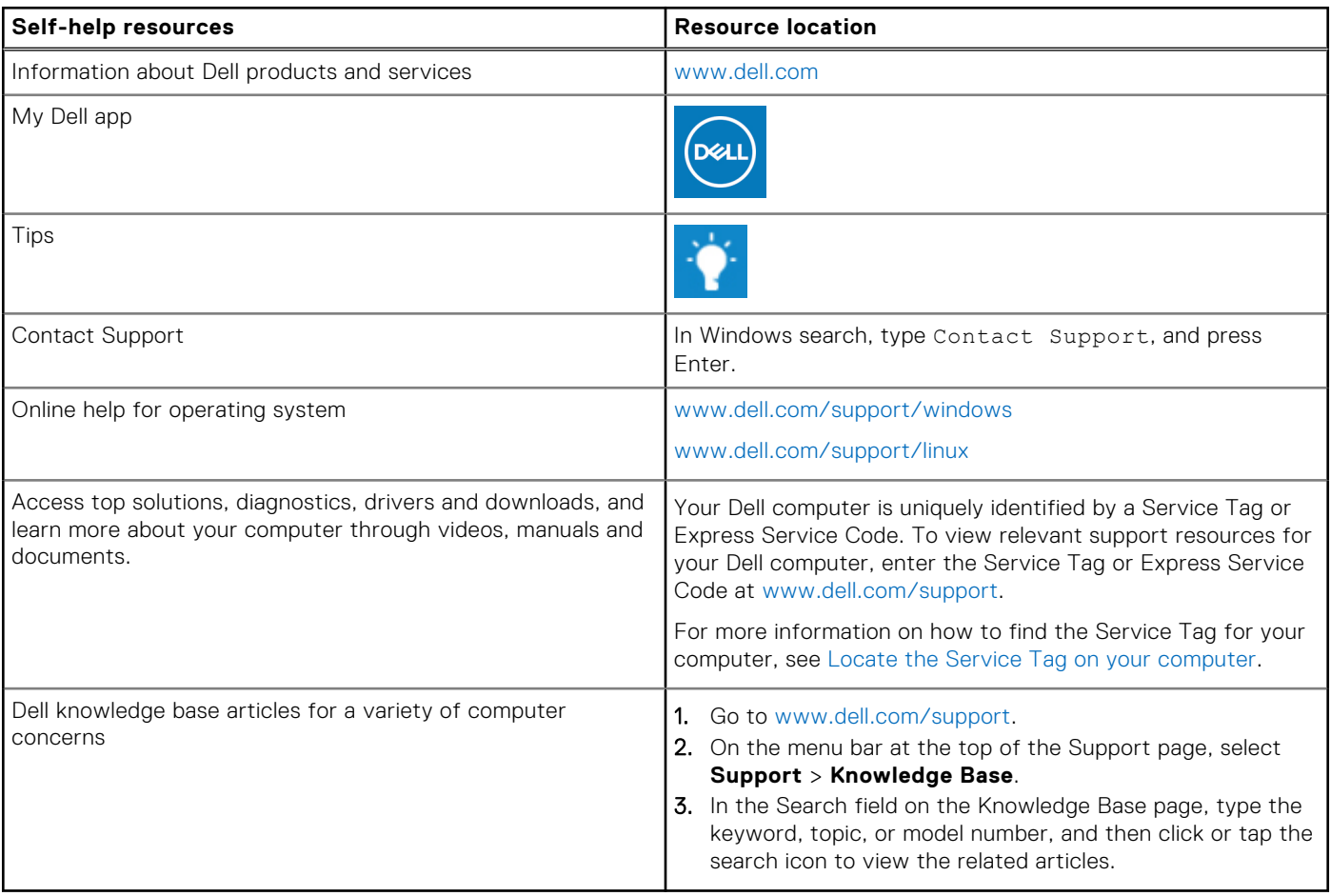

### Contacting Dell

To contact Dell for sales, technical support, or customer service issues, see [www.dell.com/contactdell](https://www.dell.com/contactdell).

**NOTE:** Availability varies by country/region and product, and some services may not be available in your country/region.

**(i)** NOTE: If you do not have an active Internet connection, you can find contact information about your purchase invoice, packing slip, bill, or Dell product catalog.